# **Раздел 5.2**

## **Пример 1- ЛА с крылом обратной стреловидности в продольном полете**

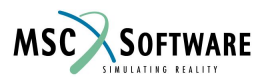

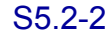

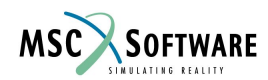

# **Этапы расчета**

- 1. Импорт структурной модели из базы данных.
- 2. Создание групп узлов структурной модели для сплайнов.
- 3. Создание геометрии для аэродинамических поверхностей.
- 4. Задание граничных условий условий симметрии модели.
- 5. Создание условий нагружения для граничных условий.
- 6. Создание аэродинамических поверхностей для крыла и оперения.
- 7. Задание оперения в качестве органа управления.
- 8. Связь структурных моделей крыла и оперения посредством сплайнов с аэродинамическими моделями.
- 9. Задание условий балансировки и запуск расчета.
- 10. Исследование полученных производных устойчивости.
- 11. Исследование полученной аэродинамической нагрузки и результирующей силы.

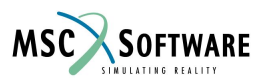

## **Описание задачи**

- Представлена модель ЛА с крылом обратной стреловидности и оперением, имеющая продольную симетрию. Похожая модель ЛА ha144a описана в NASTRAN Aeroelastic Handbook, Раздел 7. Основное отличие этой модели от ha144a заключается в том что крыло и оперение представленны в виде оболочек, что является более коректным, чем в виде балок.
- 4 расчетных случая для расчета упругой балансировки в плоскости тангажа приведены ниже:
	- Перегрузка 1G при полете на малой скорости и большой высоте
	- Перегрузка 1G при сверхзвуковом полете на малой высоте
	- Перегрузка 1G при сверхзвуковом полете на большой высоте
	- $\bullet$  Перегрузка 4G при резком вертикальном маневре

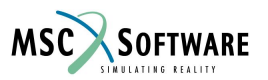

# **Создание новой базы данных**

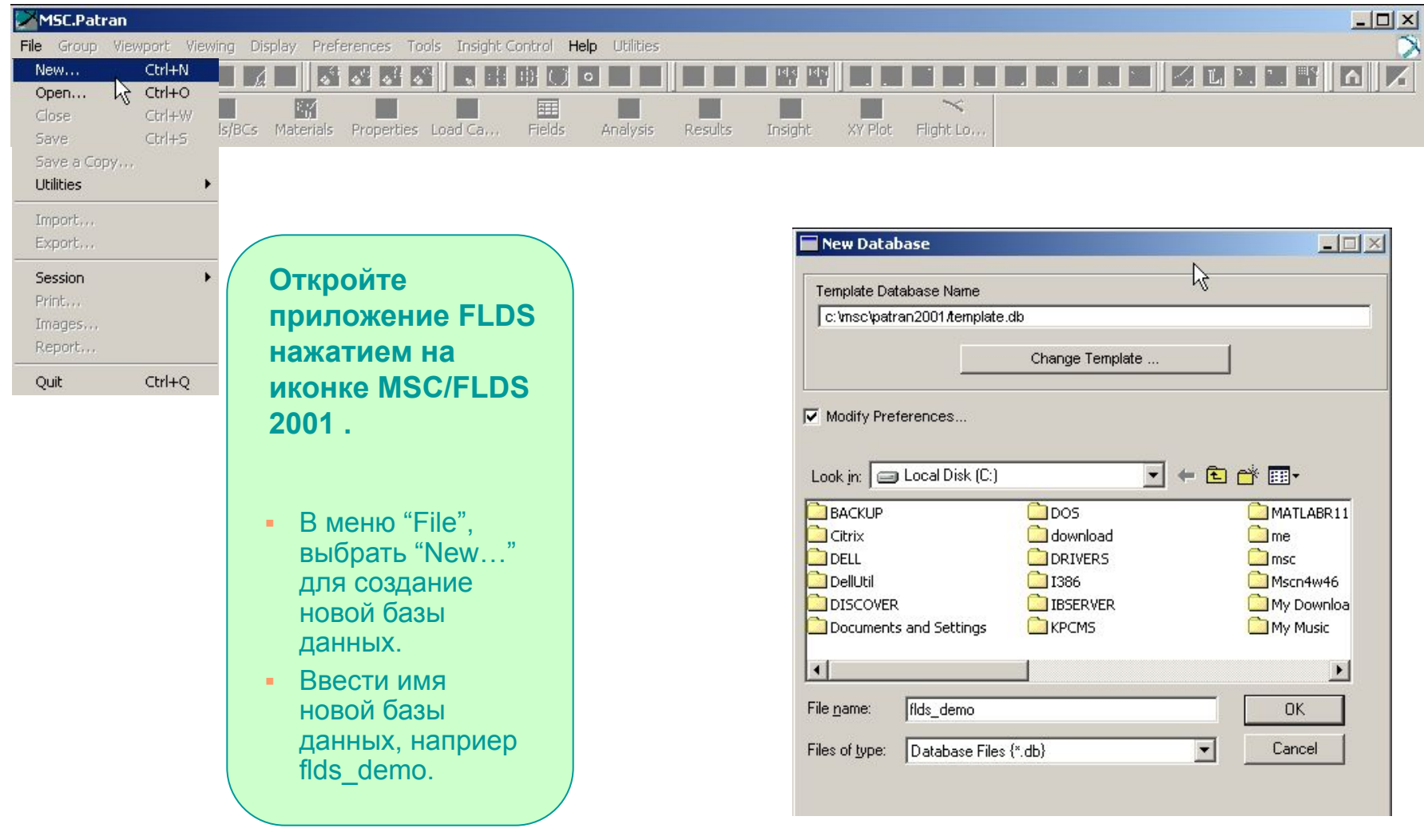

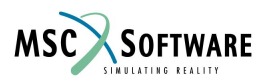

S5.2-5 FLDS120, Section 5.2, June 2002

# **Настройки расчета**

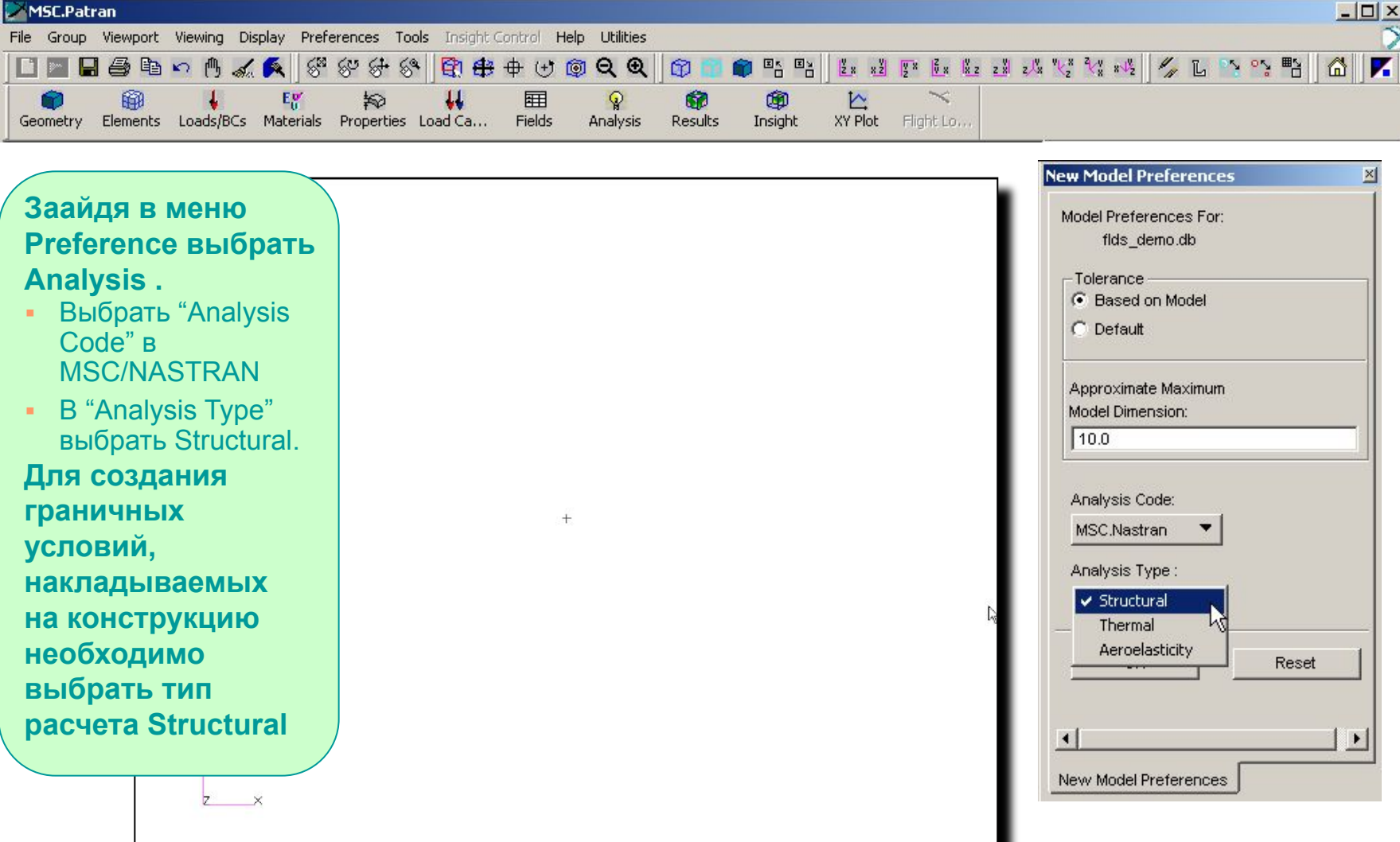

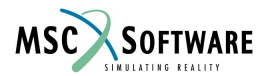

# **Импорт структурной модели**

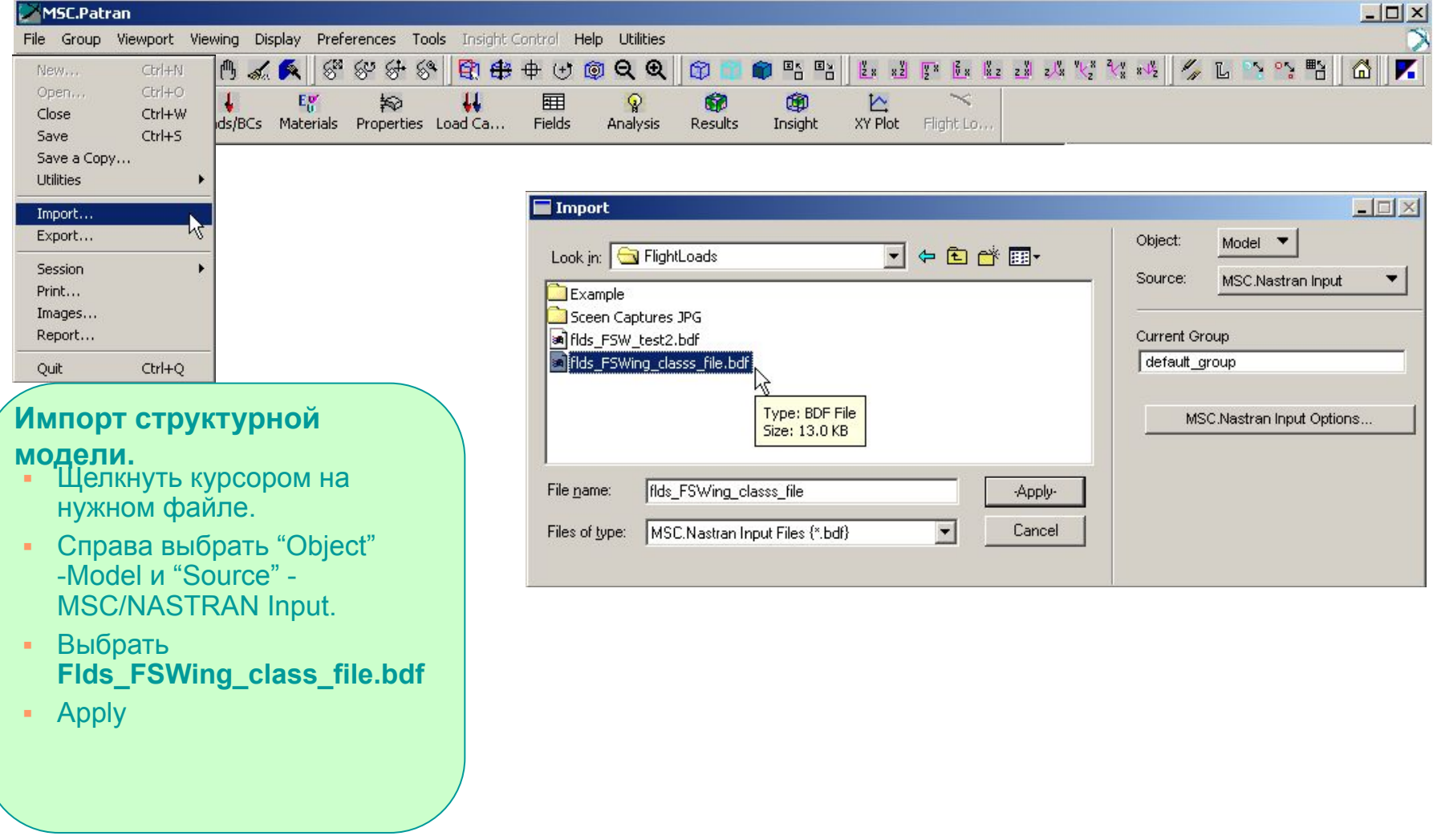

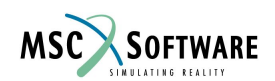

# **Структурная модель**

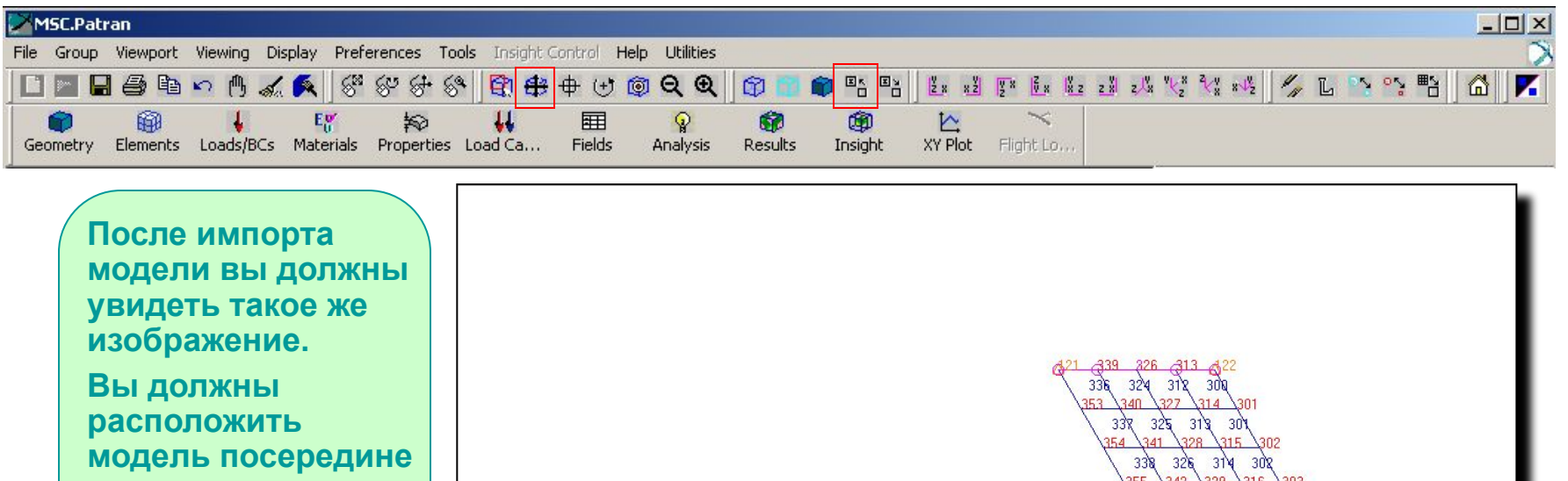

**экрана при помощи ико-нки и отобра 1ТЬ МЕТКИ** 

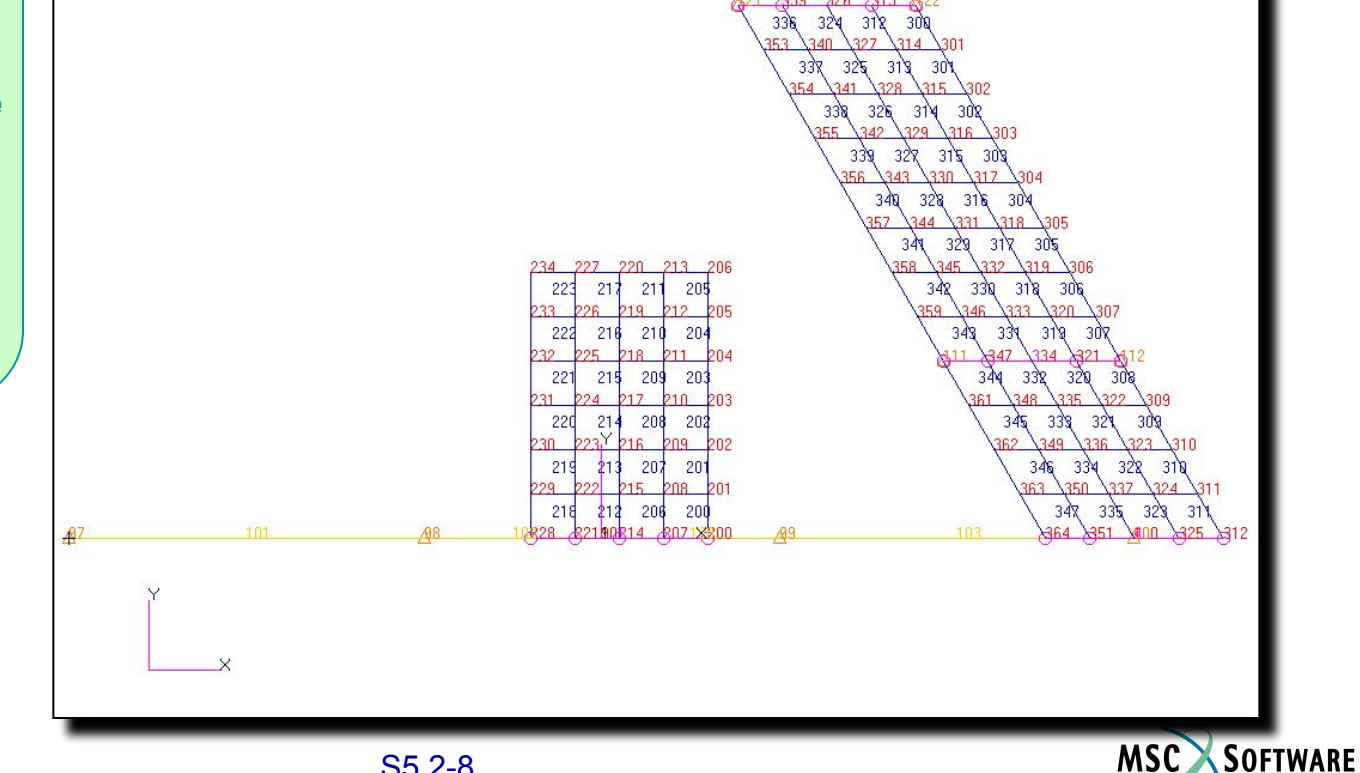

# **Структурная модель: пояснения**

**Здесь показана структурная модель, состоящая из консоли оперения (далее оперение), консоли крыла (далее крыло) и фюзеляжа.**

**Оперение и крыло состоят из оболочечных элементов, а фюзеляж состоит из балочных элементов.**

**Точечные массы расположены на консоли крыла и фюзеляже.**

**Оперение имеет массу, выраженную через свойства оболочечных элементов.**

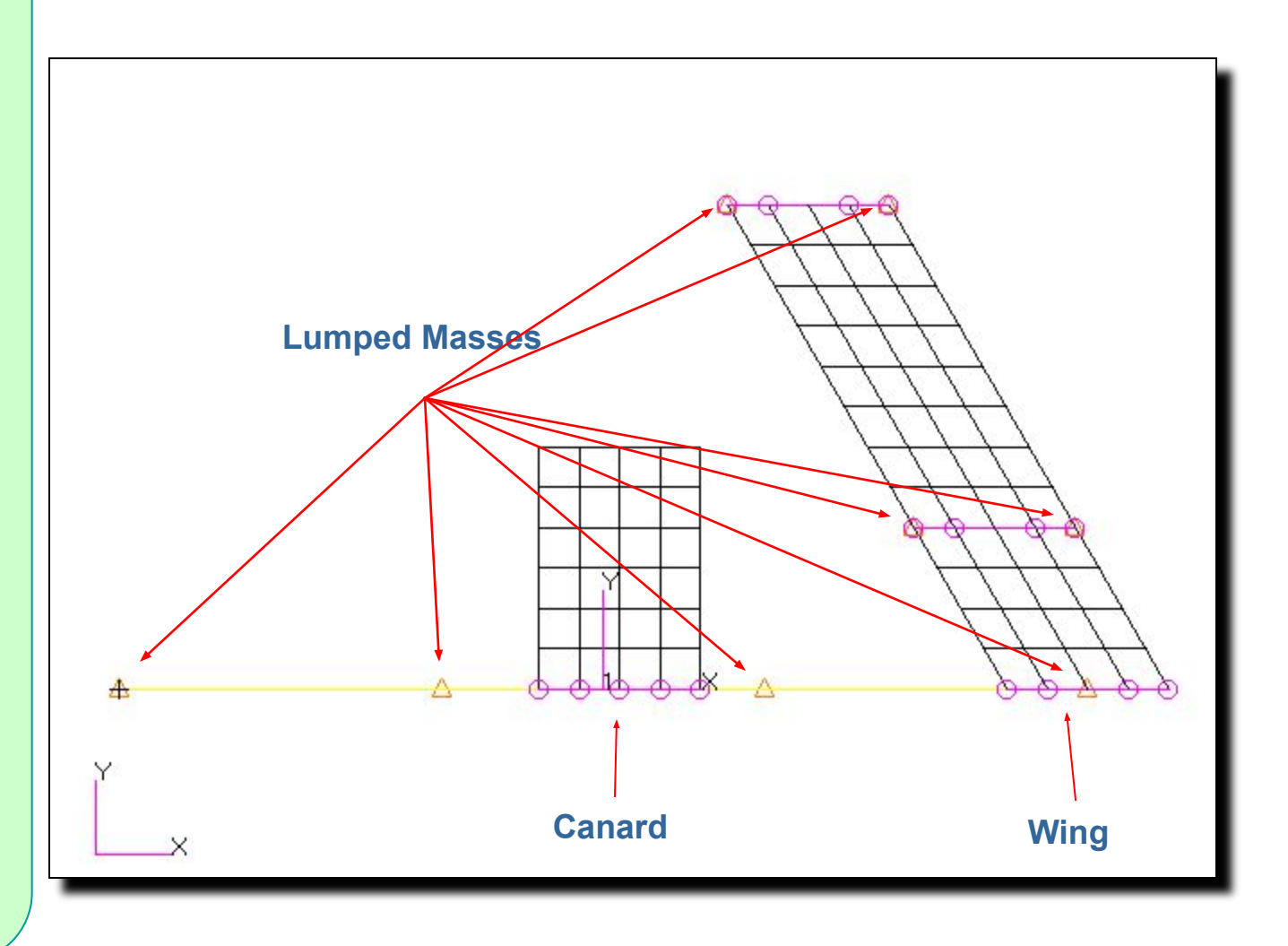

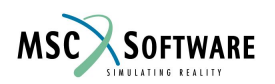

S5.2-9 FLDS120, Section 5.2, June 2002

## **Группы для создания сплайнов**

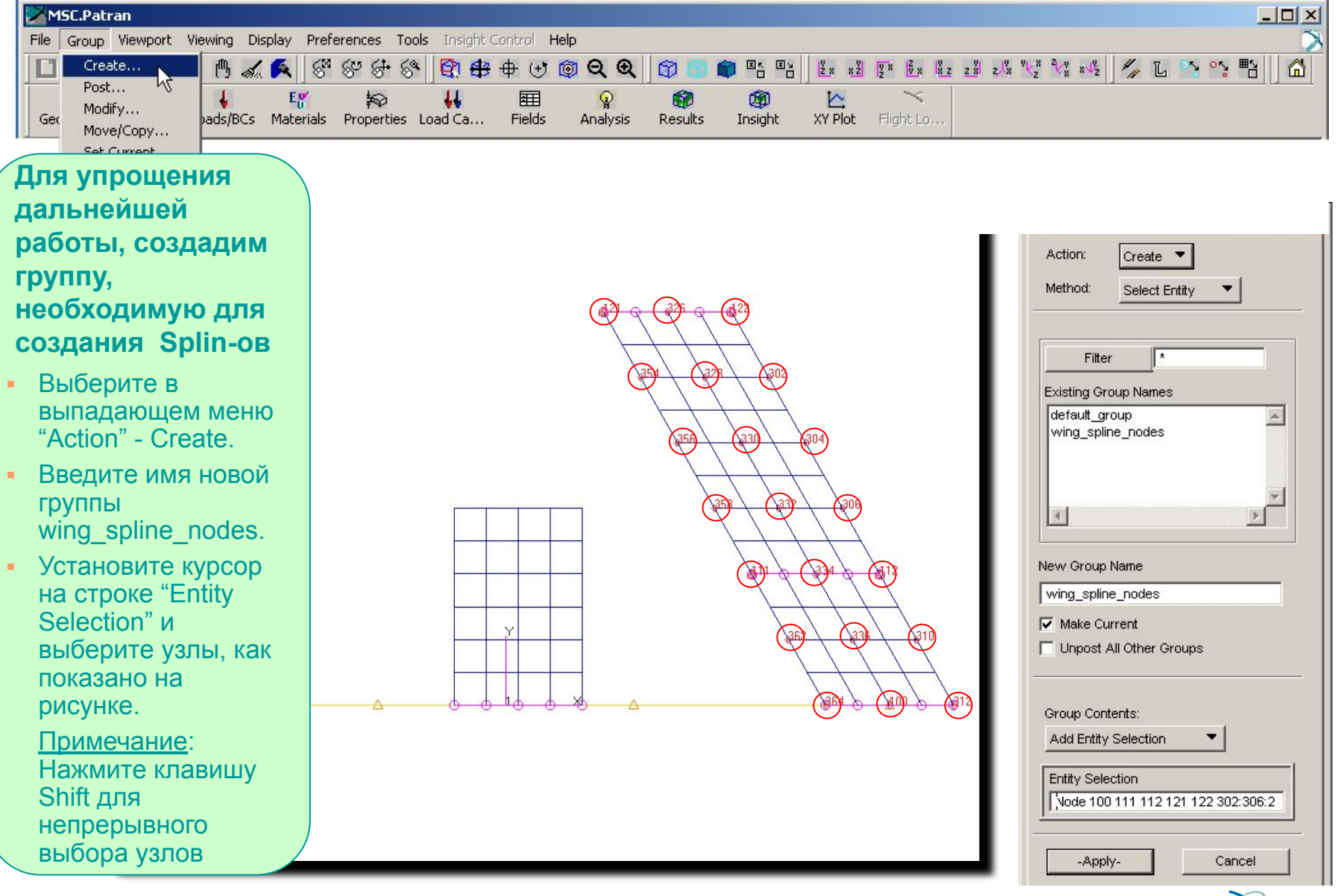

S5.2-10 FLDS120, Section 5.2, June 2002

**MSC** 

SOFTWARE

## **Аэродинамическая сетка: вершины**

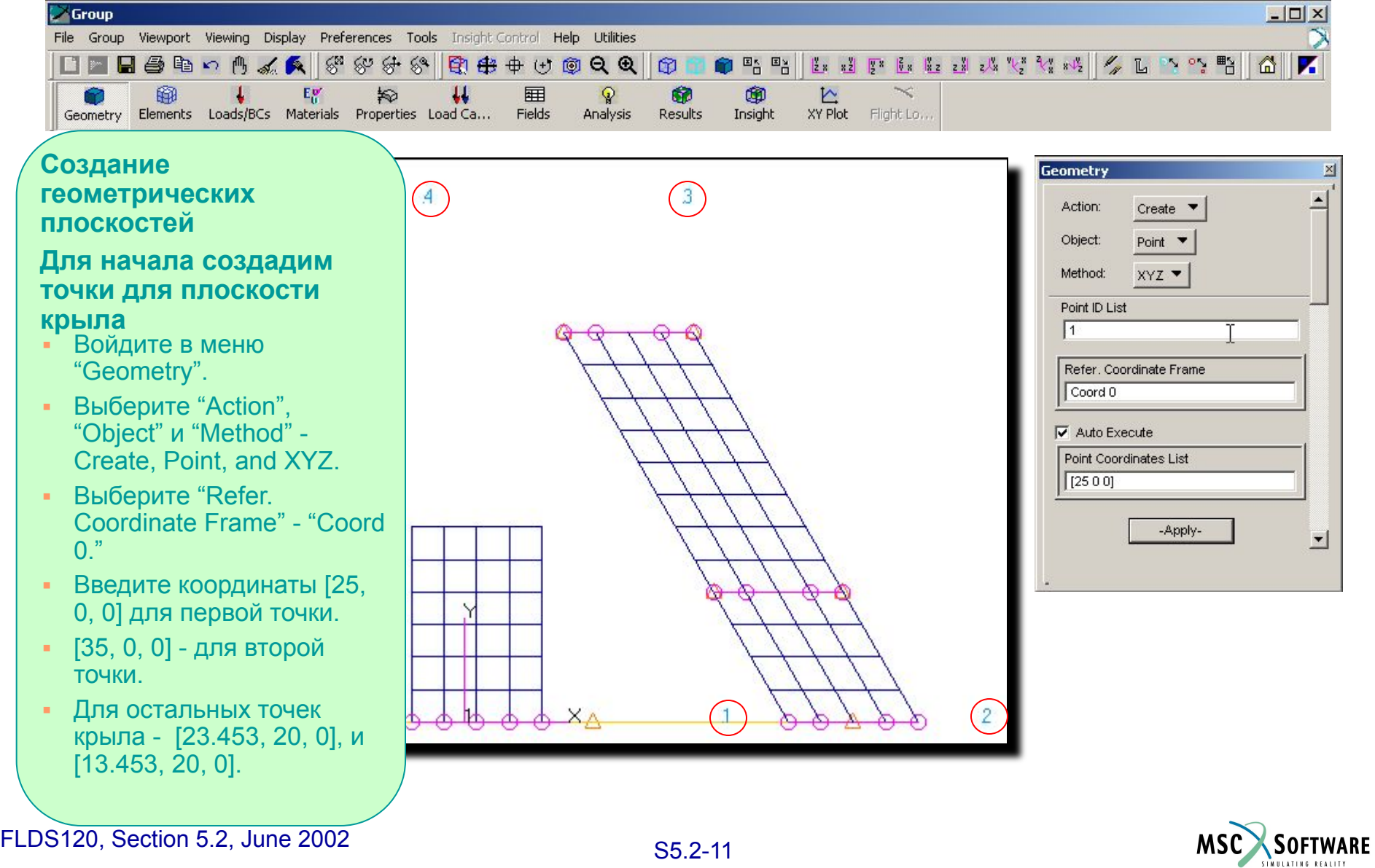

## **Аэродинамическая сетка: кривые**

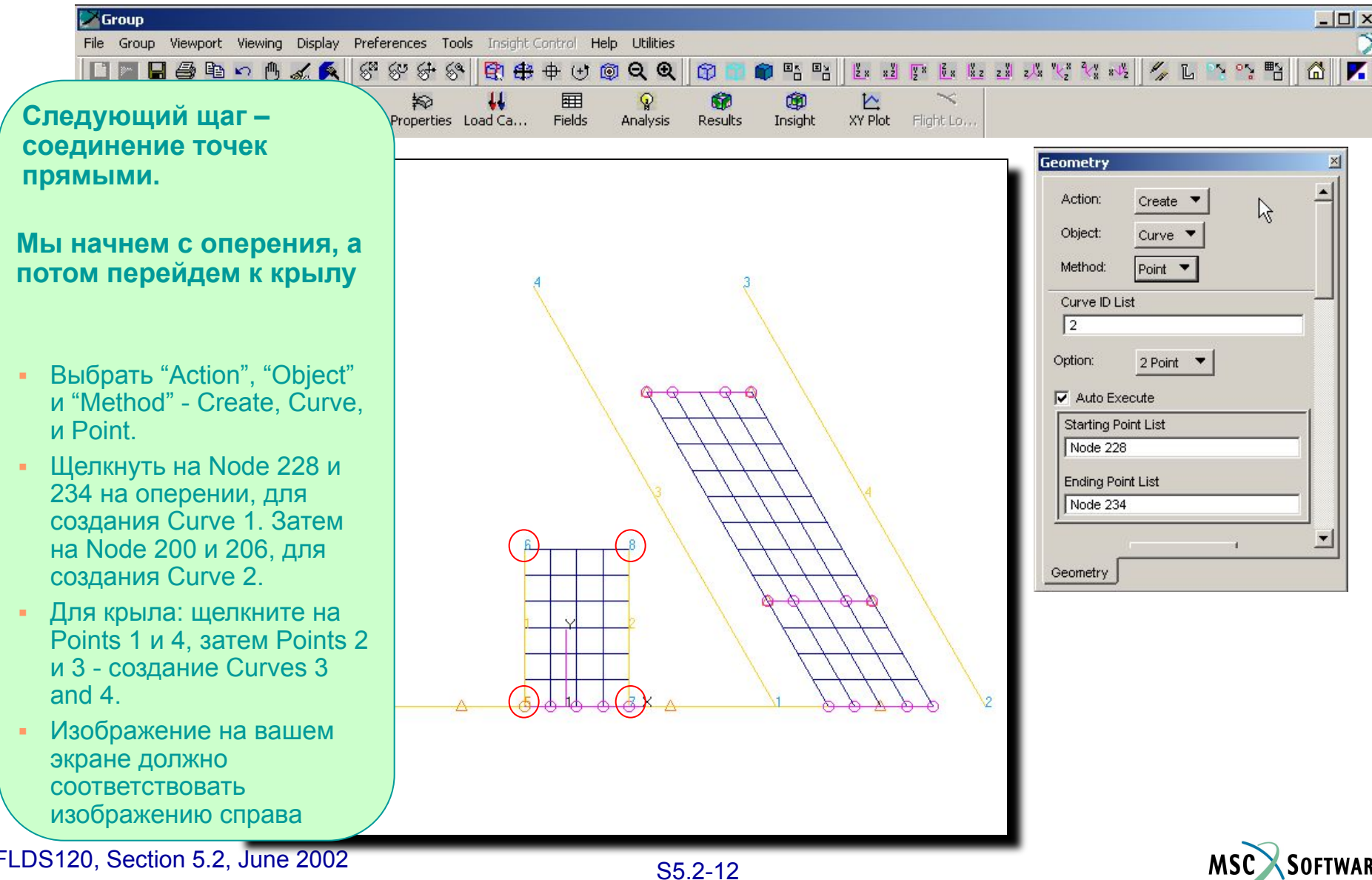

MSC SOFTWARE

### **Аэродинамическая сетка: плоскости**

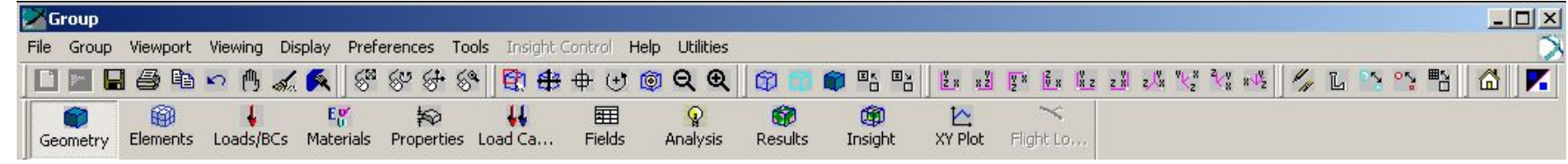

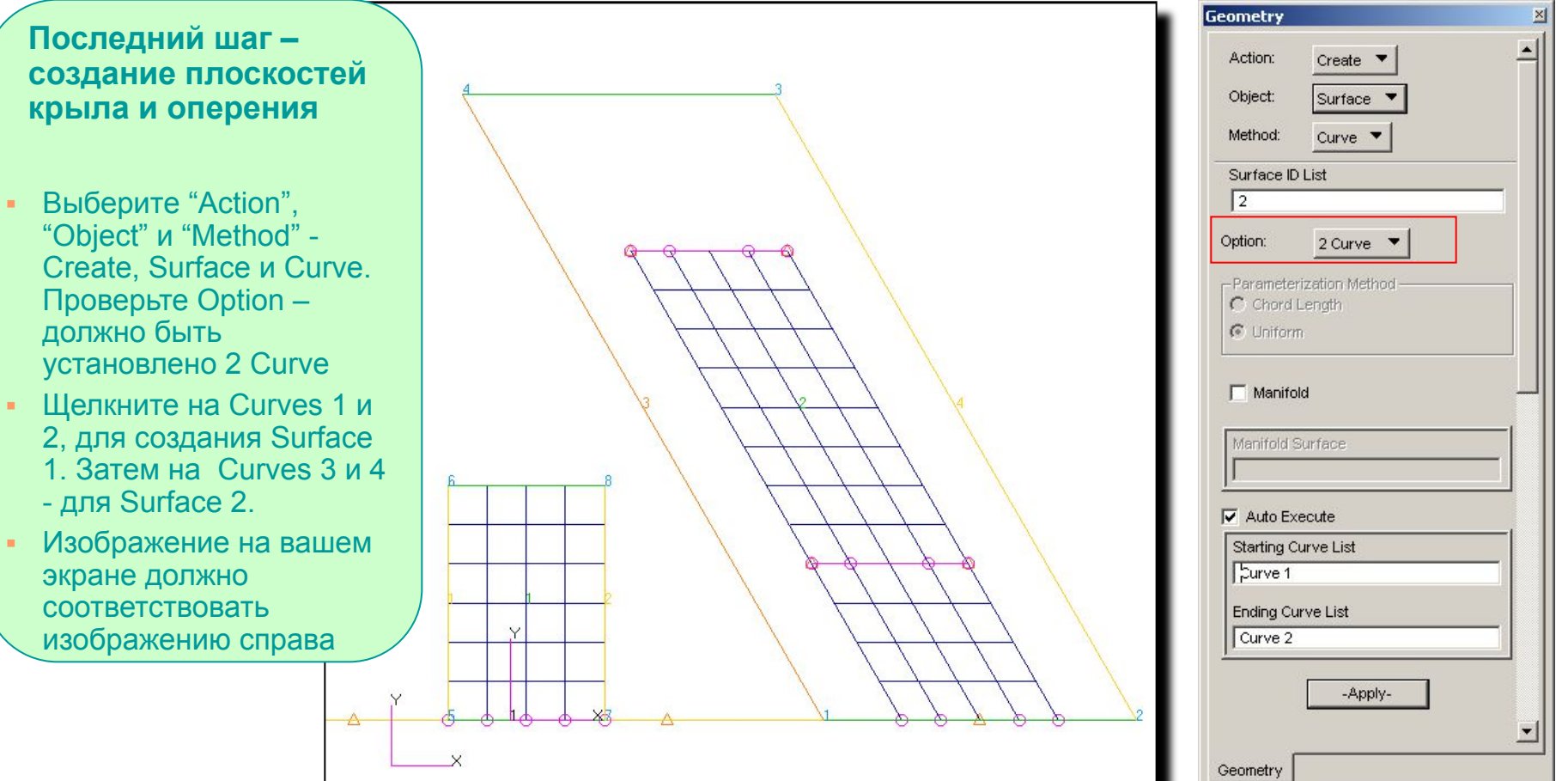

S5.2-13 FLDS120, Section 5.2, June 2002

MSC SOFTWARE

## **Условия симметрии**

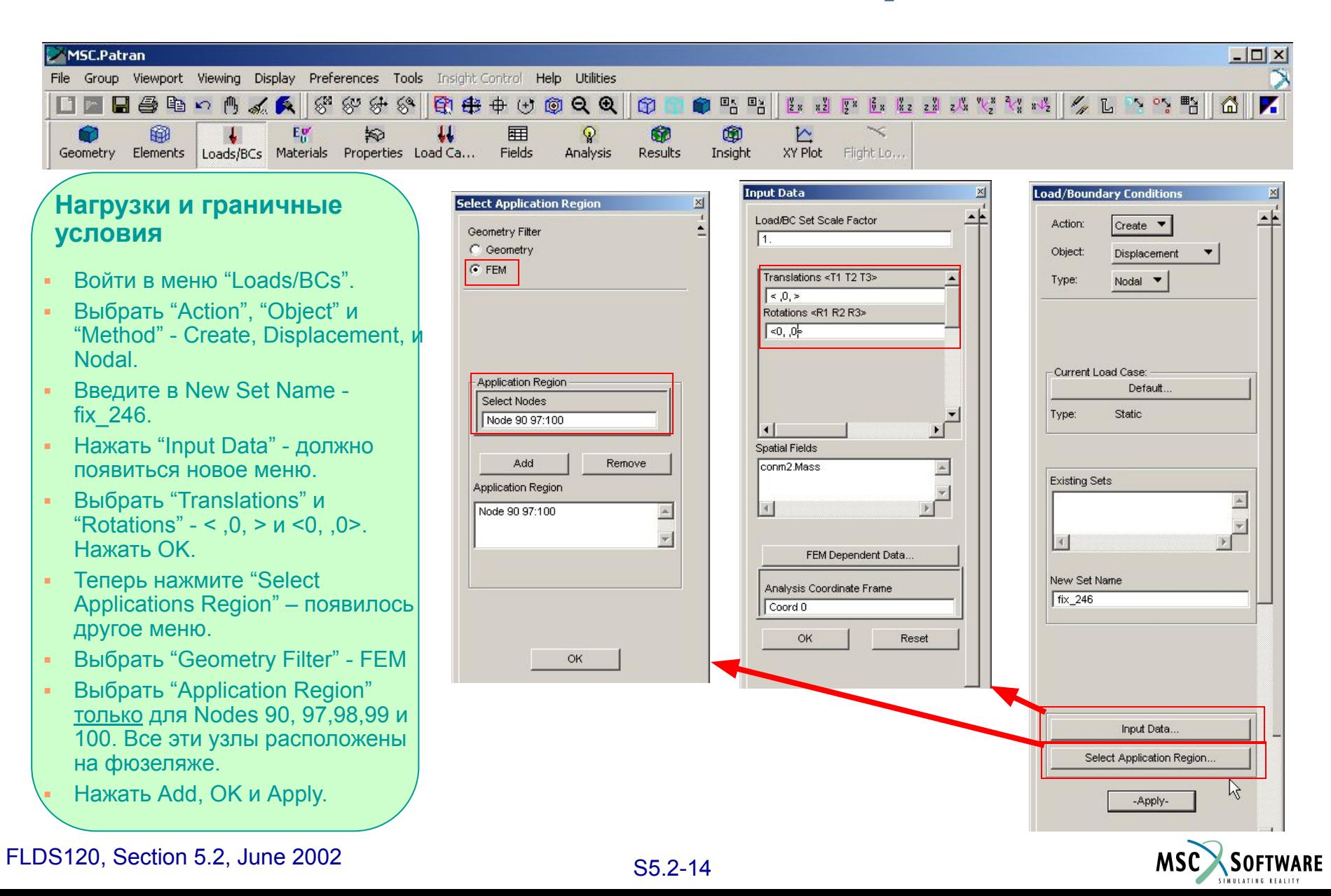

### **Ограничение на продольное перемещение**

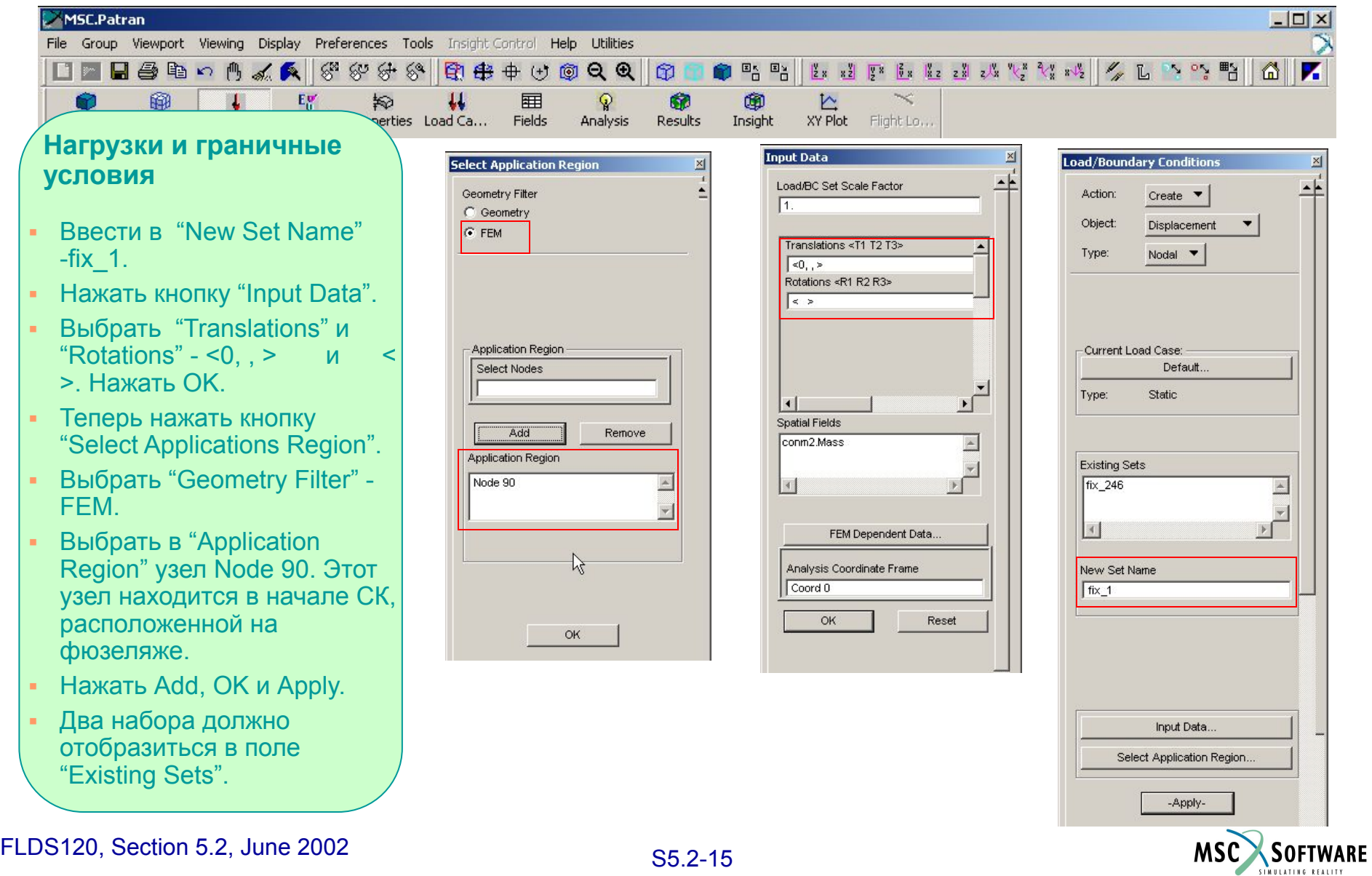

## **Отображение связей**

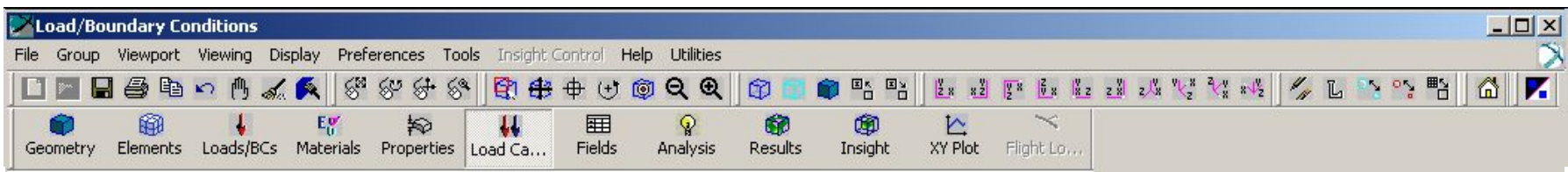

**Когда все будет готово, на экране появятся маркеры, как показано на рисунке справа**

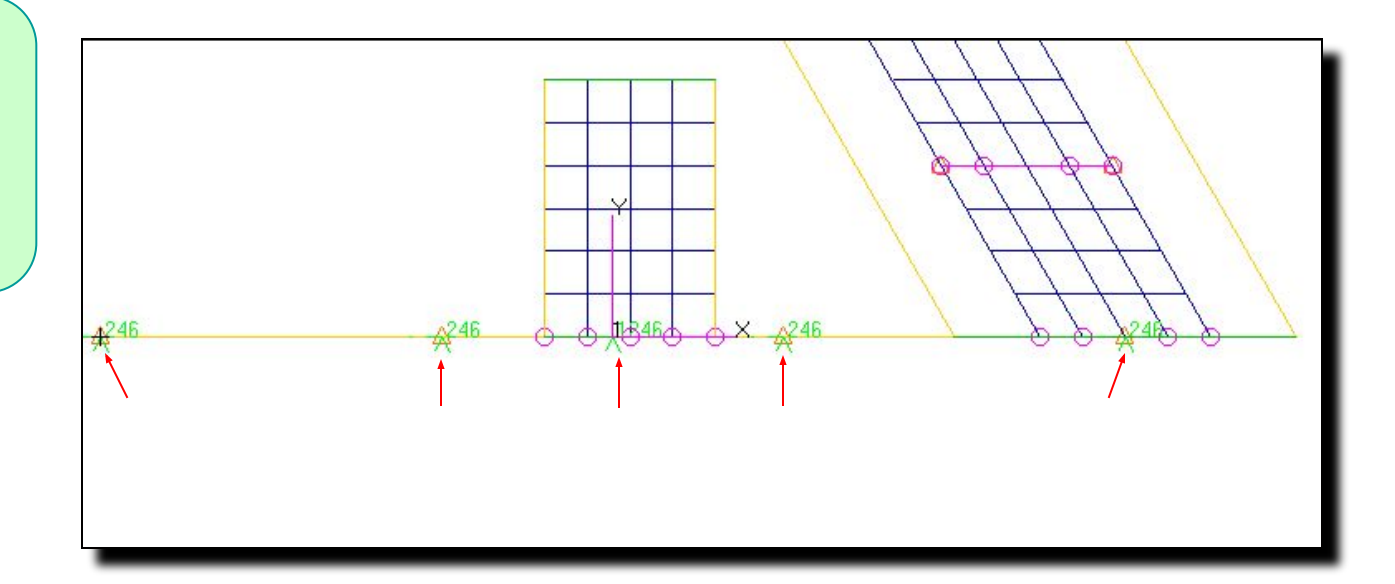

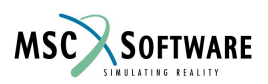

# **Расчетный случай**

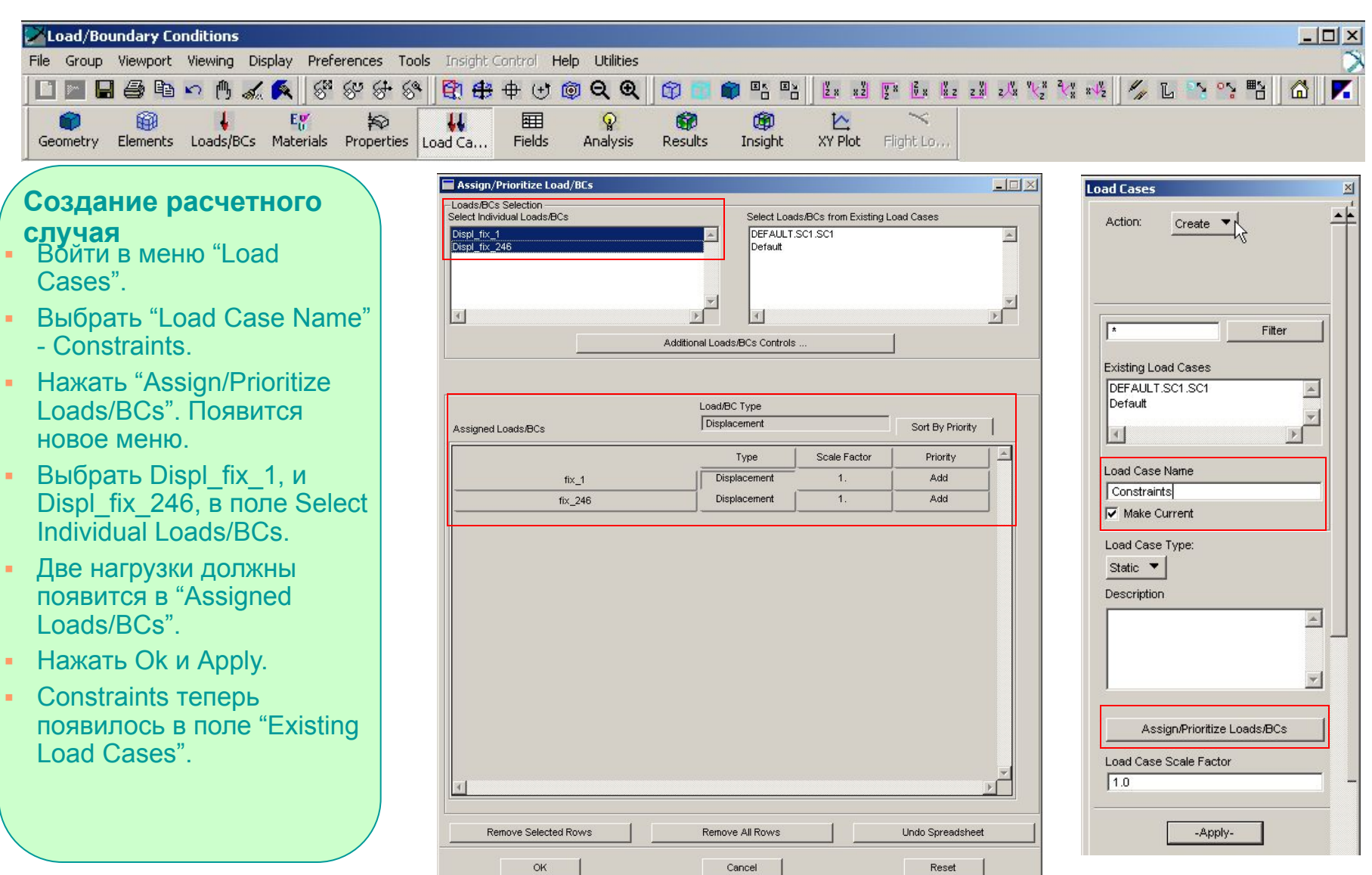

FLDS120, Section 5.2, June 2002 S5.2-17

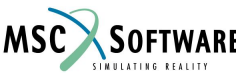

## **Объекты Bulk Data : связи**

**Ниже приведена карта связей для NASTRAN, которая была создана в PATRAN.**

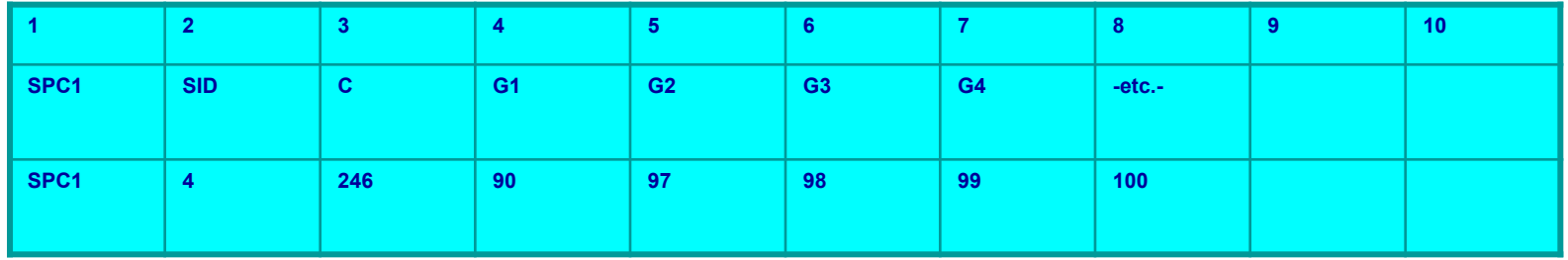

Карта **SPC1** определяет множество точечных связей. SID – порядковый номер, C – степени свободы и G# - номера узлов, на которые накладываются ограничения перемещений.

#### **Часть входного файла для NASTRAN**

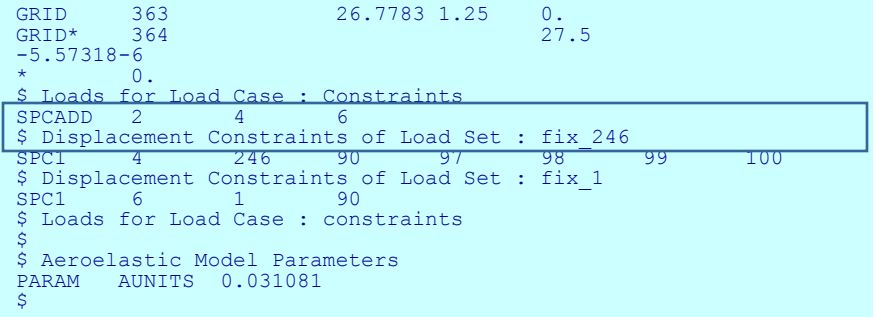

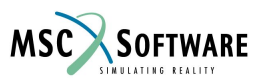

## **Объекты Bulk Data : связи**

**Ниже приведена карта связей для NASTRAN, которая была создана в PATRAN.**

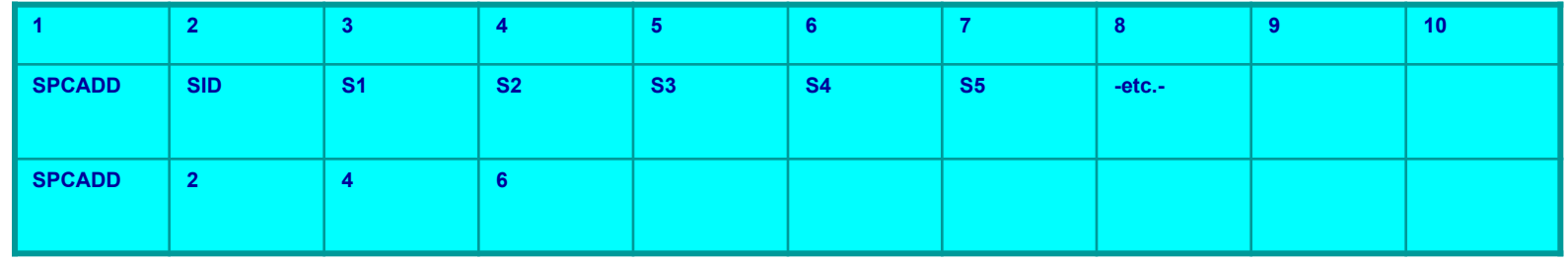

Карта **SPCADD** определяет множество точечных связей как совокупность множеств точечных связей, определенных в объектах SPC или SPC1. SID – порядковый номер, S#' – номер объектов SPC или SPC1.

#### **Часть входного файла для NASTRAN**

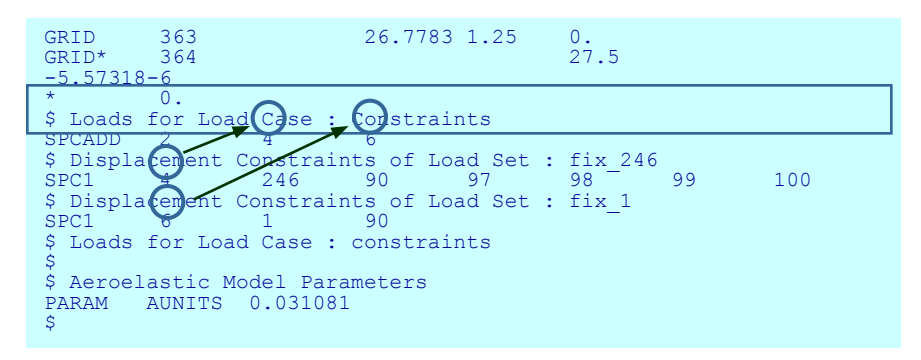

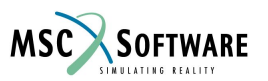

# **То что получилось**

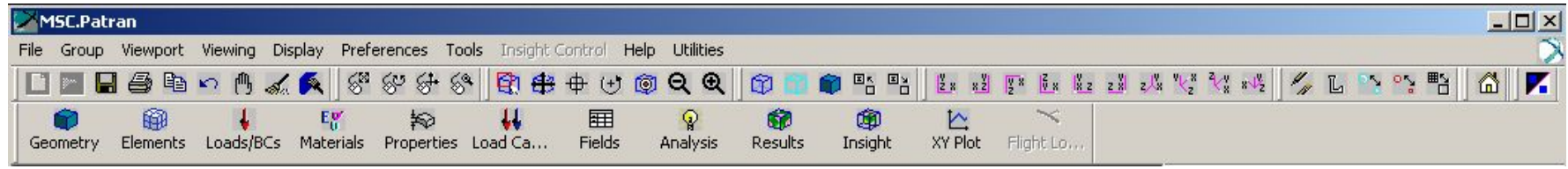

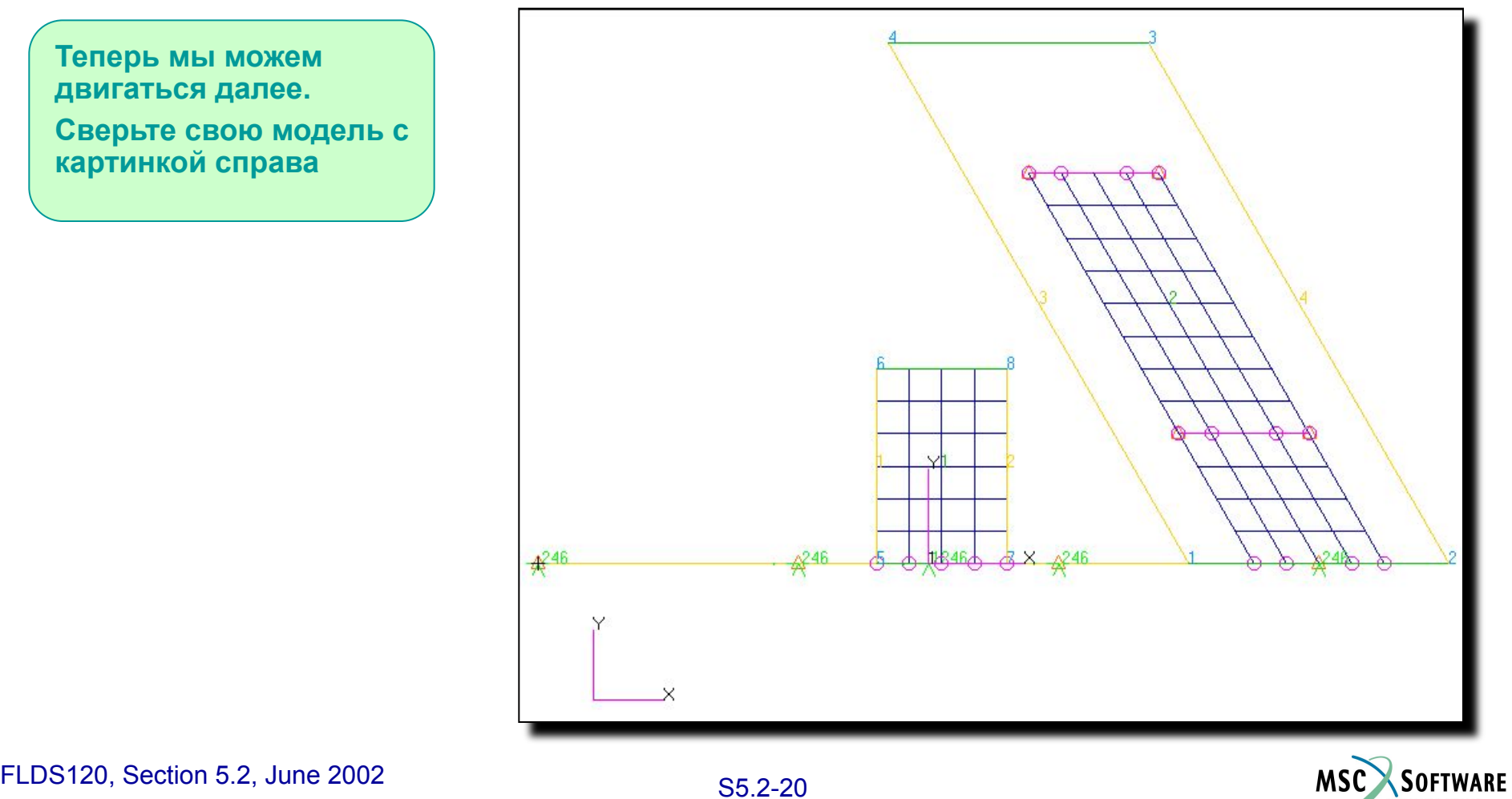

## **Новый тип расчета: аэроупругость**

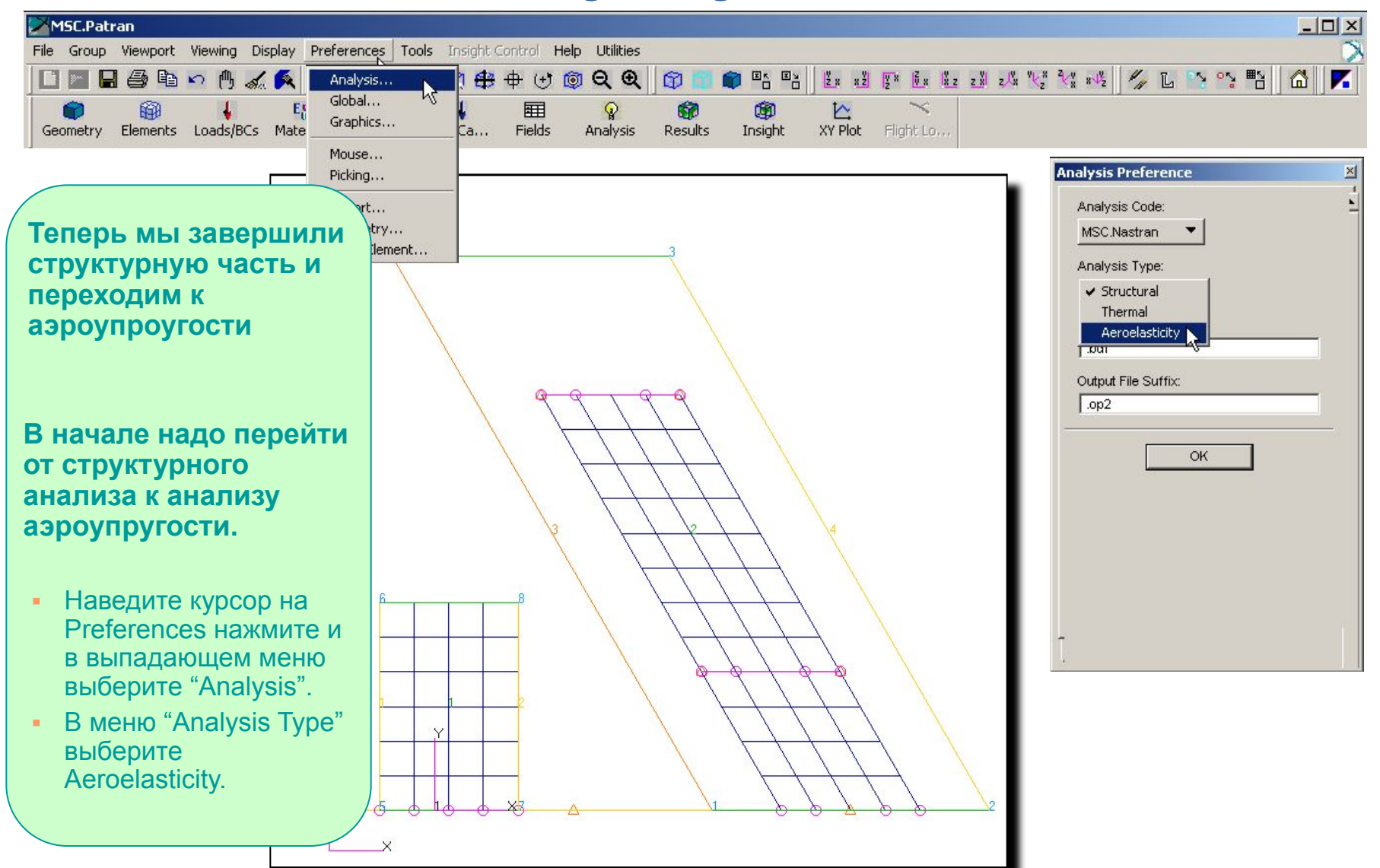

S5.2-21 FLDS120, Section 5.2, June 2002

**MSC** 

**SOFTWARE** 

### **Последовательность использования иконо в FLDS**

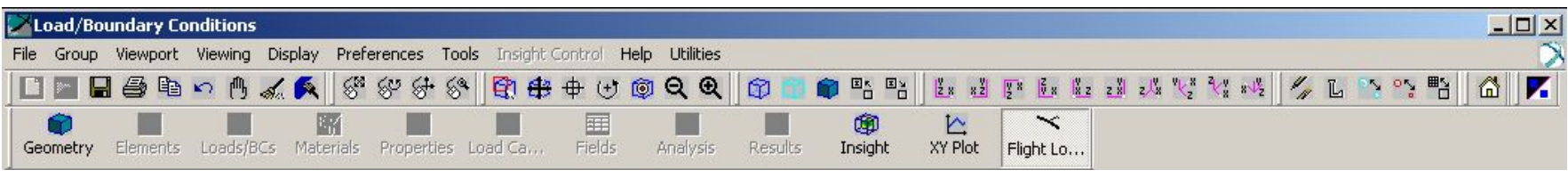

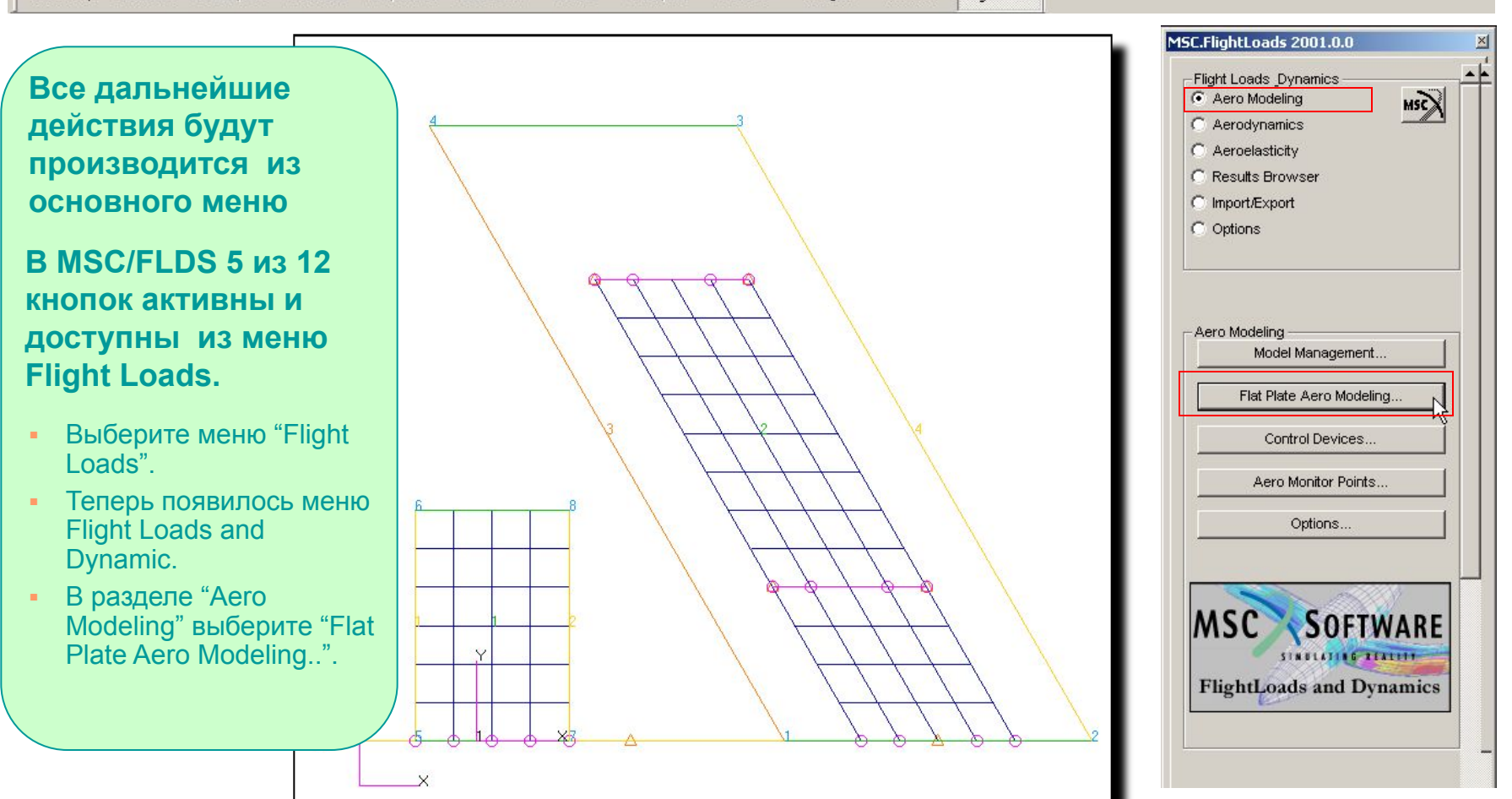

S5.2-22 FLDS120, Section 5.2, June 2002

**MSC** 

**SOFTWARE** 

# **Несущие поверхности: Крыло**

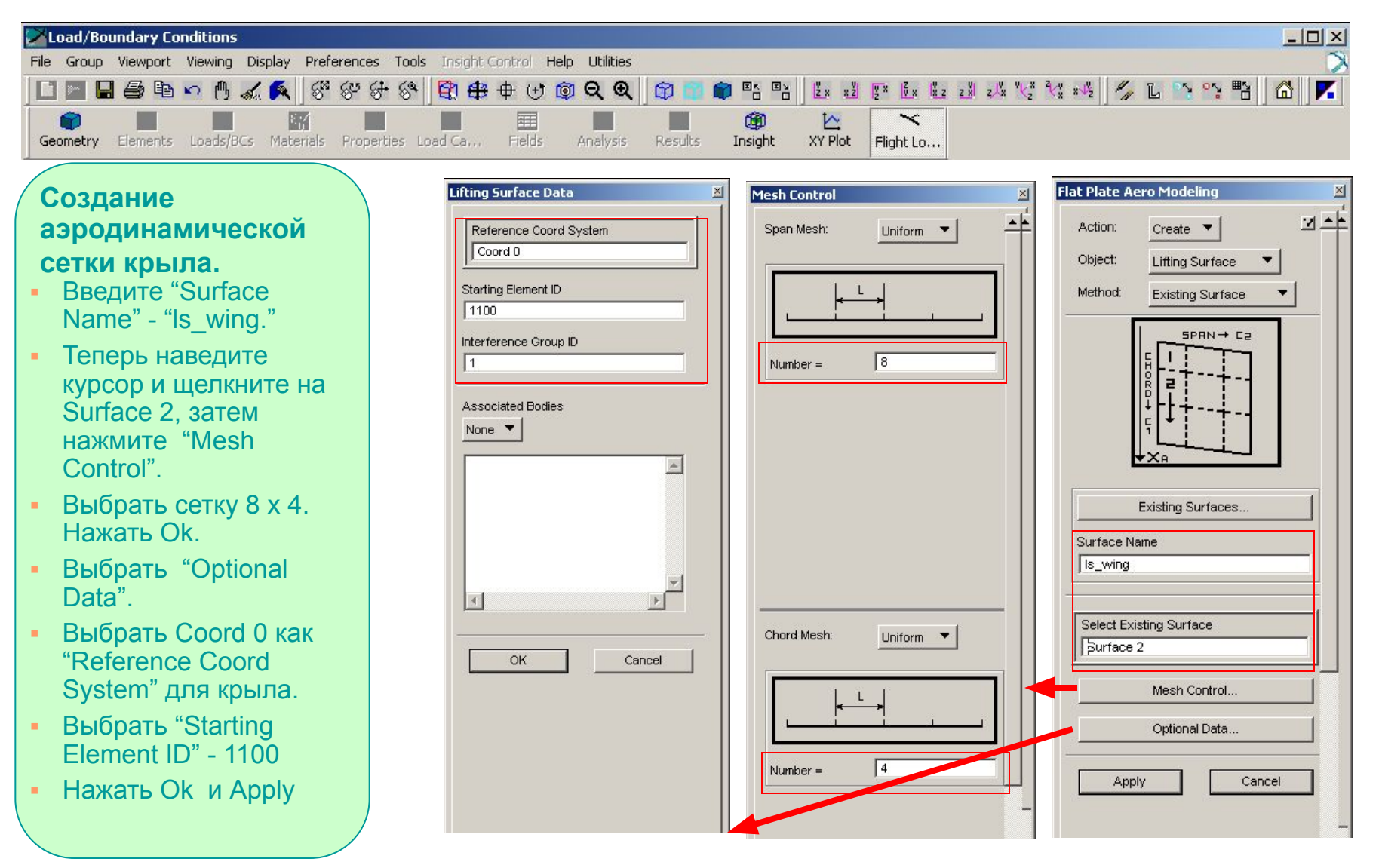

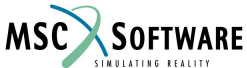

S5.2-23 FLDS120, Section 5.2, June 2002

### **Готовая несущая поверхность крыла**

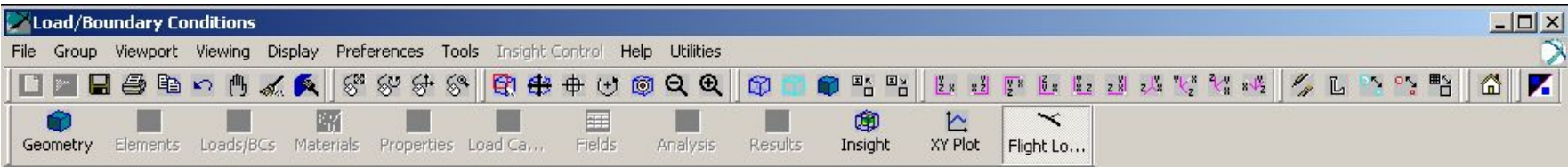

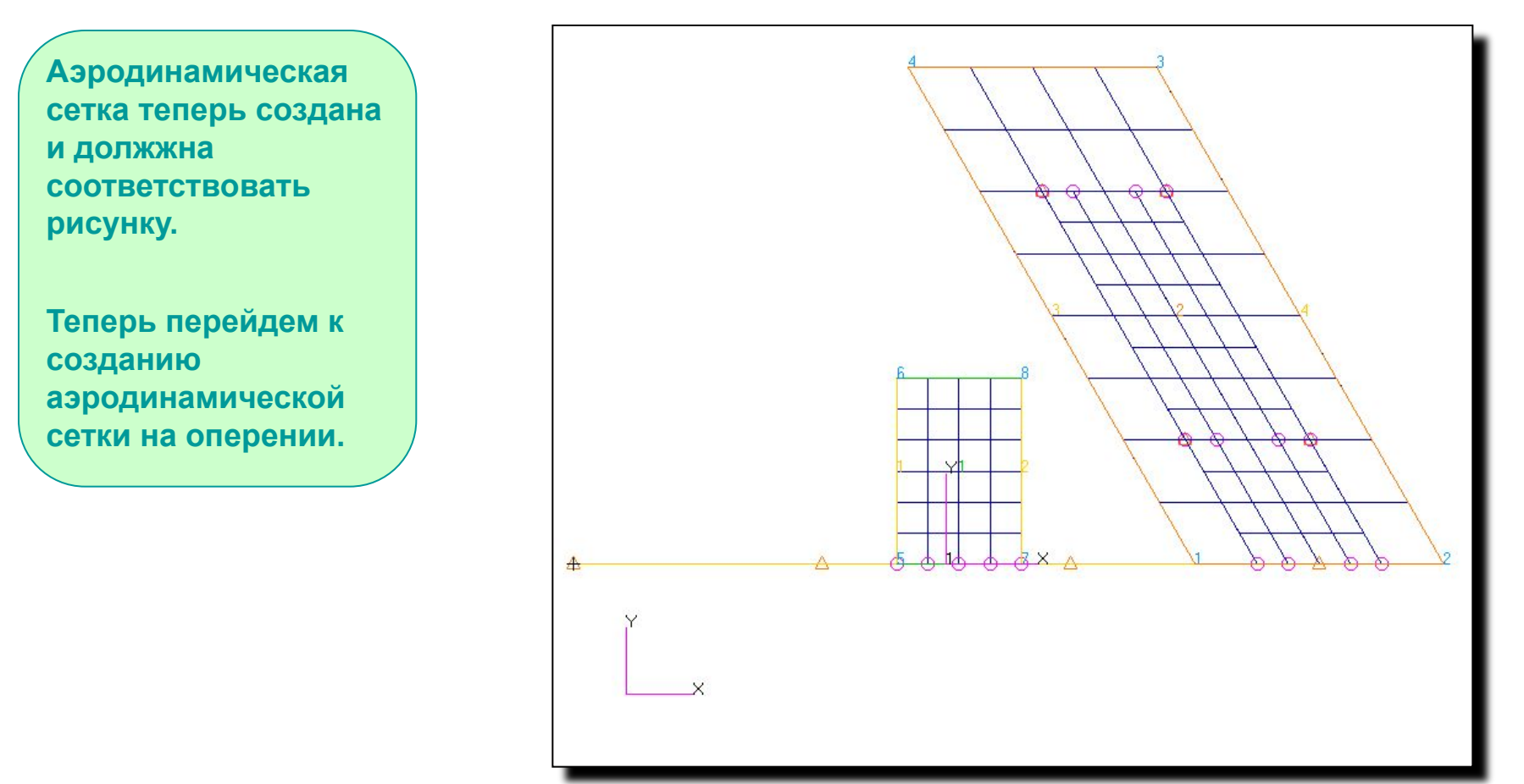

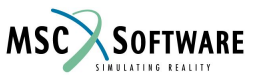

S5.2-24 FLDS120, Section 5.2, June 2002

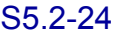

## **Несущая поверхность: оперение**

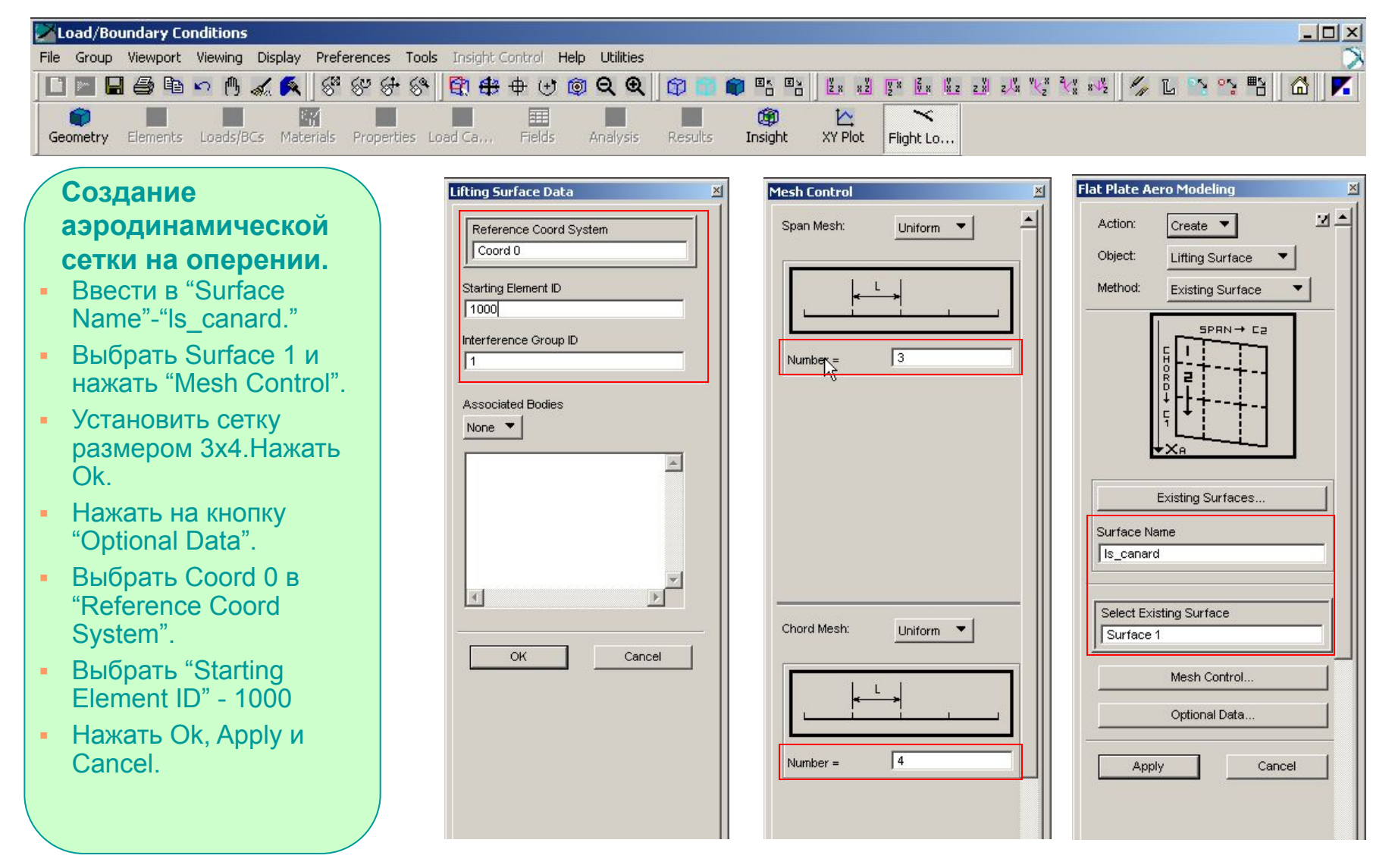

S5.2-25 FLDS120, Section 5.2, June 2002

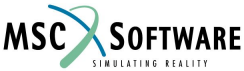

## **Готовые несущие поверхности**

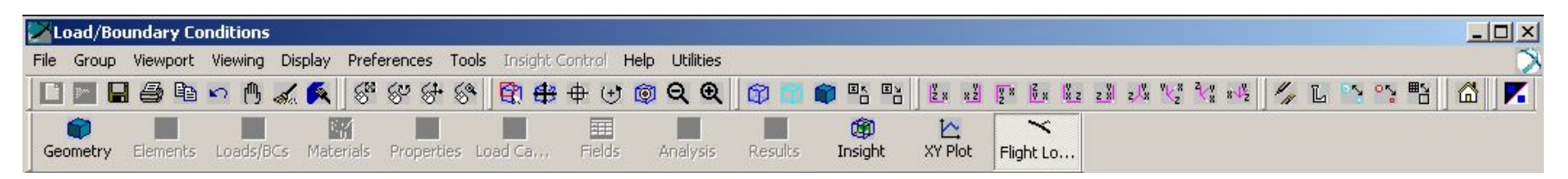

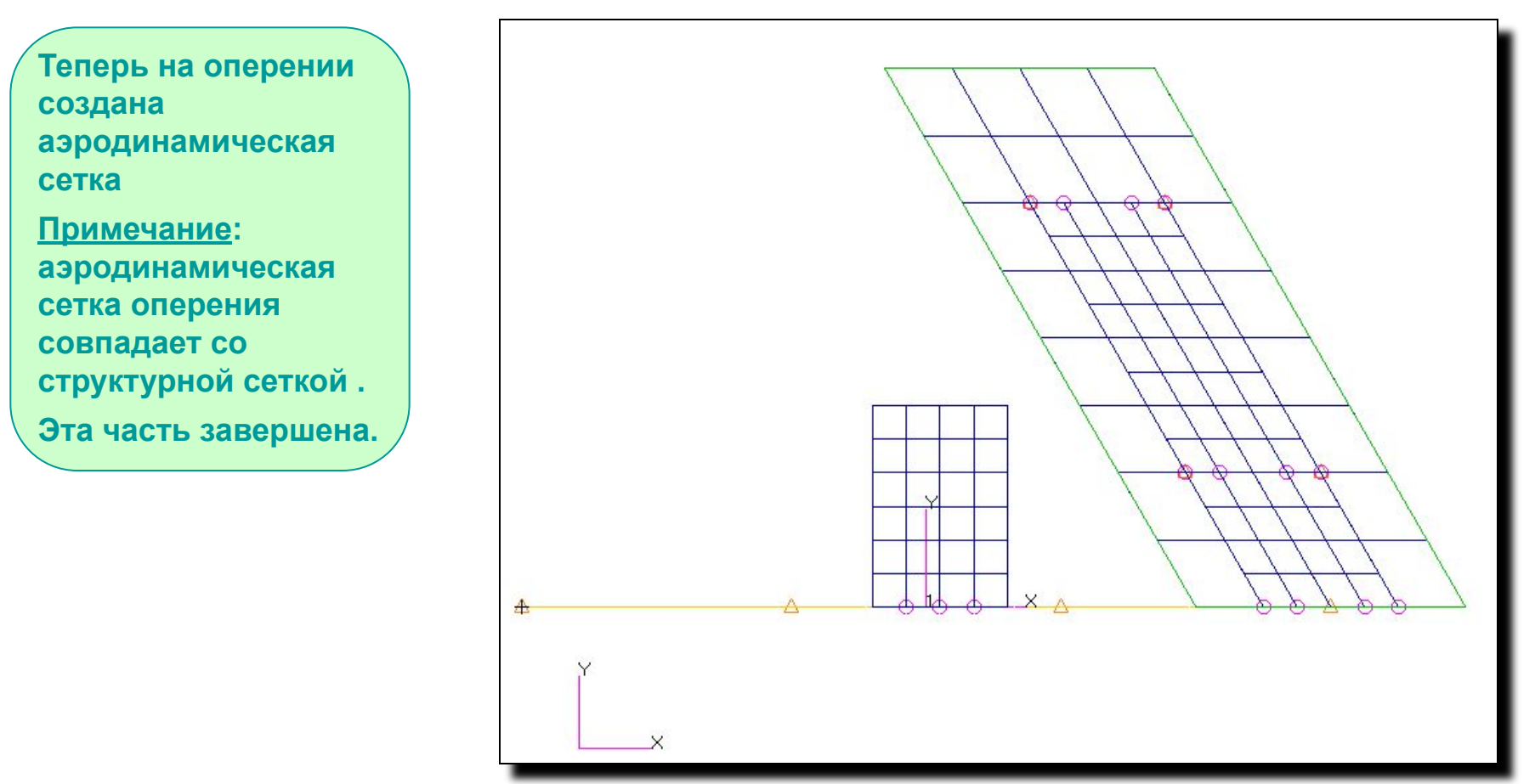

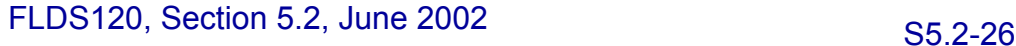

**MSC** 

SOFTWARE

## **Объект Bulk Data: CAERO1**

### **Ниже представлена карта NASTRAN которая была создана в предыдущих этапах в PATRAN.**

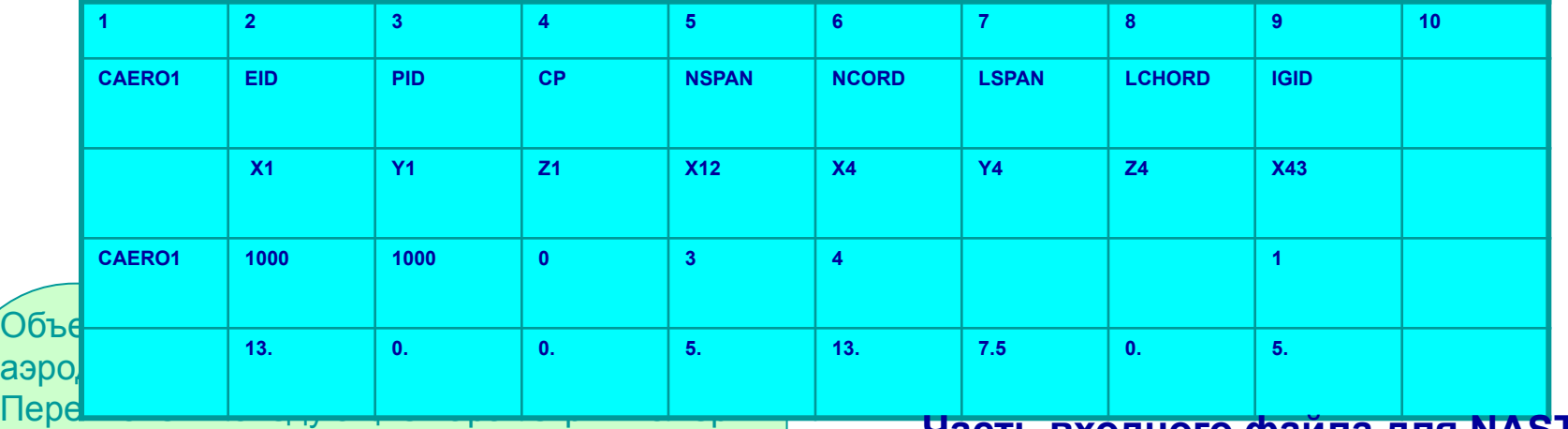

объекта PAERO и СК для определения внутренней и внешней точек передней кромки крыла (1 и 4). NSPAN и NCHORD или LSPAN и LCHORD определяют разбиение крыла на однородно и неоднородно расположенные панели. IGID – номер ассоциативной интерфереционной группы. Протяженность объекта определяется точками 1 и 4, корневой и концевой хордой. Панели формируются около линий сетки, начинающихся с номера EID таким образом выбирается уникальный номер, значение которого больше чем значение номеров структурных узлов, скалярных и особых точек.

#### **Часть входного файла для NASTRAN**

\$ Aeroelastic Model Parameters<br>PARAM AUNITS 0.031081 AUNITS 0.031081

\$ \$ Global Data for Steady Aerodynamics<br>AEROS 0 0 10 40 AEROS 0 0 10. 40. 200. \$

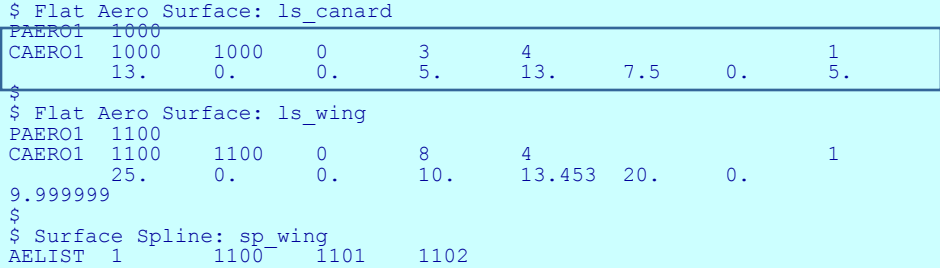

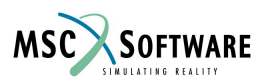

FLDS120, Section 5.2, June 2002

## **Объекты Bulk Data: PAERO1**

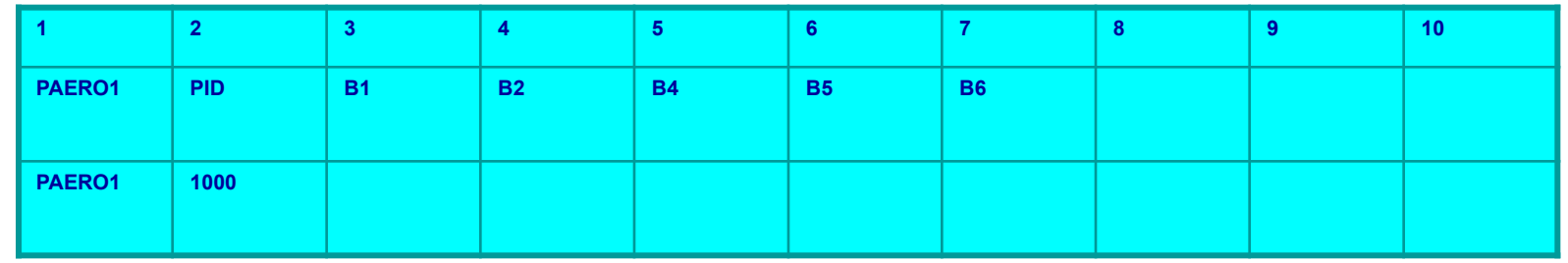

Объект **PAERO1** требуется даже не смотря на нефункциональность (потому что в этом упражнении нет ассоциативных тел).

#### **Часть входного файла для NASTRAN**

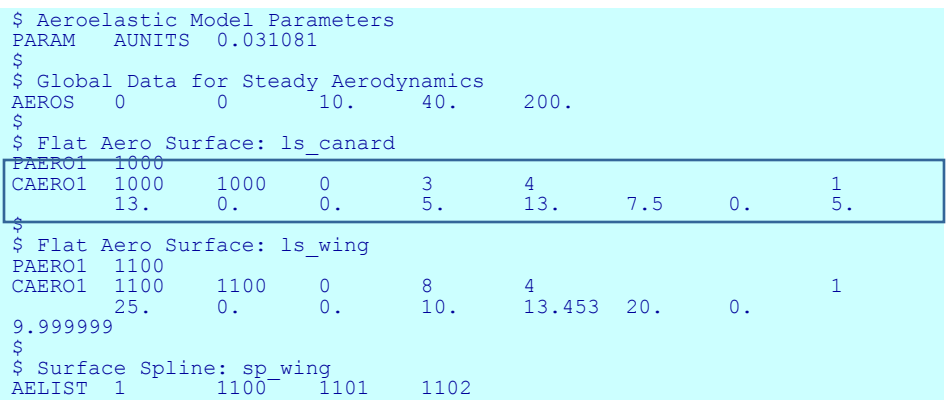

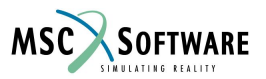

# **Линейные регуляторы**

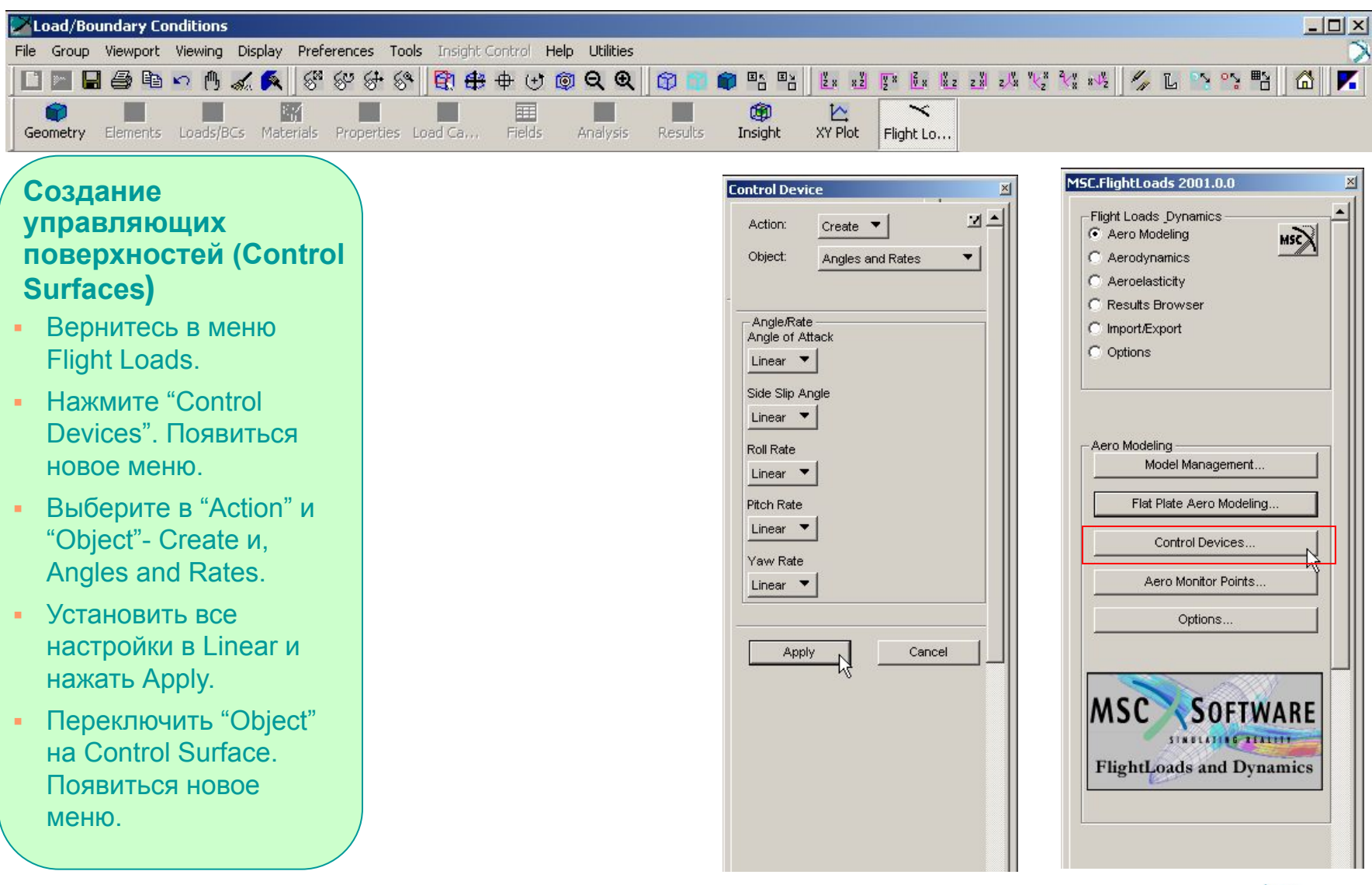

S5.2-29 FLDS120, Section 5.2, June 2002

MSC SOFTWARE

### **Управляющая поверхность: оперение**

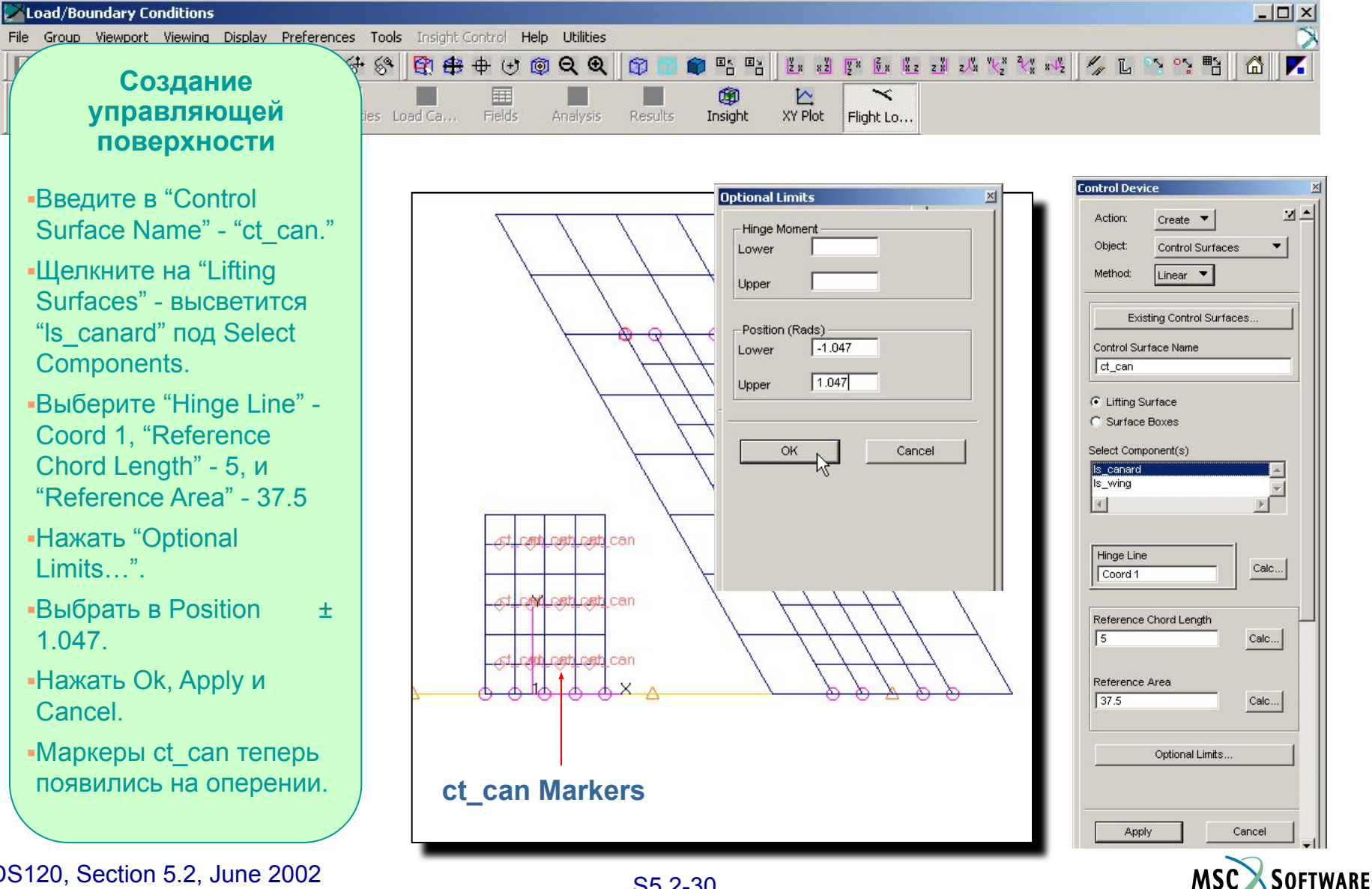

S5.2-30 FLDS120, Section 5.2, June 2002

## **Объекты Bulk Data: AESURF**

### **Ниже представлена карта NASTRAN которая была создана в PATRAN.**

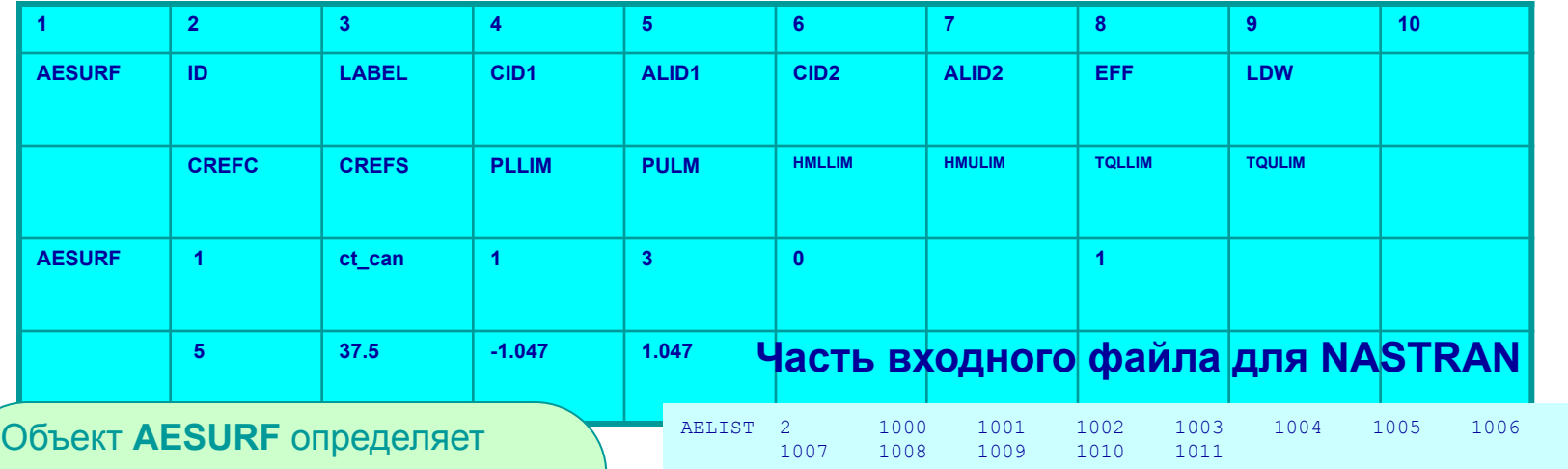

управляющие аэродинамические поверхности.

Перечисляются в алфавитном порядке по именам поверхностей. CID1 – номер СК, определяющей шарнирную линию и ALID1 номер объекта AELIST.

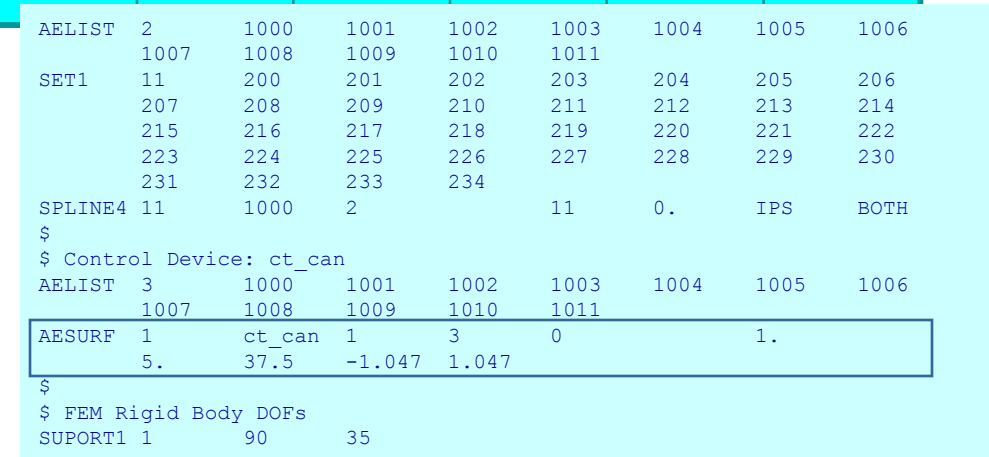

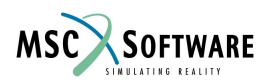

## **Объекты Bulk Data : AELIST**

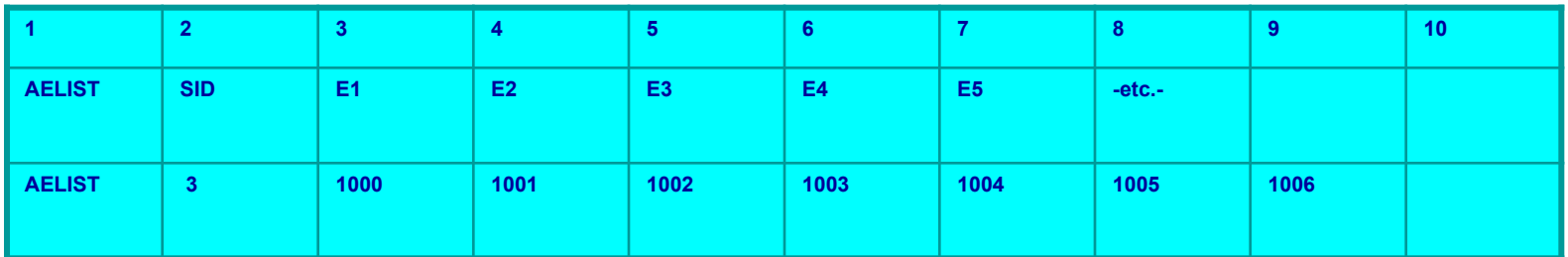

В объекте **AELIST** перечисляются аэродинамические панели, располагающиеся на управляющей поверхности.

#### **Часть входного файла для NASTRAN**

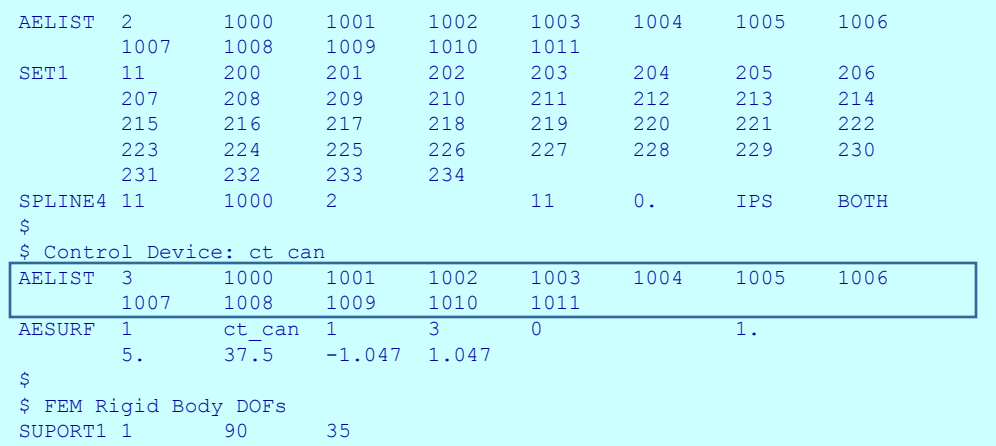

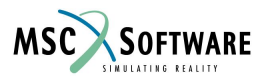

## **Объединение аэродинамической и струкрной моделей**

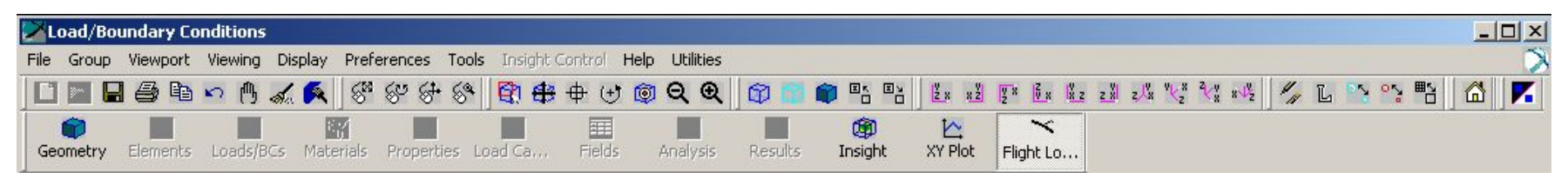

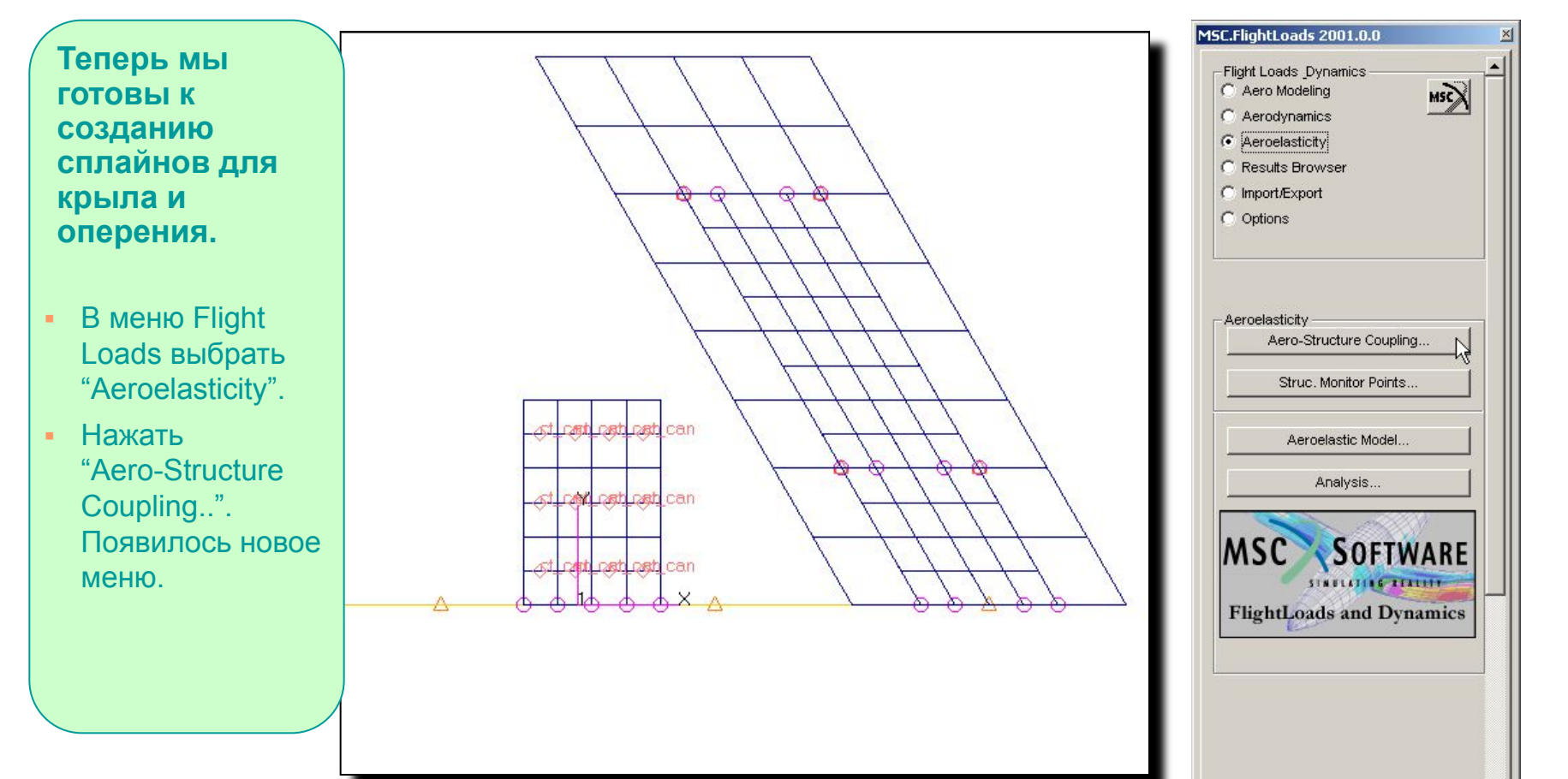

S5.2-33 FLDS120, Section 5.2, June 2002

**MSC** 

SOFTWARE

## **Сплайны крыла**

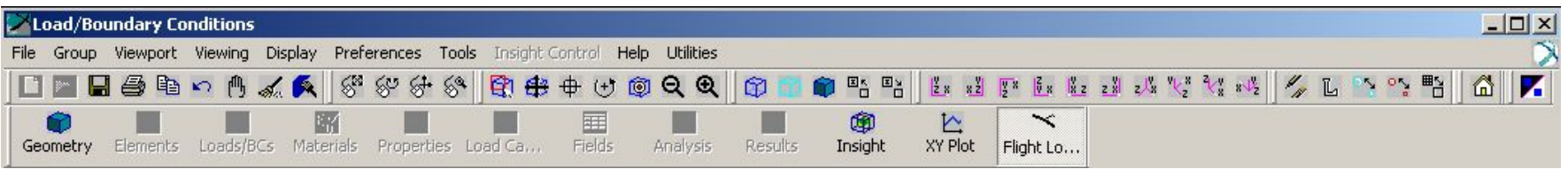

#### **Создание сплайнов.**

- Ввести в "Spline Name" "sp\_wing" и установить опцию "Groups".
- Нажать "Select Groups" и выбрать ранее созданную группу wing\_spline\_nodes.
- Выбрать в "Aero Boxes" Surface и нажать "Select Surface".
- Выбрать плоскость "ls\_wing". Нажать Close.
- Нажать "Optional Data".
- Выбрать "Type" Finite Plate и ввести в "Number of Elements" - 10 в оба поля. Нажать Ok и Apply.
- Теперь на крыле появились маркеры сплайнов.

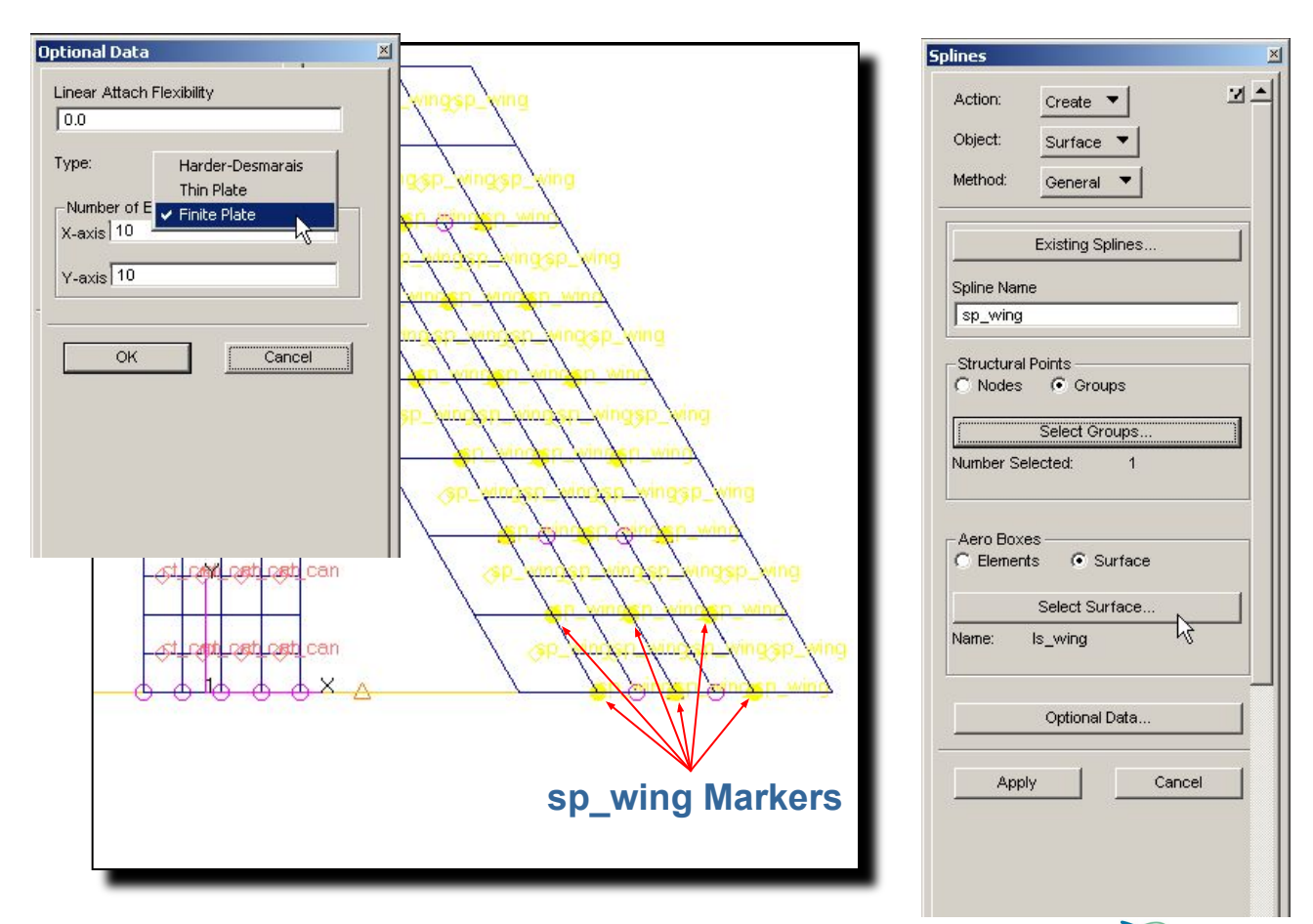

**MSC** 

SOFTWARE

S5.2-34 FLDS120, Section 5.2, June 2002

# **Сплайны оперения**

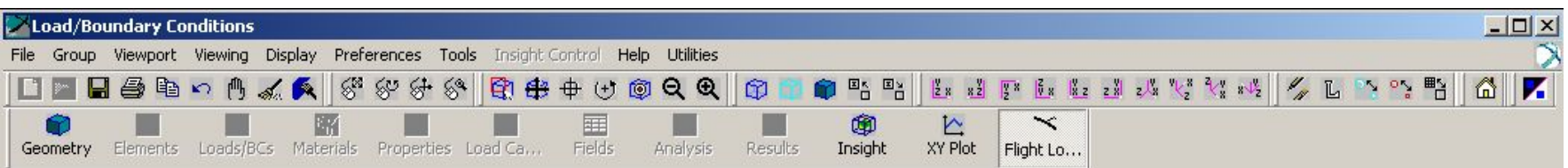

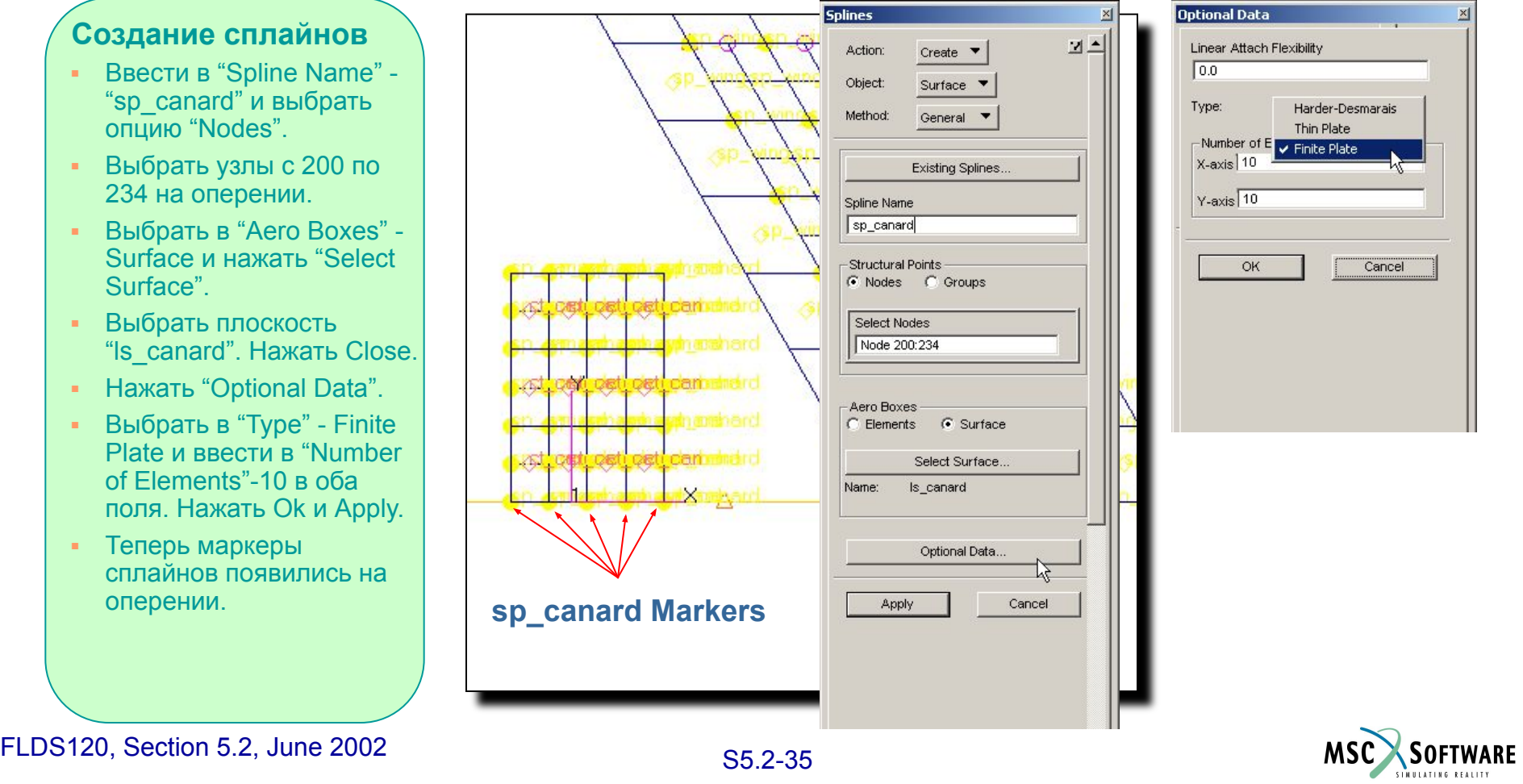

## **Готовые сплайны**

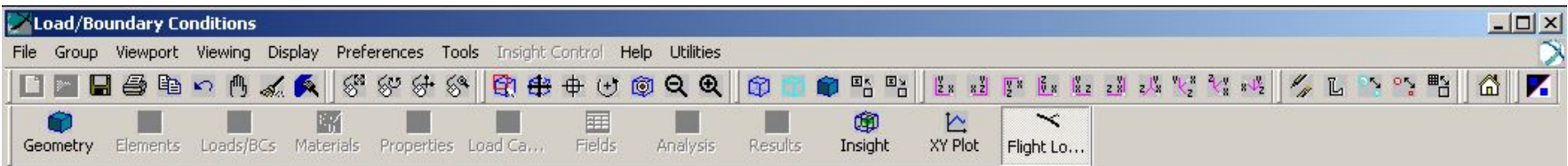

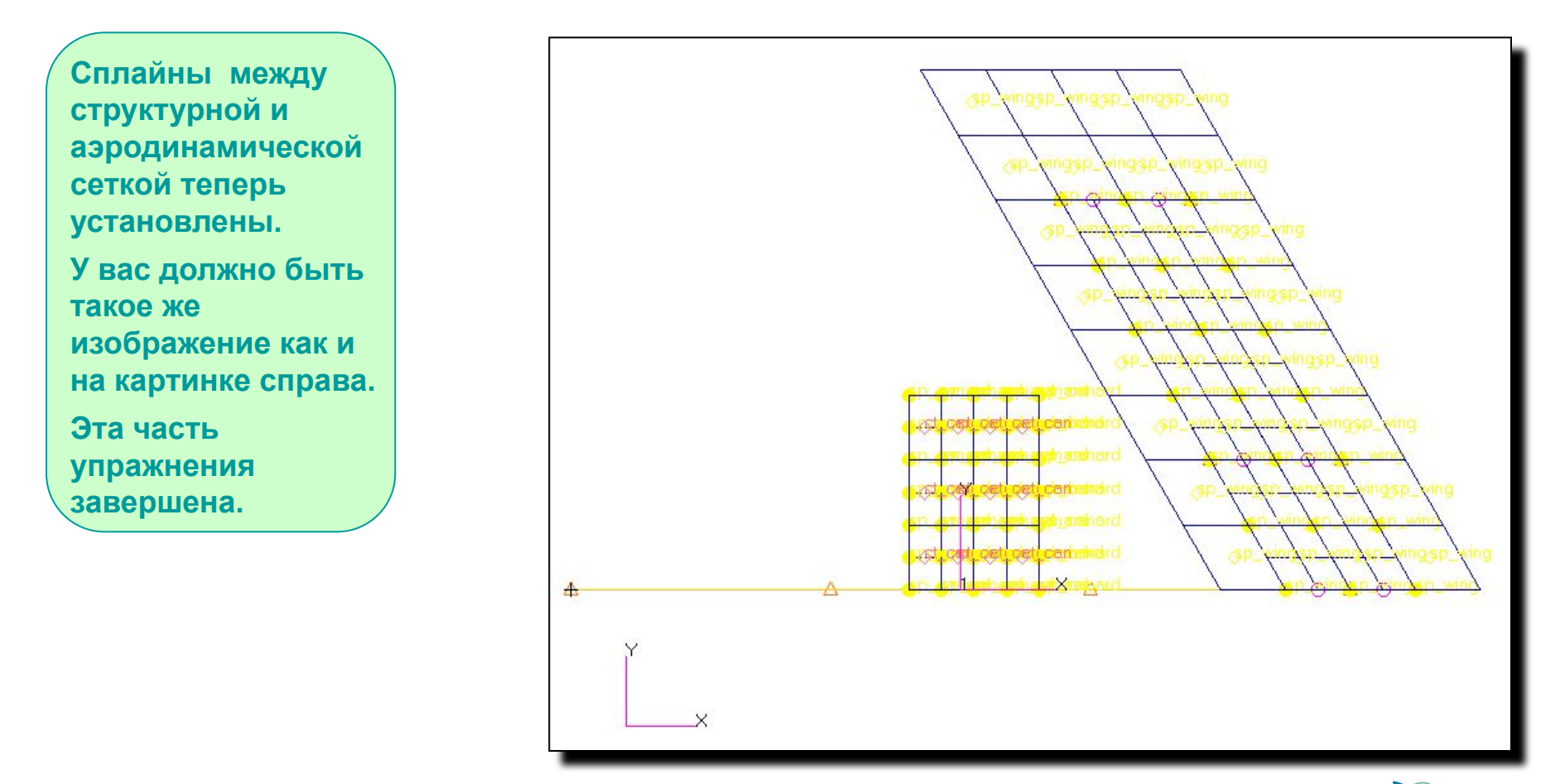

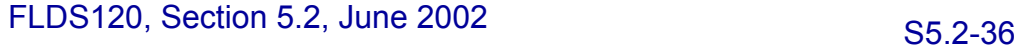

MSC

SOFTWARE
# **Объекты Bulk Data: SPLINE4**

## **Ниже представлена карта NASTRAN которая была создана в PATRAN.**

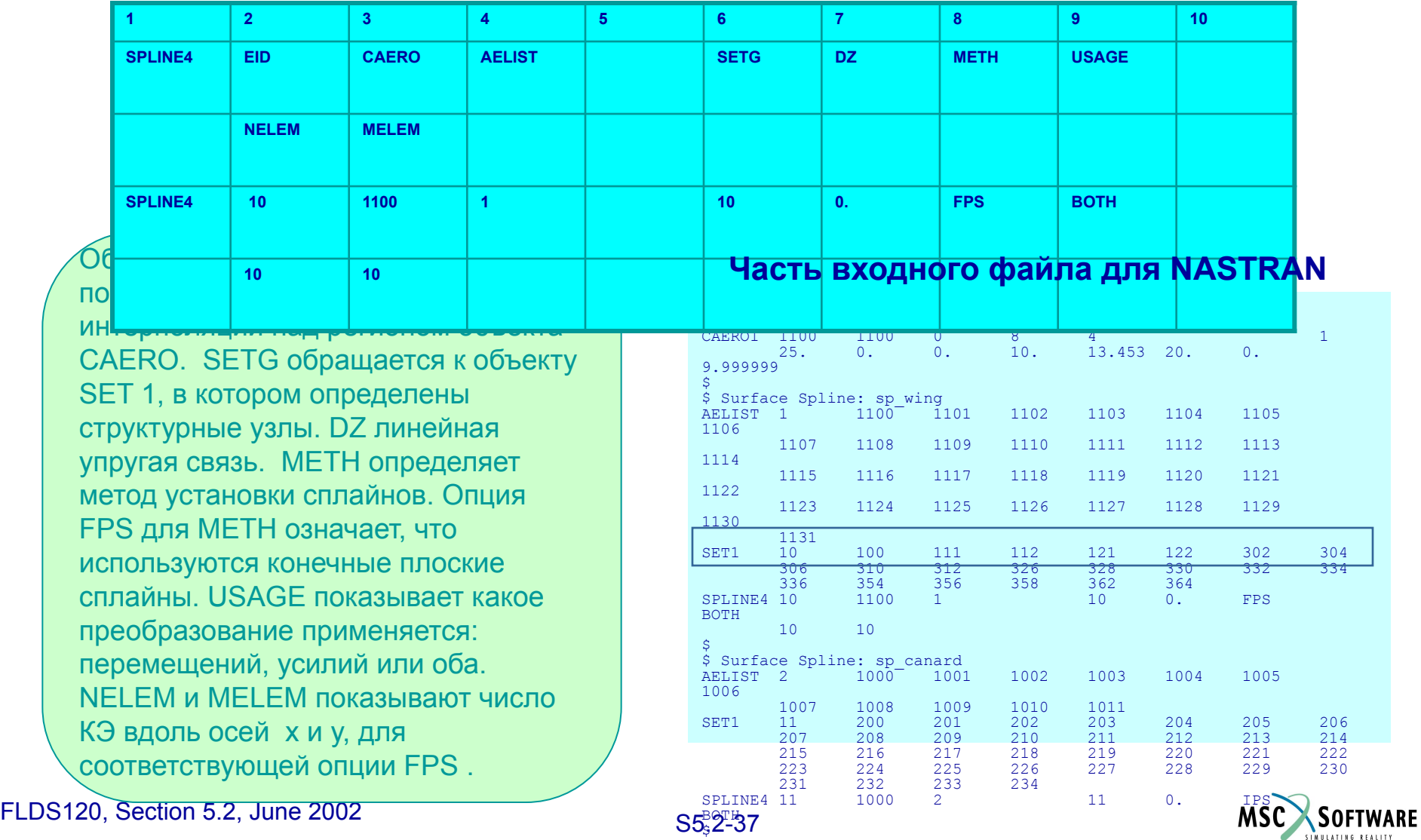

# **Объекты Bulk Data : SET1**

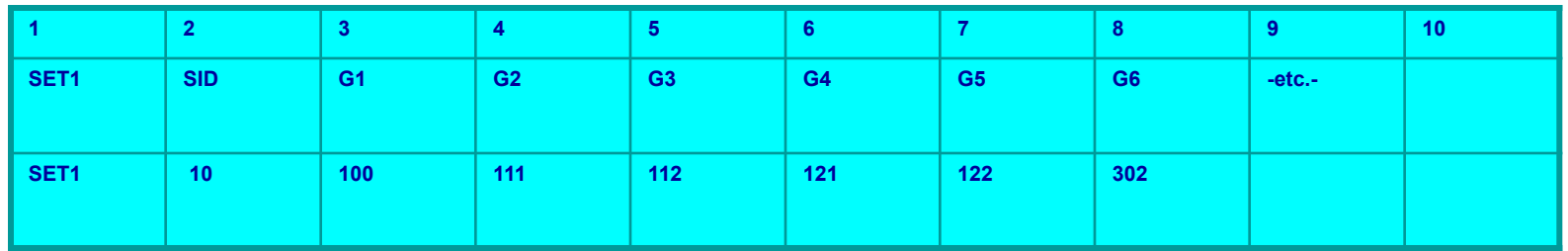

В объекте **SET1** указывается список структурных узлов для аэродинамического расчета. Эти узлы были использованы в карте SPLINE4 и добавлены в группу wing\_spline\_nodes.

### **Часть входного файла для NASTRAN**

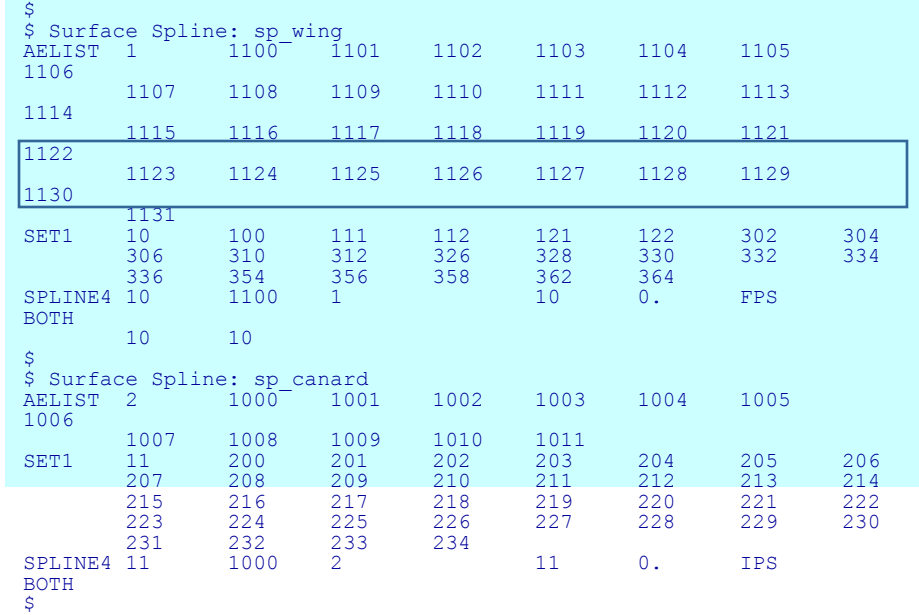

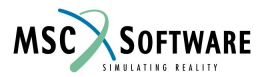

# **Аэроупругая модель**

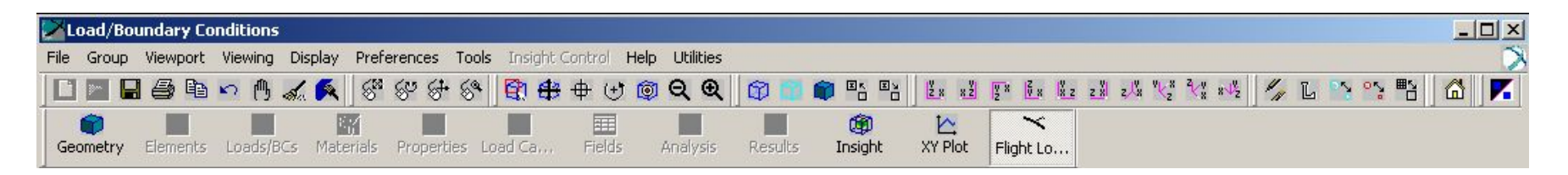

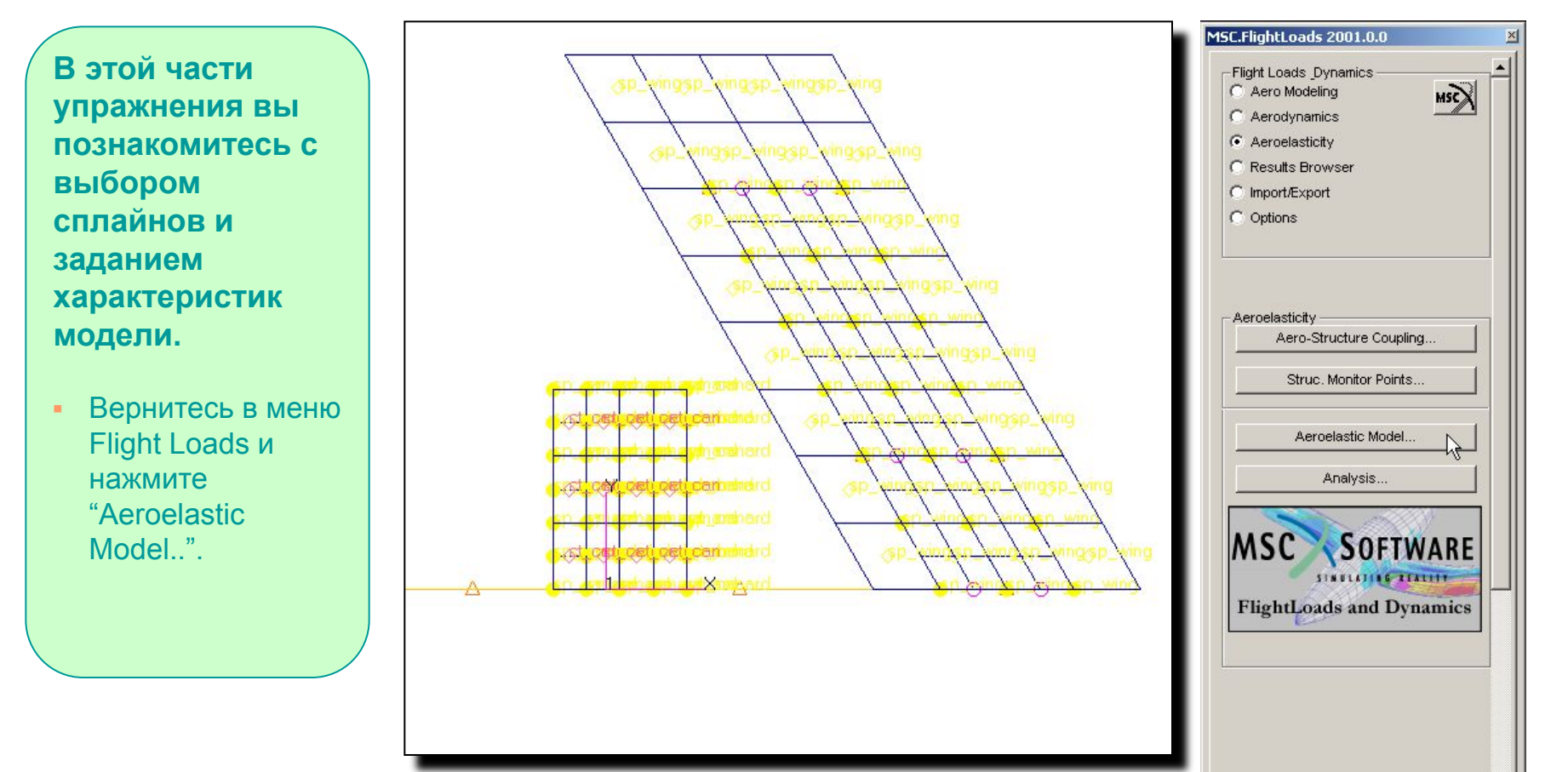

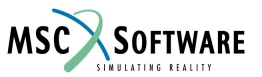

## **Выбор сплайнов и конструктивных параметров**

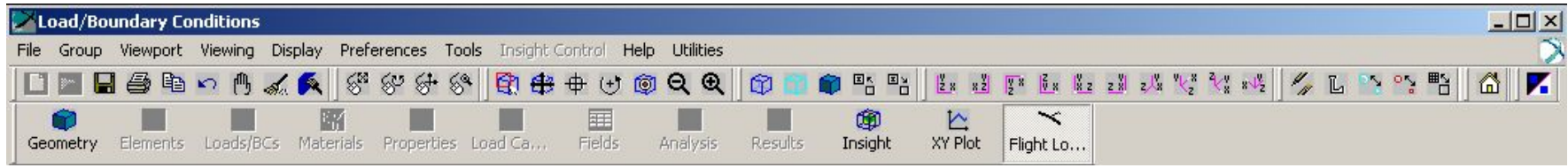

### **Доступные сплайны Выбор**

- Нажать "Auto Select Splines".
- Нажать "Model Parameters".

#### **Коэффициент пересчета веса в массу (Weight - Mass conversion) в US принимается равным 1/g = 1/32.17 (ft/ s<sup>2</sup> )**

- Выбрать "Plate Rz. Stiffness  $Factor" - 0.0$
- Ввести в поле "Weight Mass Conversion" и "Trim Accel. Scale Factor" - 0.031081.
- Выбрать в "Node I.D for Wt. Gener." - Node 90.
- Нажать OK.

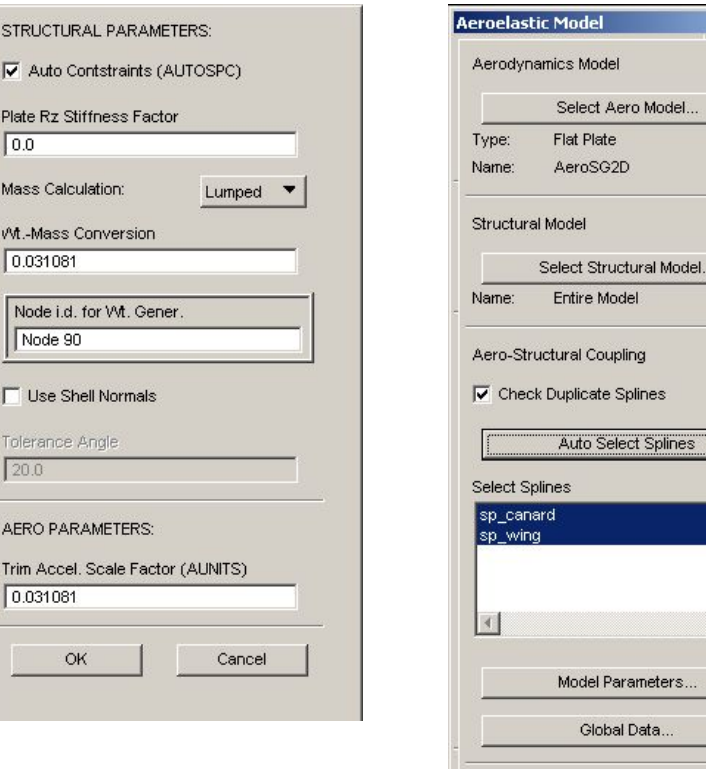

odel

at Plate eroSG2D

tire Model

al Coupling

uto Select Splines

Global Data

Cancel

SOFTWARE

**MSC** 

OK

그스

S5.2-40 FLDS120, Section 5.2, June 2002

# **Параметры GRDPNT и WTMASS**

## **Ниже представлена карта NASTRAN которая была создана в PATRAN.**

Объект PARAM,**GRDPNT** вызывает генератор весового коэффициента, в котором используется в качестве базисной точки узел 90. Затем матрица инерции преобразуется из основных в главные оси и печатаются дополнительные, относящиеся к делу инерциальные данные.

### **Часть входного файла для NASTRAN**

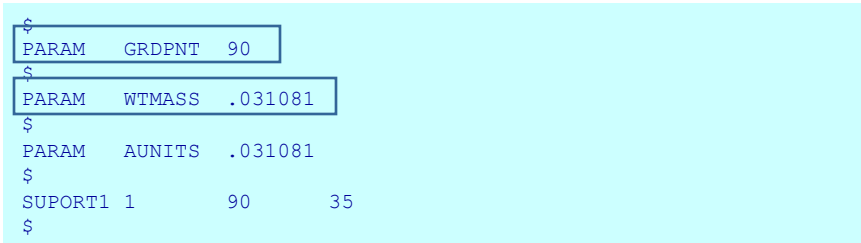

PARAM,**WTMASS**,ginv задавая этот параметр, все структурные массы и массовые плотности будут умножаться на ginv (т.е., на единицу ускорения свободного падения). Скоростной напор, применяемый для расчета аэродинамических сил не будет пересчитан.

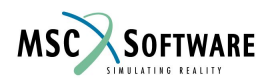

# **AUNITS и SUPORT1**

PARAM, **AUNITS**, ginv позволяет задавать ускорение в единицах перегрузки (т.е. в g)

### **Часть входного файла для NASTRAN**

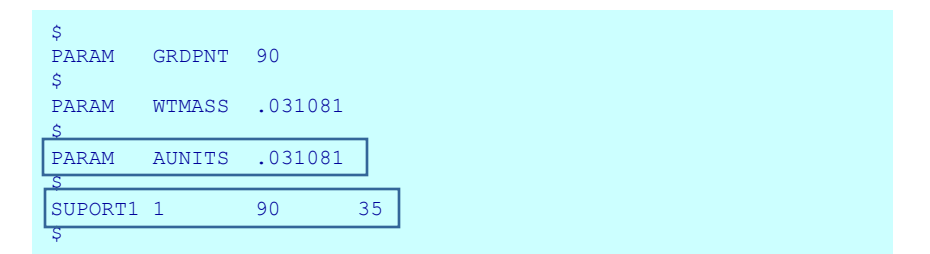

Объект **SUPORT** определяет узел или скалярную точку и устанавливает компоненты степеней свободы, для которых пользователь хочет запретить перемещение как жесткого целого. Таким образом решается уравнение равновесия и определябтся реакции. В расчете статической аэроупругости степень свободы может входить в определяемые параметры балансировки.

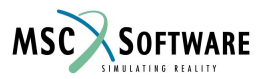

# **Характеристики модели**

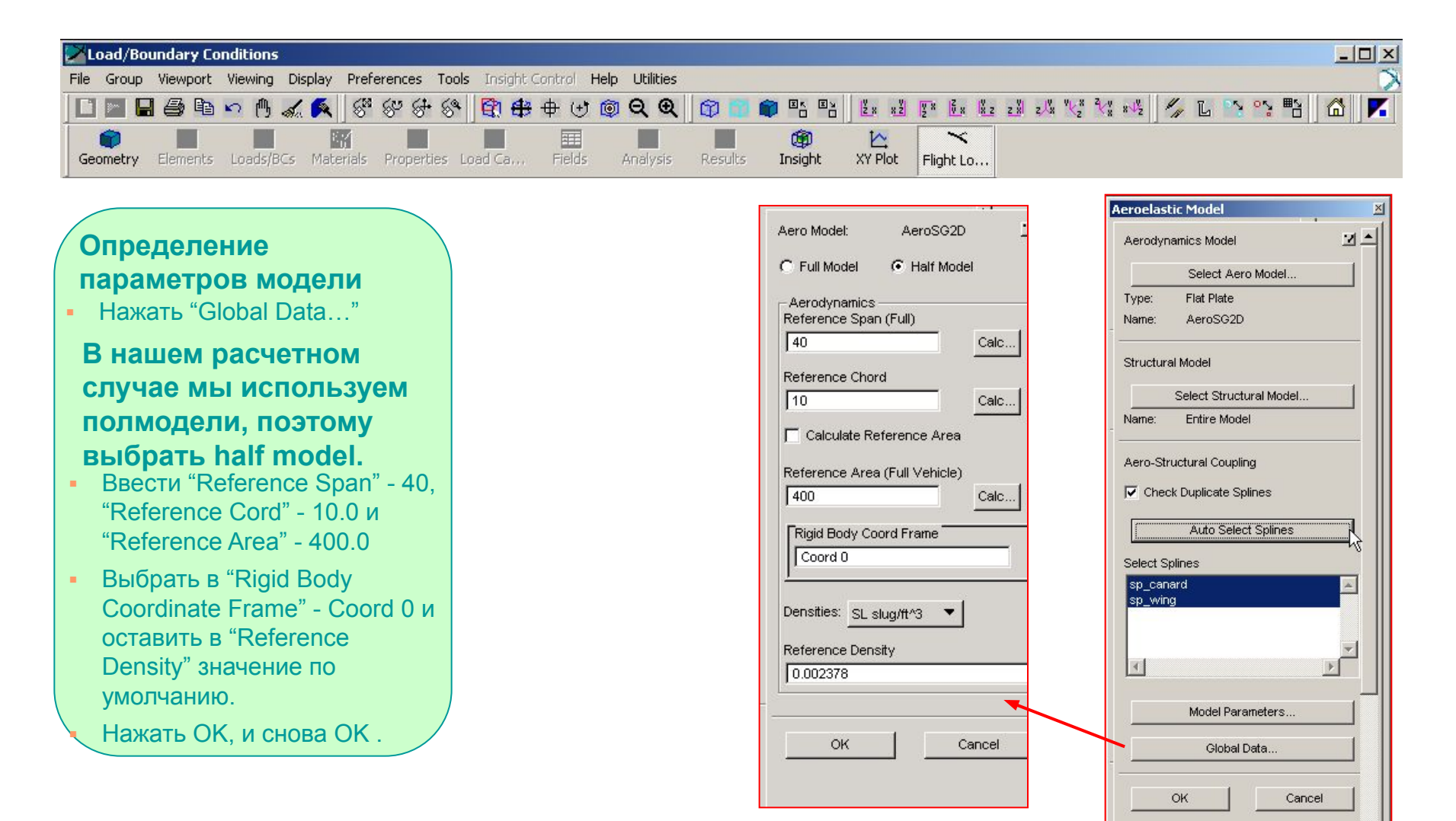

# **Объекты Bulk Data : AEROS**

### **Ниже представлена карта NASTRAN которая была создана в PATRAN.**

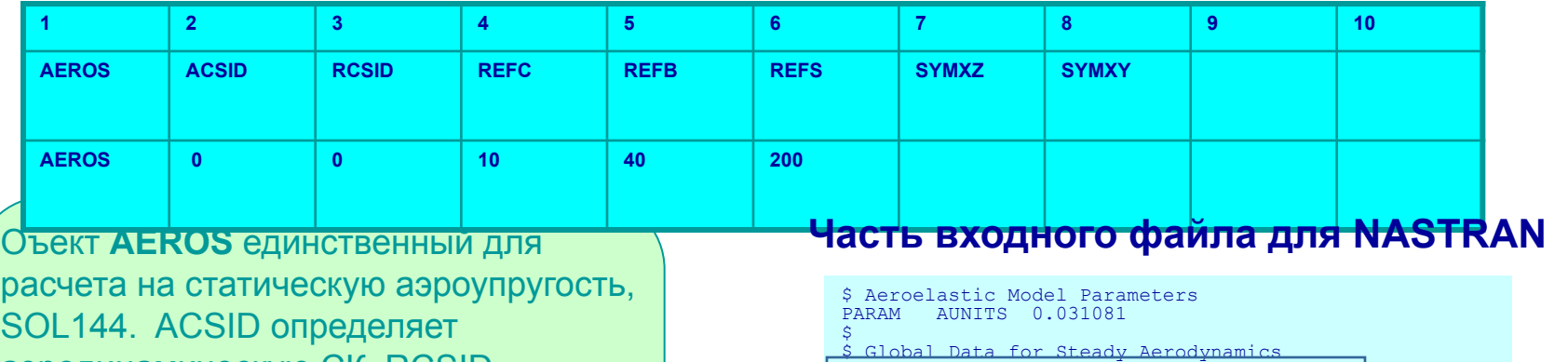

\$ \$ Flat Aero Surface: ls\_canard PAERO1 1000 \$

AEROS 0 0 10. 40. 200.

симметрии.

аэродинамическую СК, RCSID

SYMXZ и SYMXY параметры

определяет СК для твердотельных перемещений. REFB размах крыла. REFS характерная площадь крыла.

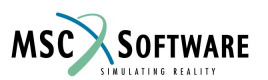

# **Настройка расчета**

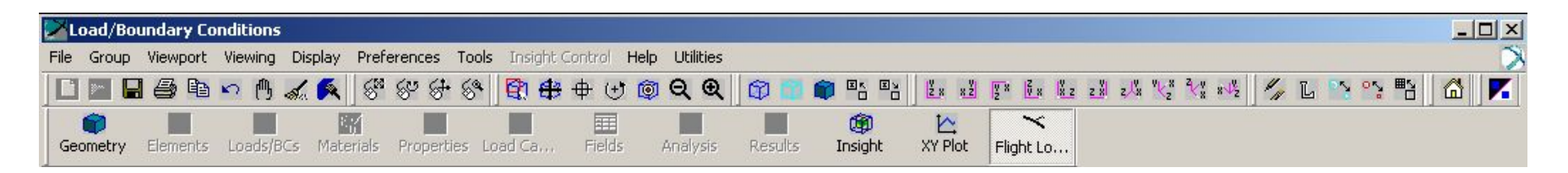

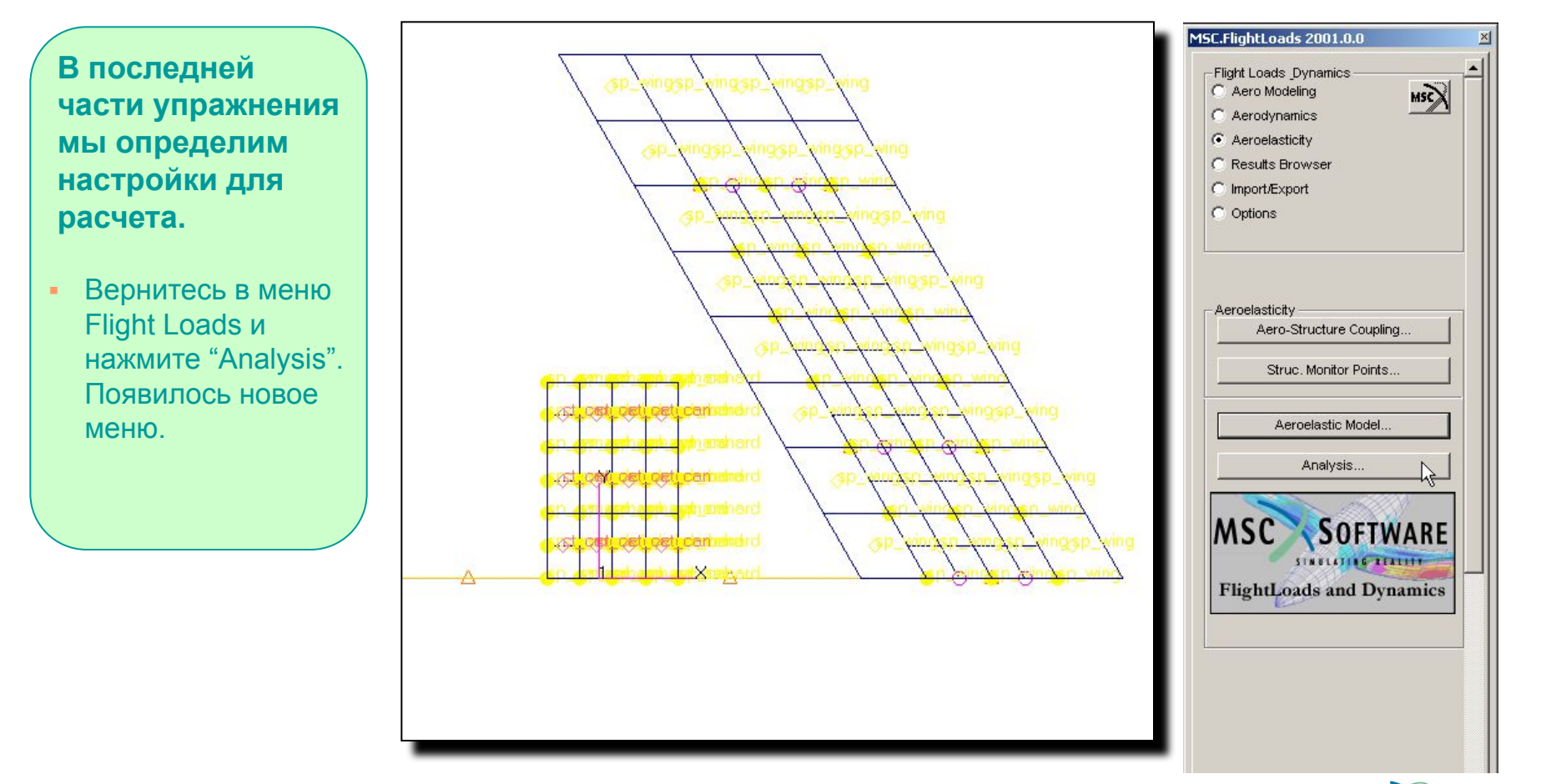

**MSC** 

SOFTWARE

## **Настройка расчета: создание расчетного случая**

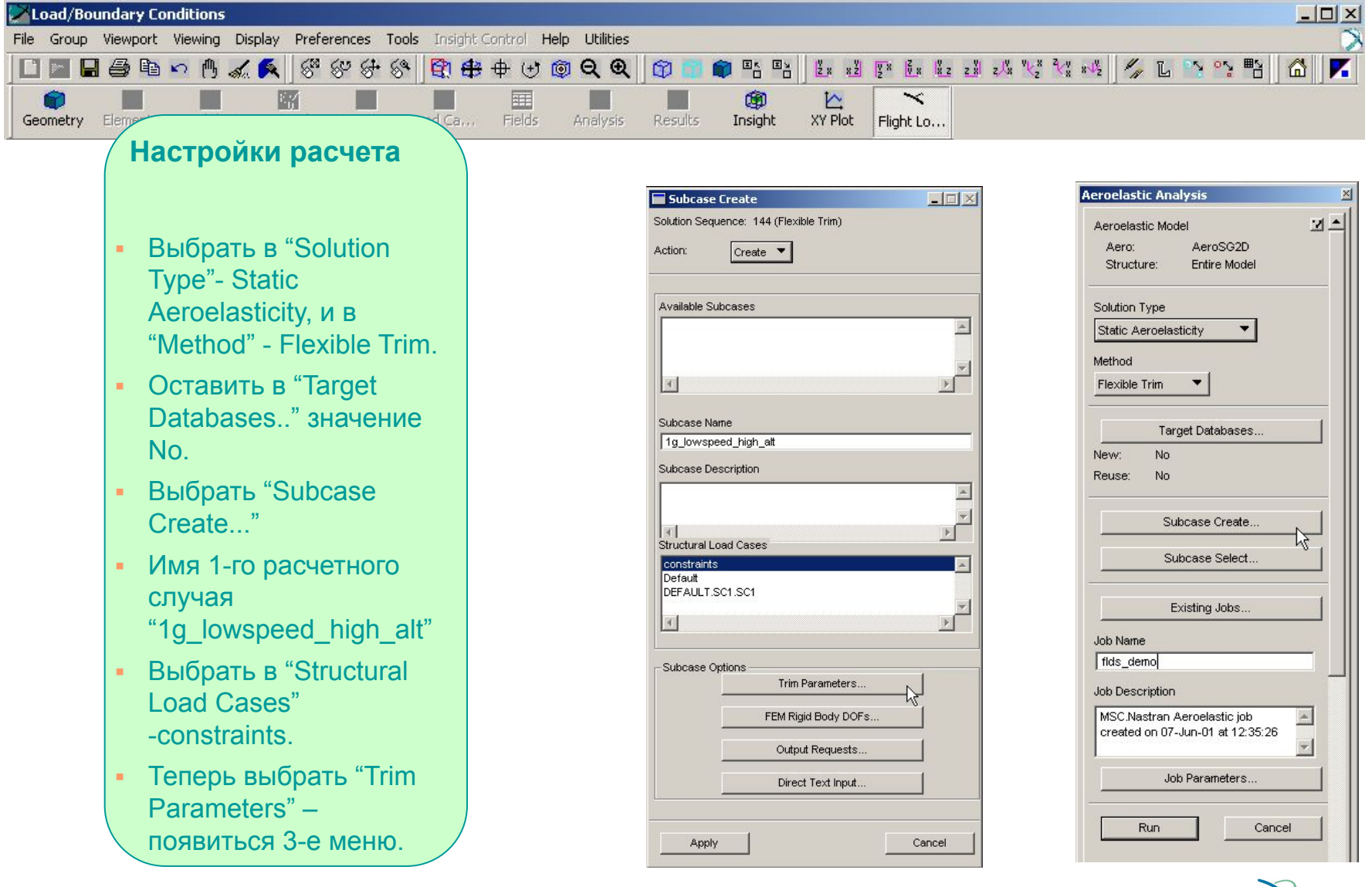

S5.2-46 FLDS120, Section 5.2, June 2002

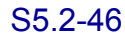

**MSC** 

**SOFTWARE** 

## **Создание расчетного случая: параметры баллансировки**

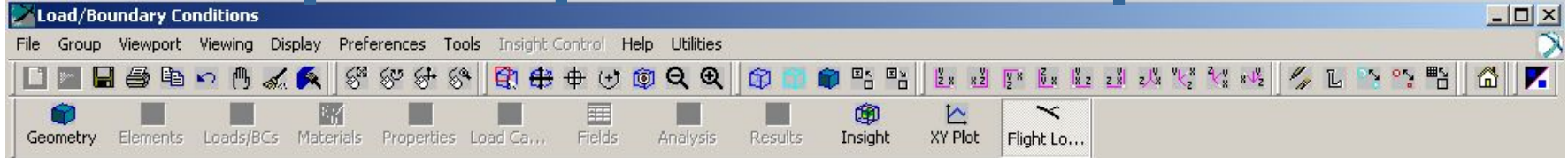

#### **Настройки расчета**

- Определить "Symmetry Conditions", "Mach Number", "Dynamic Pressure" и "Velocity."
- B "Vehicle Rigid Body Motions", у нас есть одна переменная для решения - установить для Alpha опцию "Free". Для "Vertical Acceleration" установить 1G. Другие перемещения твердого тела установить как "No", так как они не используются.
- В "Control Devices" мы имеем одну переменную для решения - ct\_can – угол отклонения оперения.

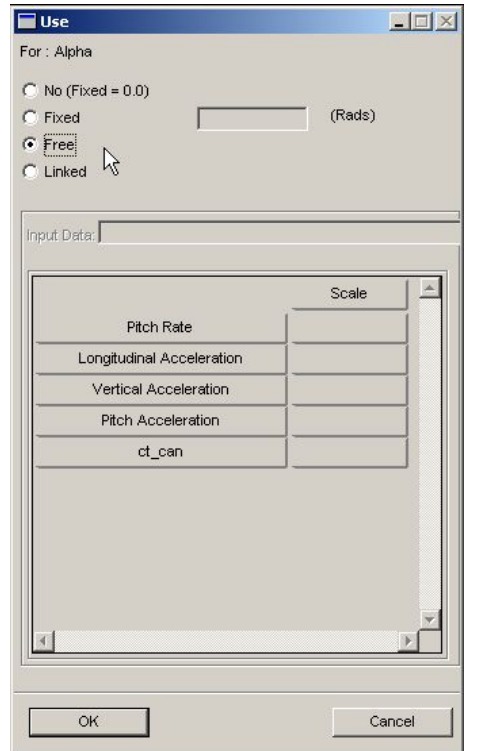

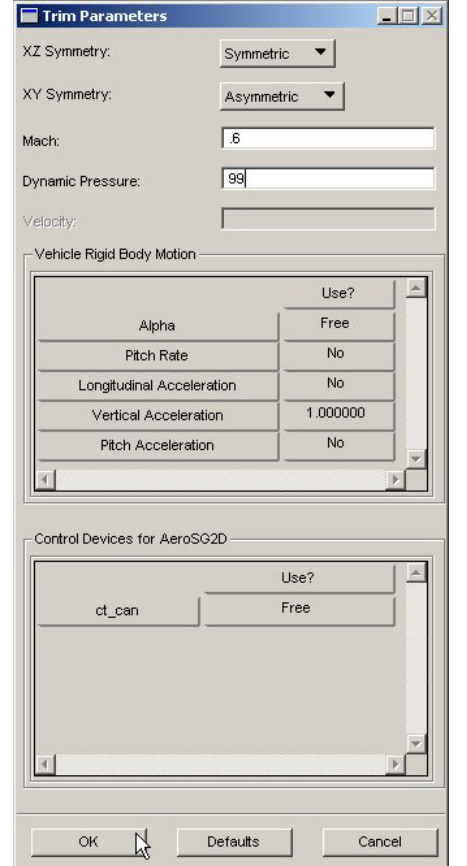

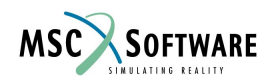

S5.2-47 FLDS120, Section 5.2, June 2002

# **Объекты Bulk Data: TRIM**

### **Ниже представленна карта данных для NASTRAN, созданная в PATRAN.**

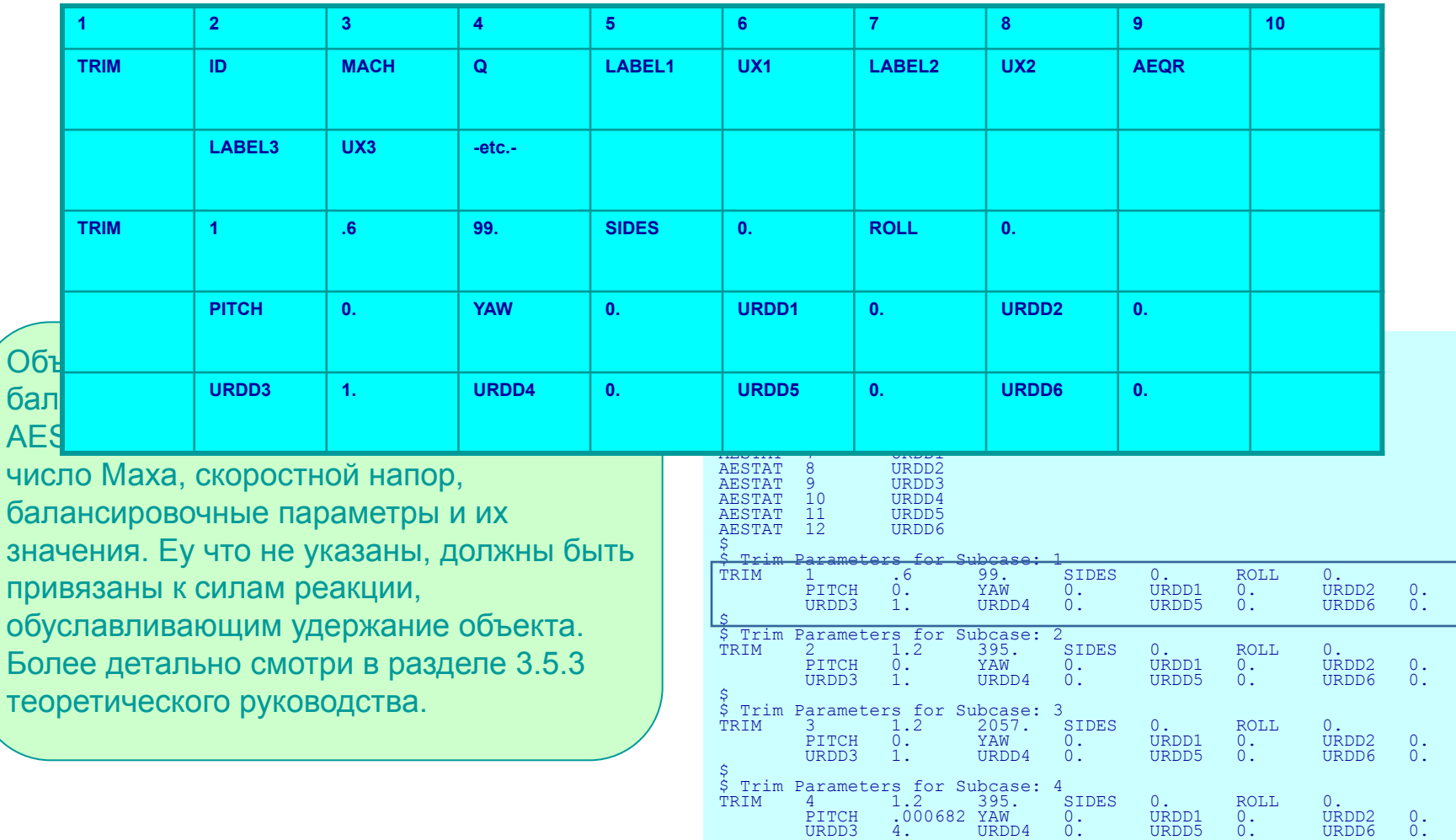

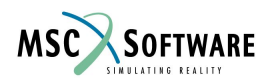

# **Объект Bulk Data: AESTAT**

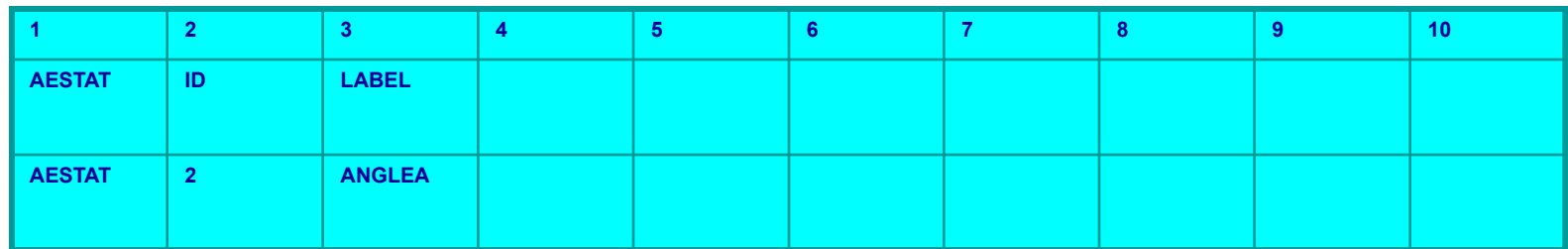

### В объекте **AESTAT** перечисляются переменные из TRIM используемые для определения твердотельных преремещений. Эти переменные и углы поворота управляющих поверхностей являются неизвестными для уравнения движения.

#### **Segment of NASTRAN Input Deck**

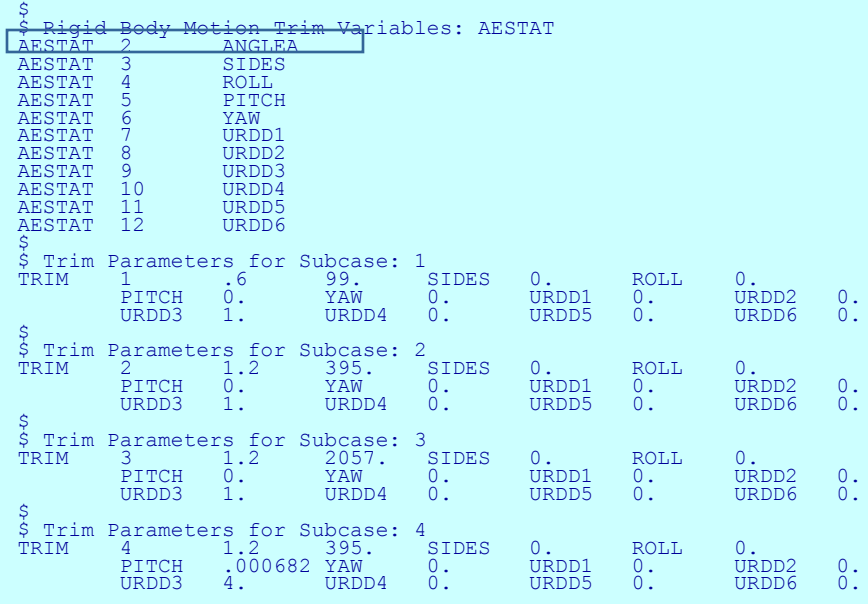

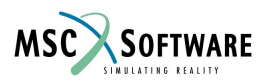

## **Создание расчетного случая: твердотельные перемещения**

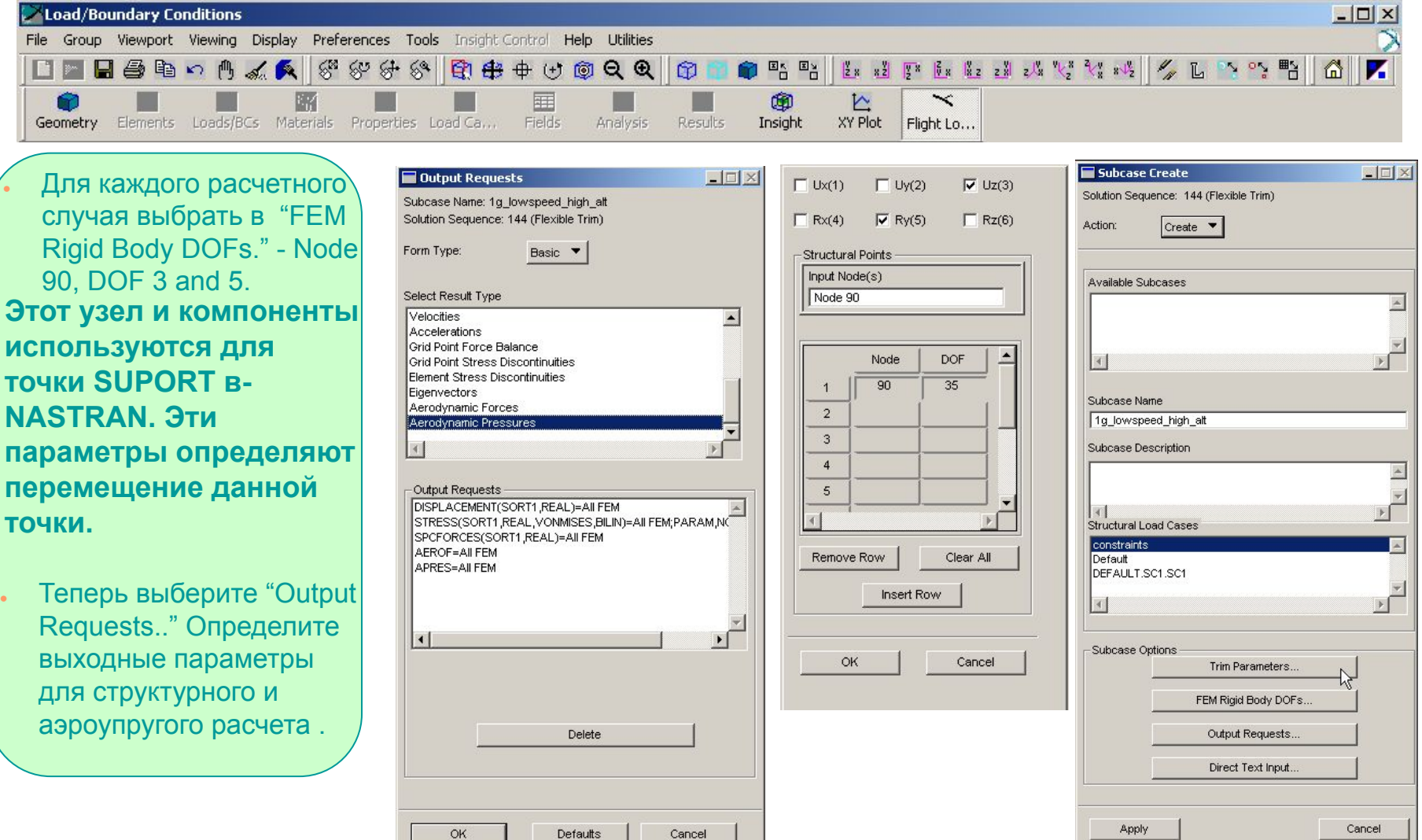

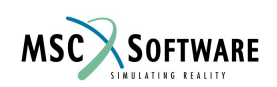

# **Настройки расчета: расчетный случай 2 and 3**

 **Теперь создайте 2 дополнительных расчетных случая.**

**● Для второго и третьего измените только значение скоростного напора.**

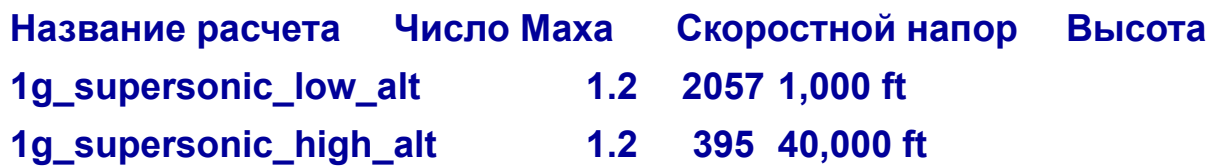

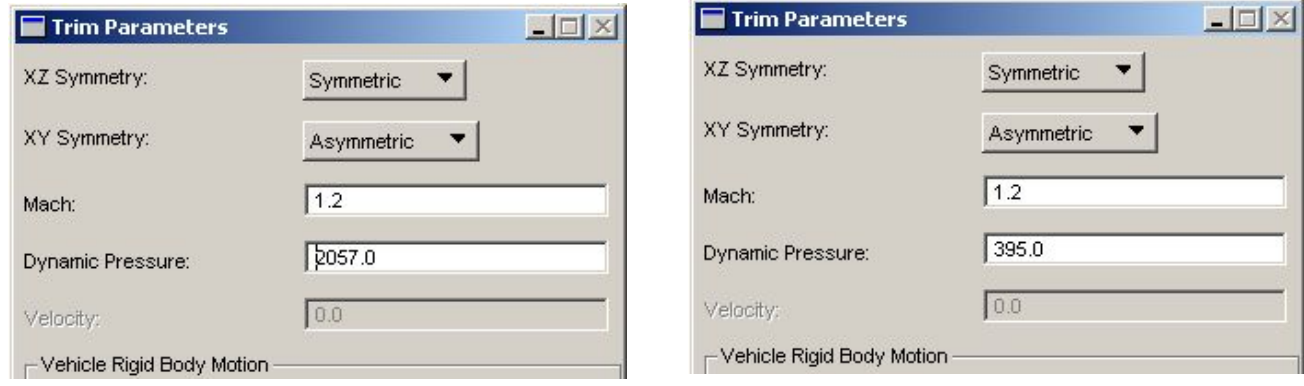

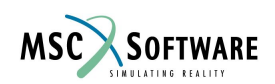

# **Настройки расчета: расчетный случай 4**

**Четвертый расчетный случай отличается от предыдущих не только значением ускорения (4G), но и наличием постоянной производной по крену.**

**Название расчета Число Маха Скоростной напор 4g\_supersonic\_high\_alt 1.2 395**

#### **Значение производной по крену:**

$$
\begin{array}{rcl}\na & = & q^2 R \\
V & = & qR\n\end{array}\n\qquad\n\begin{array}{rcl}\na \\
V & = (n-1)\frac{g}{V} = q\n\end{array}
$$

 **Где** *V* **= 1165***ft/s* **:**

**q = 0.08292***rad/s* **PITCH = qc/2V = 0.000356**

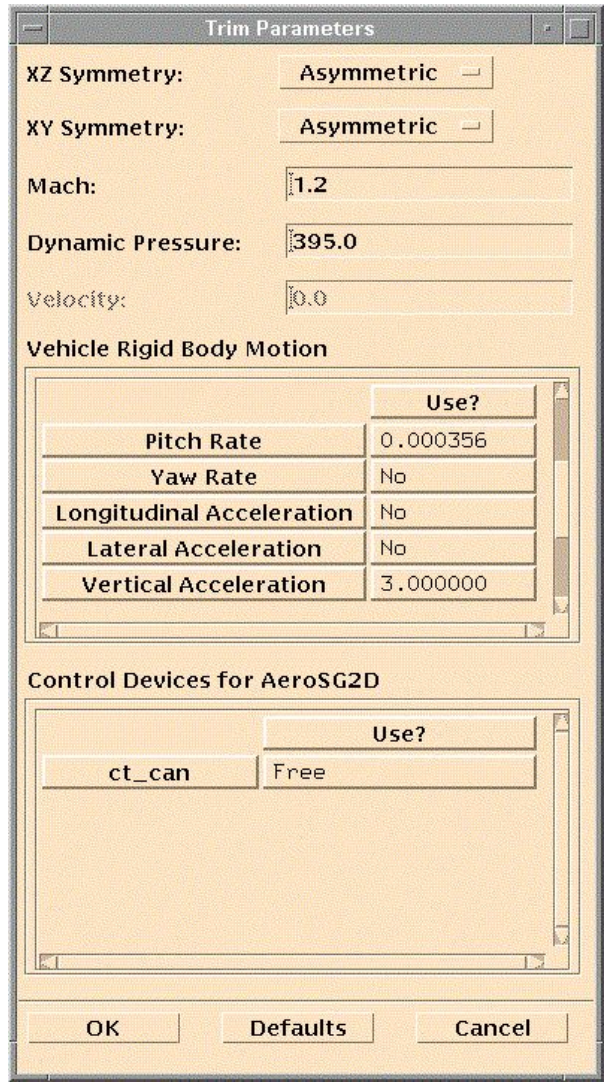

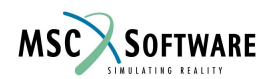

## **Настройка расчета: выбор расчетного случая**

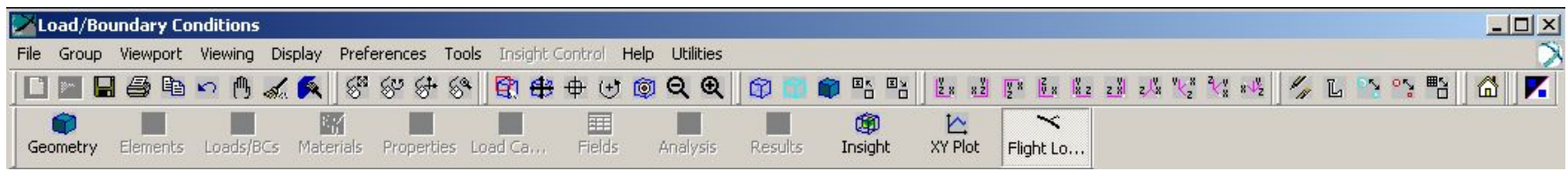

### **Теперь для расчета надо выбрать расчетные случаи.**

- Нажать "Subcase Select…" и выбрать все ранее созданные расчетные случаи.
- Теперь посмотрите некоторые данные созданные NASTRAN.

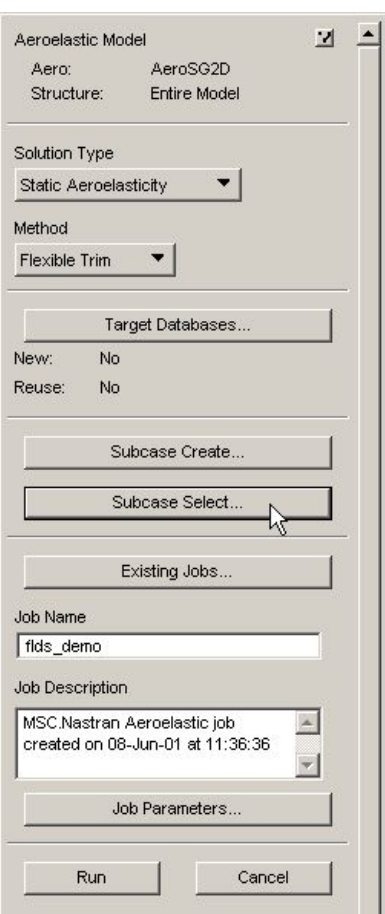

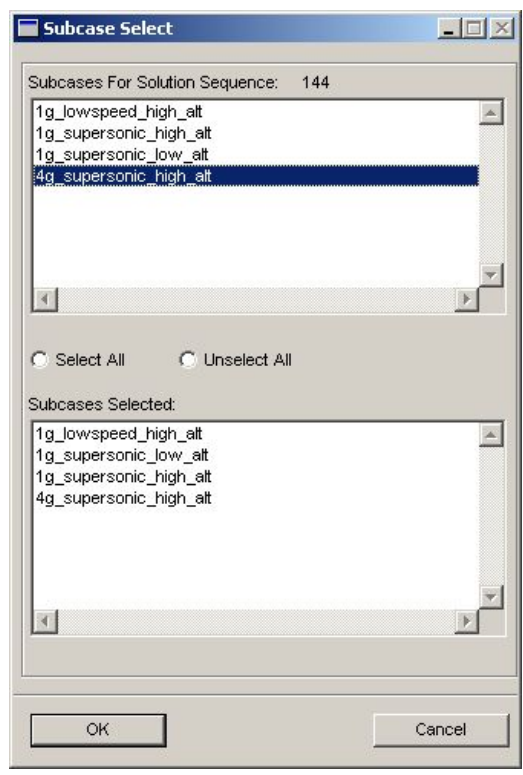

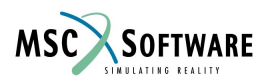

# **Команды для Case Control**

### **Ниже представленна карта данных для NASTRAN, созданная в PATRAN для выше описанного случая.**

**SUBCASE** расположен в разделе Case Control. В каждом Subcase содержаться номер объекта Trim и желаемые виды выводимых результатов. Здесь же отображается и любая дополнительная информация для расчета.

Direct Text Input for Global Case Control Data SUBCASE 1 \$ Subcase name : 1q lowspeed high alt SUBTITLE=constraints  $SPC = 2$  DISPLACEMENT(SORT1,REAL)=ALL SPCFORCES(SORT1,REAL)=ALL STRESS(SORT1,REAL,VONMISES,BILIN)=ALL  $\texttt{TRIM} = 1$ AESYMXZ = Symmetric  $AESYMXY = A\overline{S}ymmetric$  $SUPORT1 =$ AEROF = ALL APRES = ALL \$ Direct Text Input for this Subcase SUBCASE 2 \$ Subcase name : 1g supersonic high alt SUBTITLE=constraints  $SPC = 2$  DISPLACEMENT(SORT1,REAL)=ALL SPCFORCES(SORT1,REAL)=ALL STRESS(SORT1,REAL,VONMISES,BILIN)=ALL  $TRIM = 2$ AESYMXZ = Symmetric AESYMXY = Asymmetric  $SUPORT1 = 1$ AEROF = ALL APRES = ALL \$ Direct Text Input for this Subcase SUBCASE 3 \$ Subcase name : 1g\_supersonic low alt SUBTITLE=constraints  $SPC = 2$  DISPLACEMENT(SORT1,REAL)=ALL SPCFORCES(SORT1,REAL)=ALL STRESS(SORT1,REAL,VONMISES,BILIN)=ALL TRIM = 3 AESYMXZ = Symmetric AESYMXY = Asymmetric  $SUPORT1 = 1$ AEROF = ALL  $APRES = ALL$ \$ Direct Text Input for this Subcase SUBCASE 4 \$ Subcase name : 4g supersonic high alt SUBTITLE=constraints  $SPC = 2$  DISPLACEMENT(SORT1,REAL)=ALL SPCFORCES(SORT1,REAL)=ALL STRESS(SORT1,REAL,VONMISES,BILIN)=ALL  $TRIM = 4$ AESYMXZ = Symmetric  $AESYMXY = A\overline{s}ymmetric$  $SUPORT1 = 1$ AEROF = ALL APRES = ALL

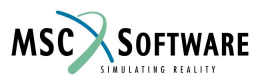

## **Настройка расчета: параметры Job**

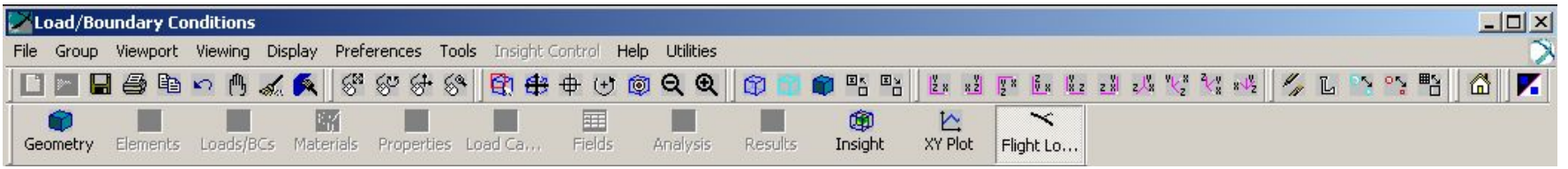

 $\vert \cdot \vert$ 

None  $\blacktriangledown$ 

Cancel

Заключительный шаг при создании модели. Войдите в меню Flight Loads и нажмите "Job Parameters.."

- "Run Type" установить в "Full Run" это означает что создастся файл bdf для NASTRAN .
- Теперь выберите "Translation Parameters". В этом меню можно управлять основными настройками для расчета в NASTRAN.
- Нажмите "Run", и расчет начнется.

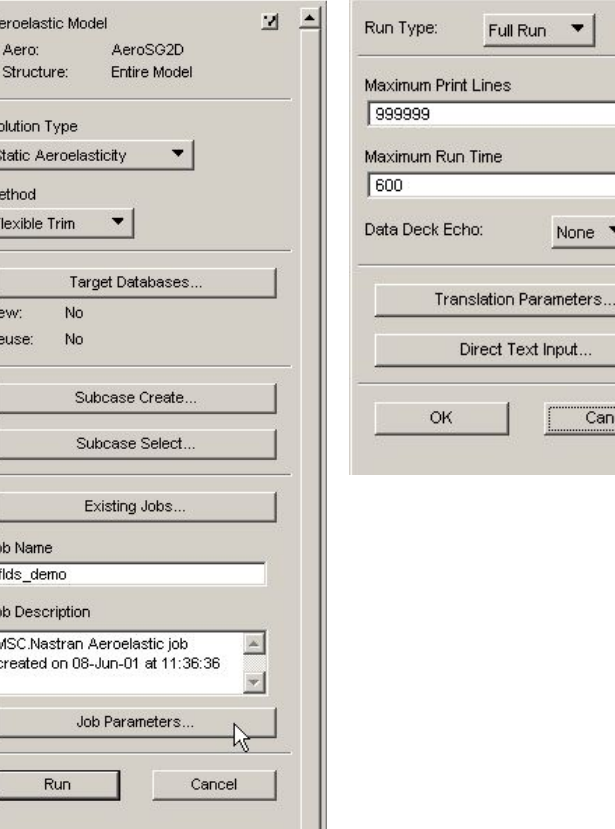

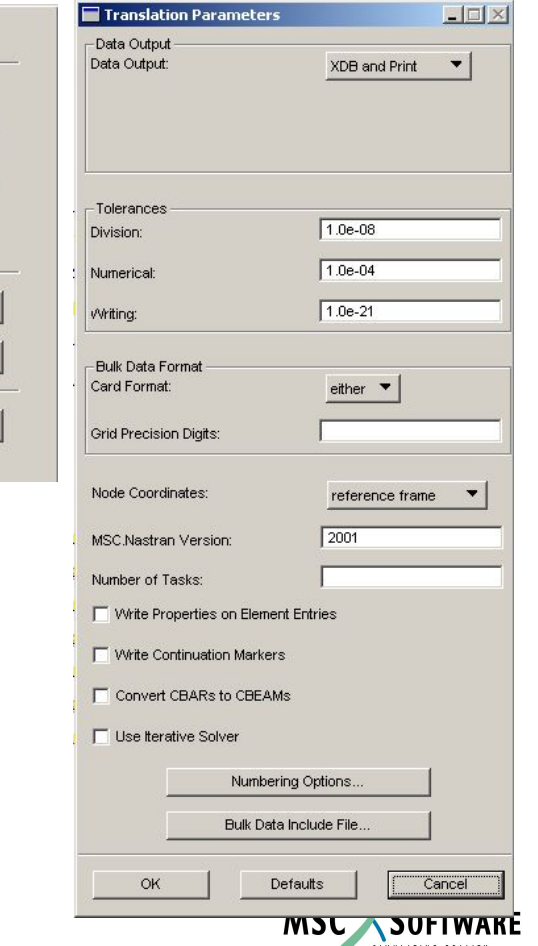

# **FlightLoads и Nastran**

После расчета результаты будут представленны в двух видах. Первый – в виде результатов в файле \*.F06, здесь содержатся результаты в текстовой форме. Второй – в виде бинарного файла \*.xdb, в этом случае необходимо обратится к Flight Loads.  $Flight$  Loads  $\longrightarrow$  MSC.Nastran \*.F06 file \*.xdb file

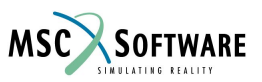

## **Результаты: параметры балансировки**

#### Фрагмент файла \*.F06

AEROELASTIC TRIM VARIABLES

В этом фрагменте файла \*.f06 представлена основная информация об углах атаки ЛА.

"case" ссылается на 4 расчетных случая (subcases), созданных во FLDS. Номер 1 в каждом case – угол атаки оперения. Номер 2 – угол атаки остальной конструкции ЛА. Эти значения сведены в таблицу.

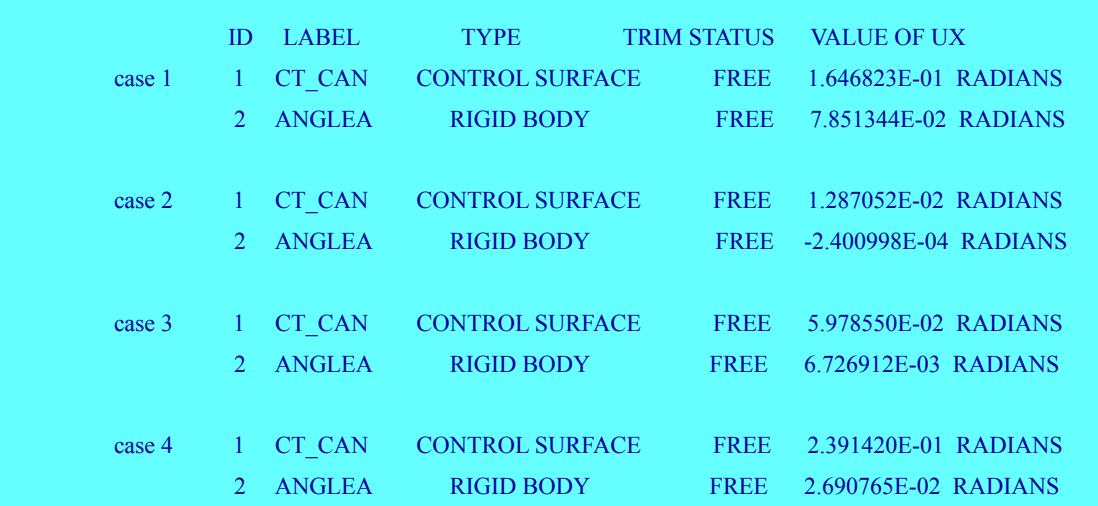

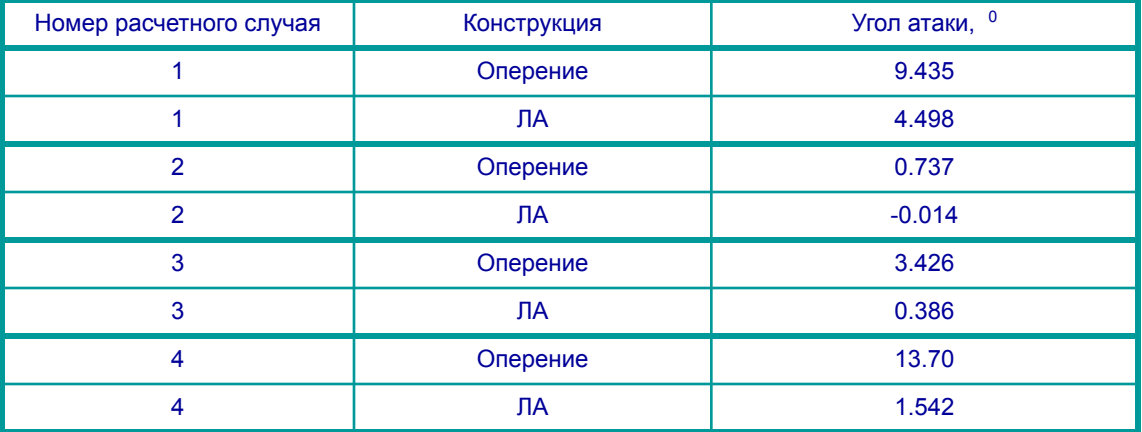

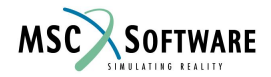

# **Подключение результатов**

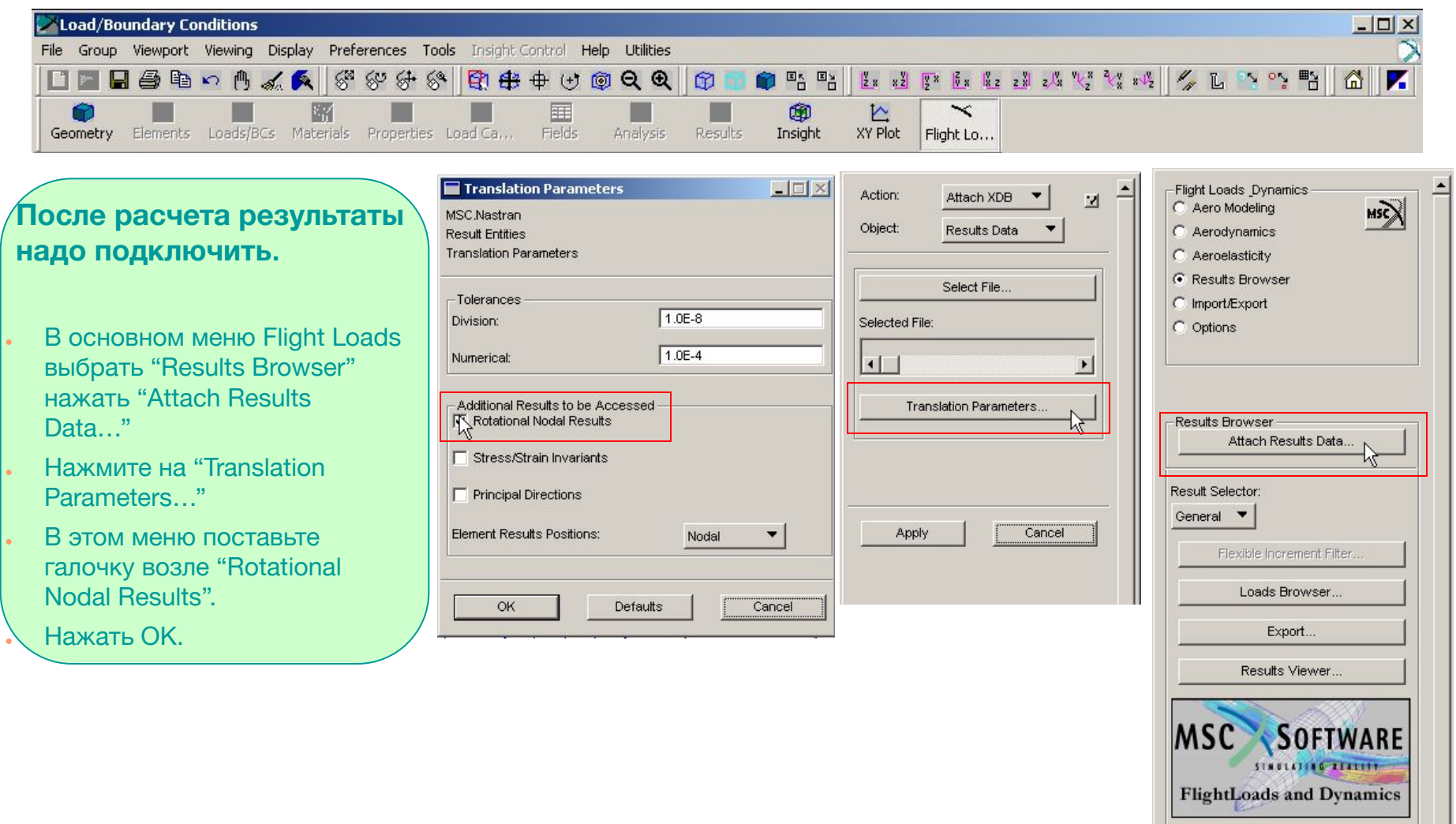

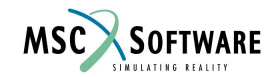

## **Подключение результатов : выбор файла**

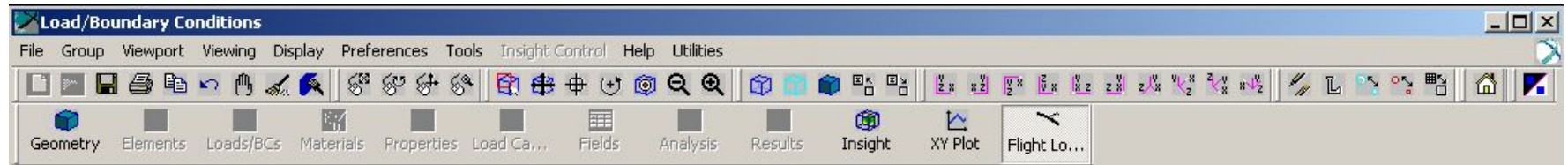

Action:

Object:

Selected File:

Apply

 $|\cdot|$ 

Attach XDB

Results Data

Select File.

**Translation Parameters.** 

### **Теперь подключим файл результатов.**

- Нажать Select File…
- Выбрать полученный \*.xdb
- Нажать OK затем Apply.

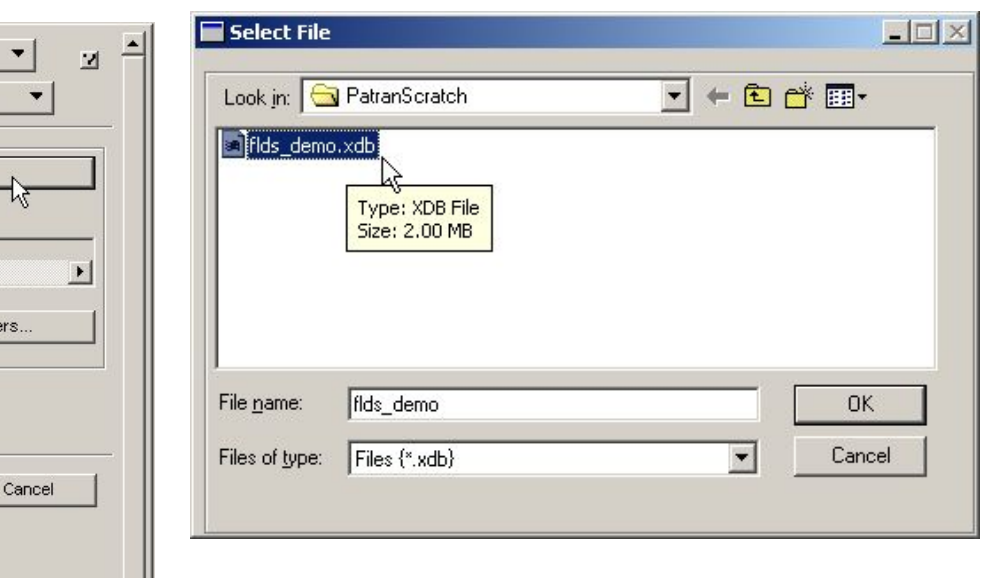

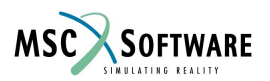

# **Просмотр результатов**

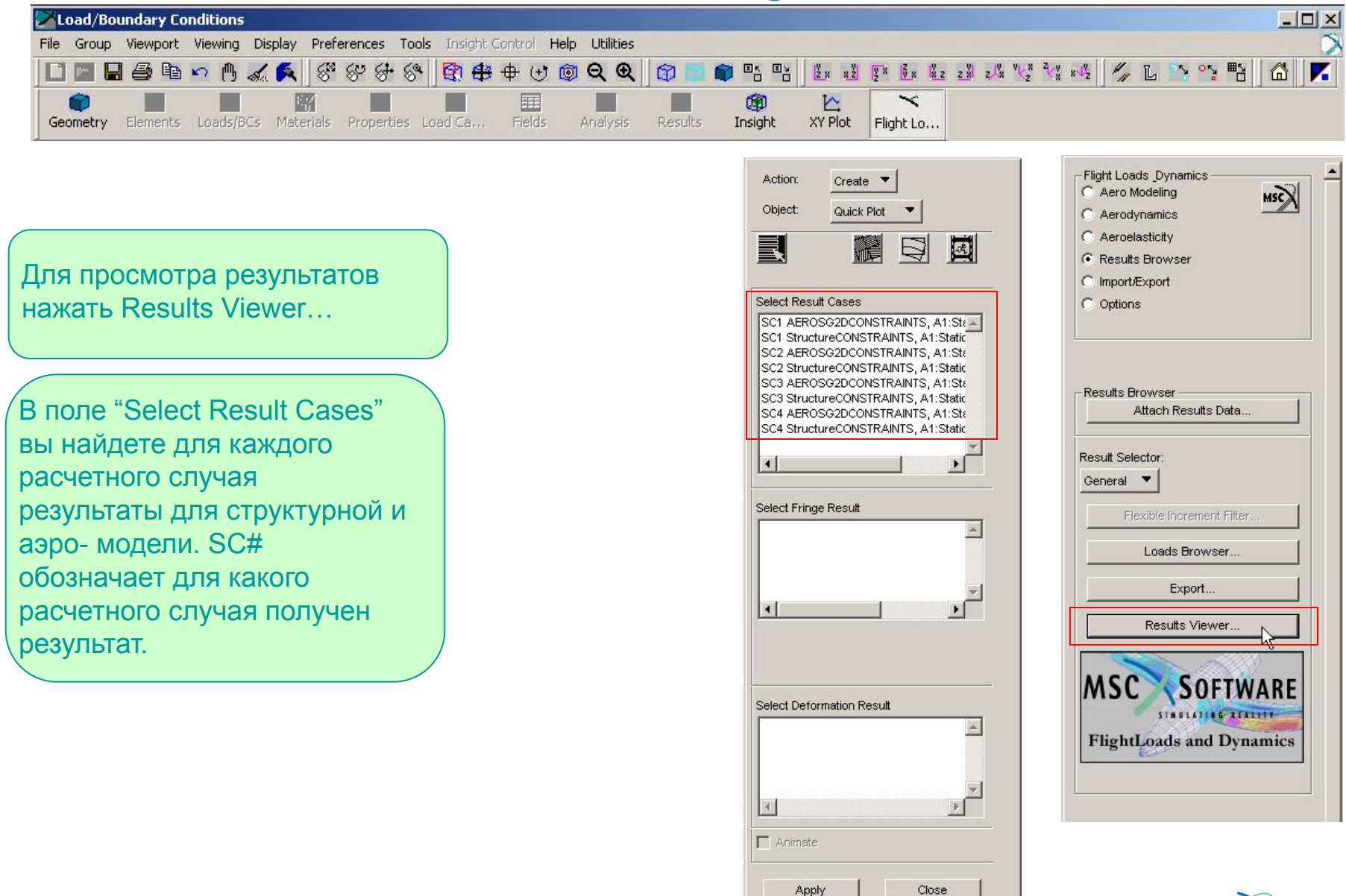

S5.2-60 FLDS120, Section 5.2, June 2002

## **Отображение аэродинамической модели**

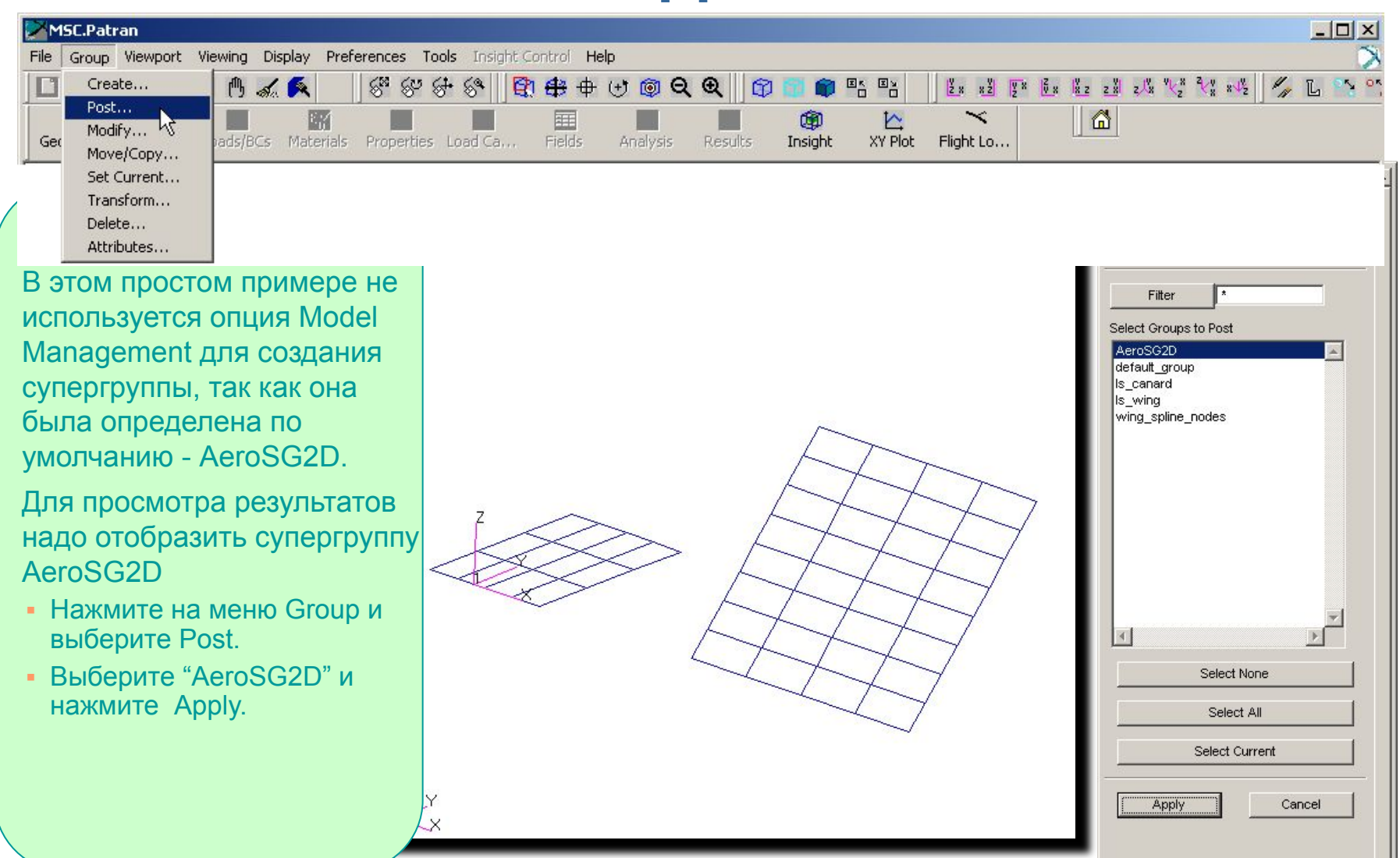

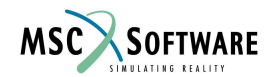

## **Деформации аэродинамической сетки**

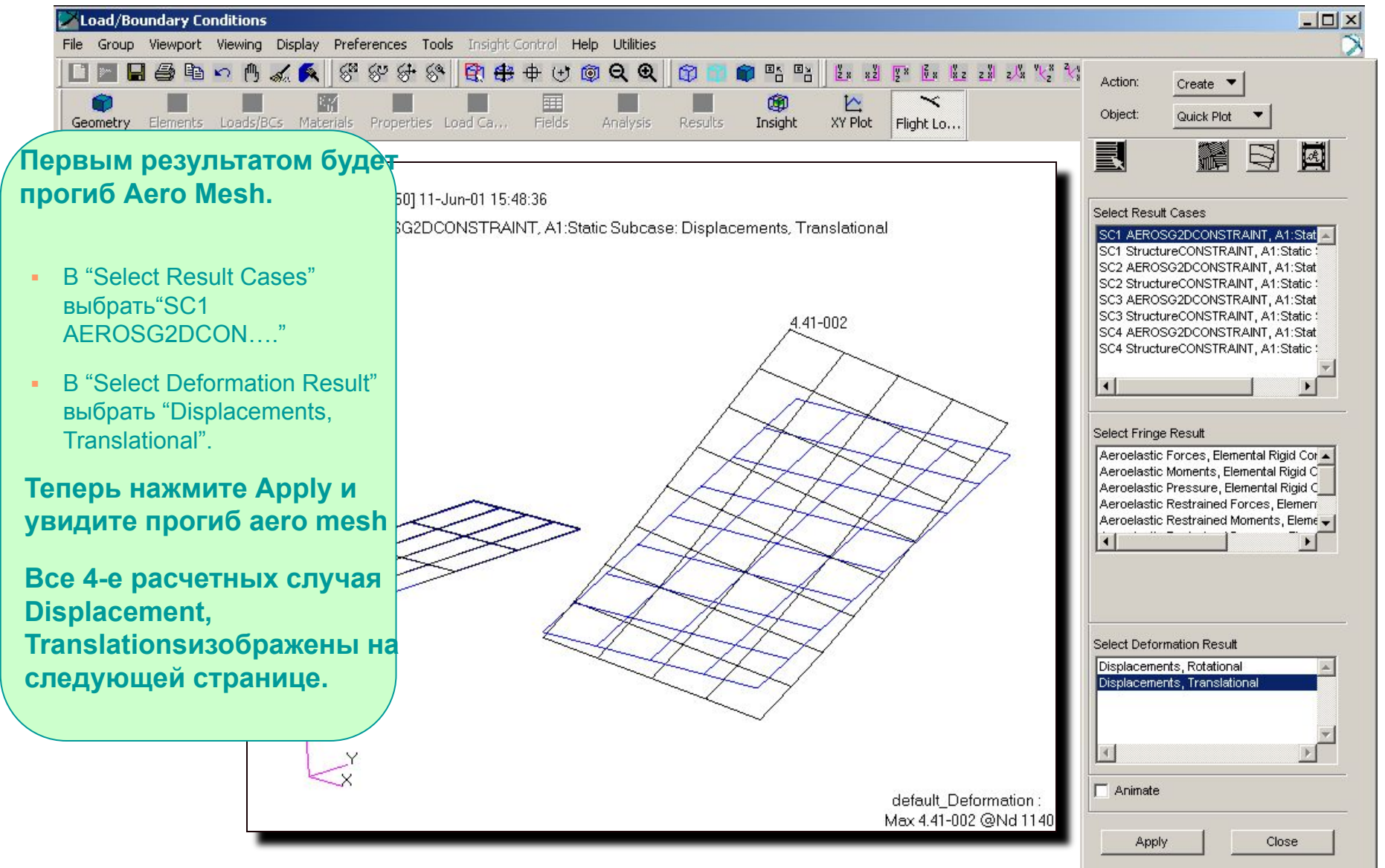

**MSC SOFTWARE** 

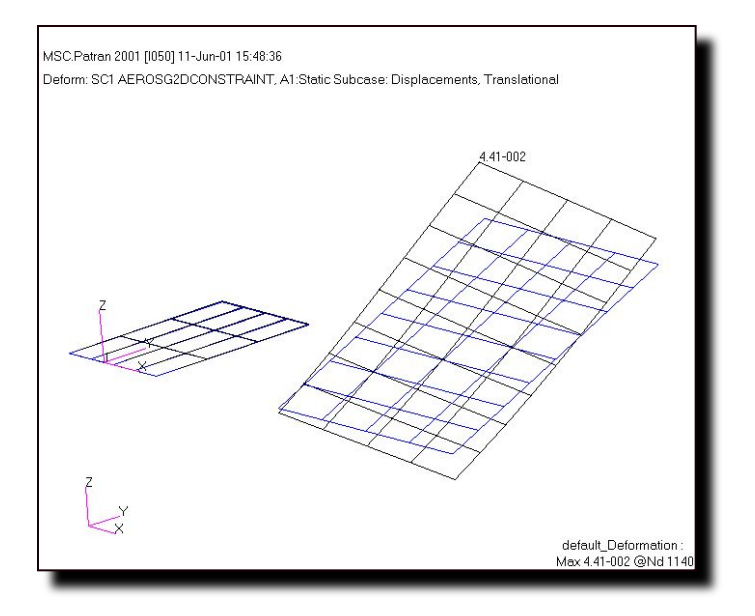

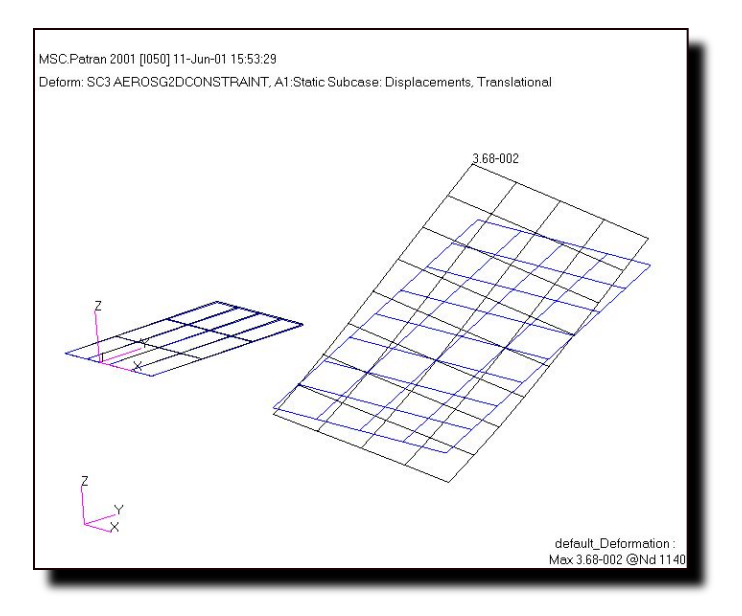

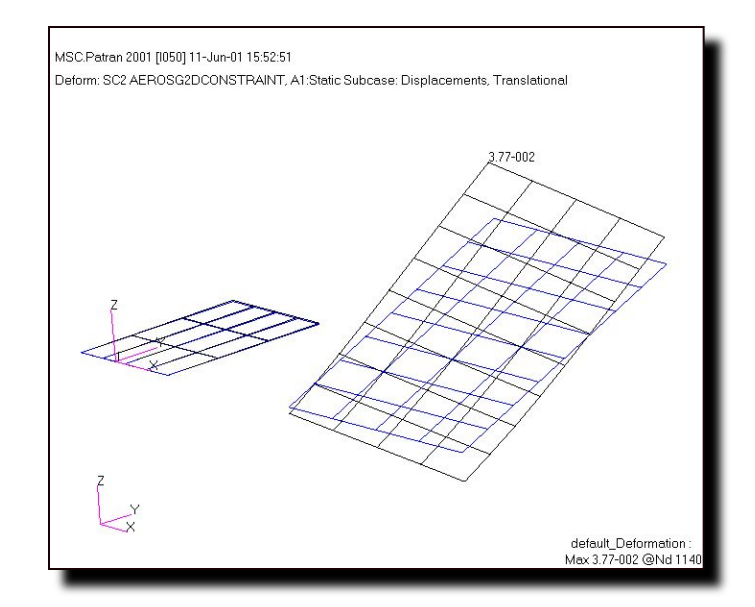

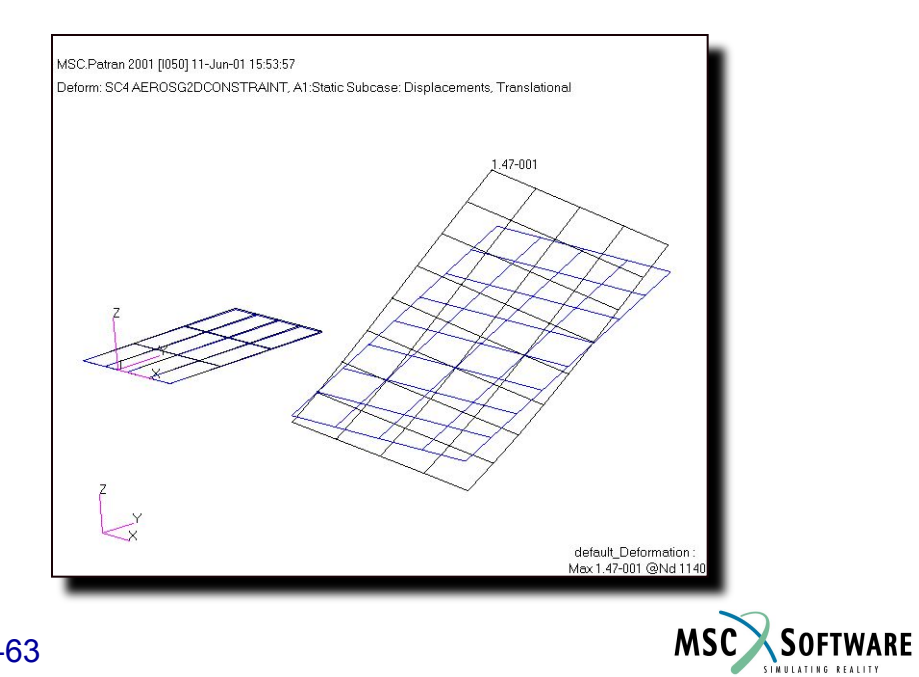

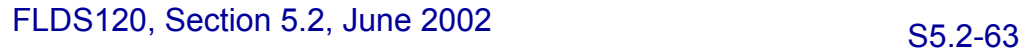

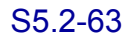

## **Распределение давление на «жесткий» ЛА**

Action:

**MSC SOFTWARE** 

Create<sup></sup> Object: Quick Plot **Второй результат –**  員 ▓ SI  $\mathbb{E}$ **распределение давления по аэродинамическим**  2.65+002 16:15:20 Select Result Cases **поверхностям.** SC1 AEROSG2DCONSTRAINT, A1:Stat PAINT, A1:Static Subcase, Aeroelastic Pressure, Elemental Rigid Conagener SC1 StructureCONSTRAINT, A1:Static 1 SC2 AEROSG2DCONSTRAINT, A1:Stat  $2.27 + 002$ SC2 StructureCONSTRAINT, A1:Static ! **B** "Select Result Cases" SC3 AEROSG2DCONSTRAINT, A1:Stat выбрать "SC1  $2.07 + 002$ SC3 StructureCONSTRAINT, A1:Static \$ SC4 AEROSG2DCONSTRAINT, A1:Stat AEROSG2DCON…" SC4 StructureCONSTRAINT, A1:Static 9  $1.88 + 002$ **B** "Select Fringe Result"  $\lceil$ 1.69+002 выбрать "Aeroelastic Pressure,  $1.50 + 002$ Select Fringe Result Elemental Rigid Comp…". oelastic Forces, Elemental Rigid Compo - $1.30 + 0.02$ oelastic Moments, Elemental Rigid Comr oelastic Pressure, Elemental Rigid Comp **Теперь вы видите**  toelastic Restrained Forces, Elemental E  $1.11 + 002$ <u>roelastic Restrained Moments, Elementai</u> **распределение давления**   $9.17 + 001$ **по аэродинамической**   $7.25 + 001$ **сетке**  $5.32 + 001$ **Распределение давления**  39+001 Select Deformation Result  $3.39 + 001$ Displacements, Rotational **для каждого расчетного**  Displacements, Translational **случая показано на**   $1.46 + 001$ **следующей странице.**  $-4.65 + 000$  $\overline{4}$  $-2.39 + 001$  $\Box$  Animate default\_Fringe: Max 2.65+002 @Nd 1000 Min-2.39+001 @Nd 1100 Apply Close

S5.2-64 FLDS120, Section 5.2, June 2002

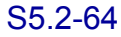

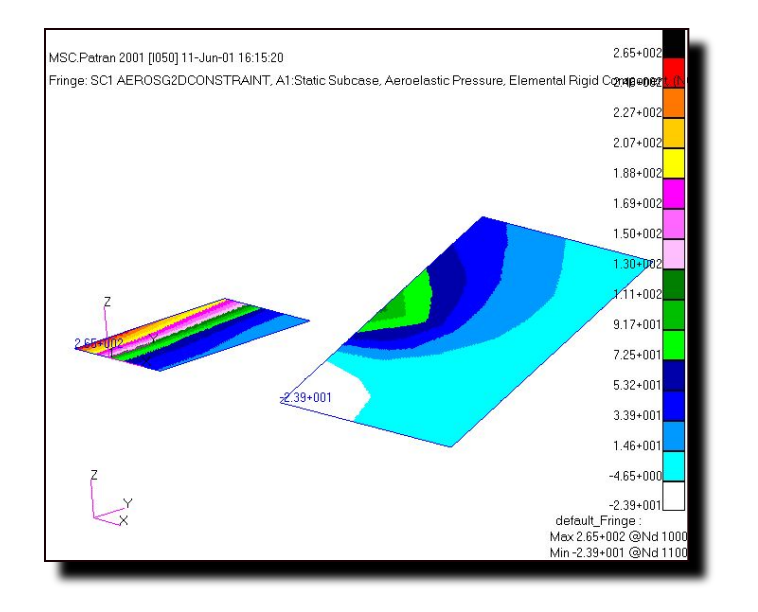

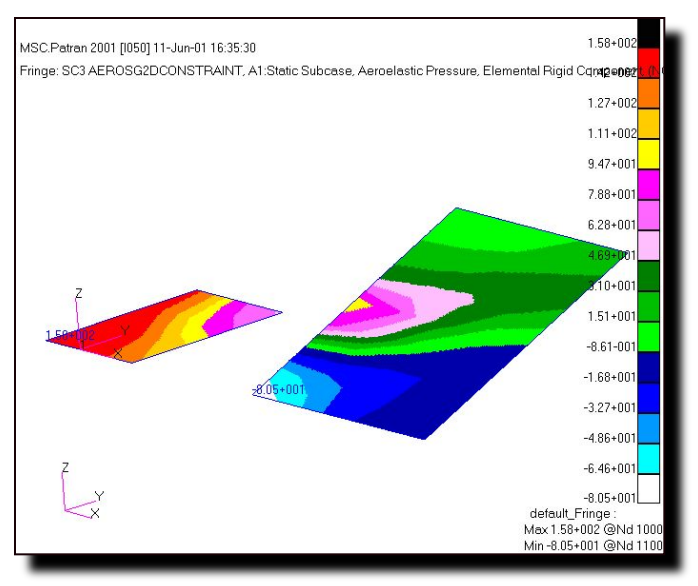

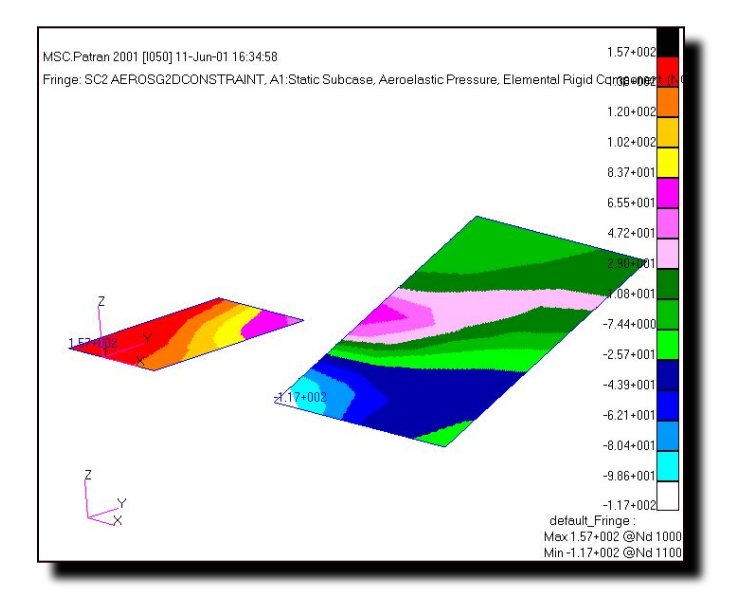

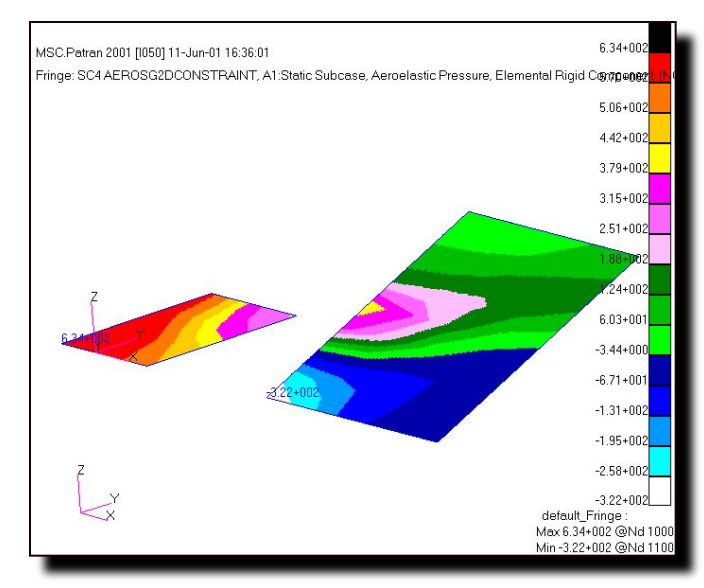

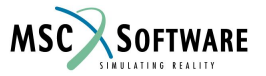

### S5.2-65 FLDS120, Section 5.2, June 2002

## **Распределение давления через деформации**

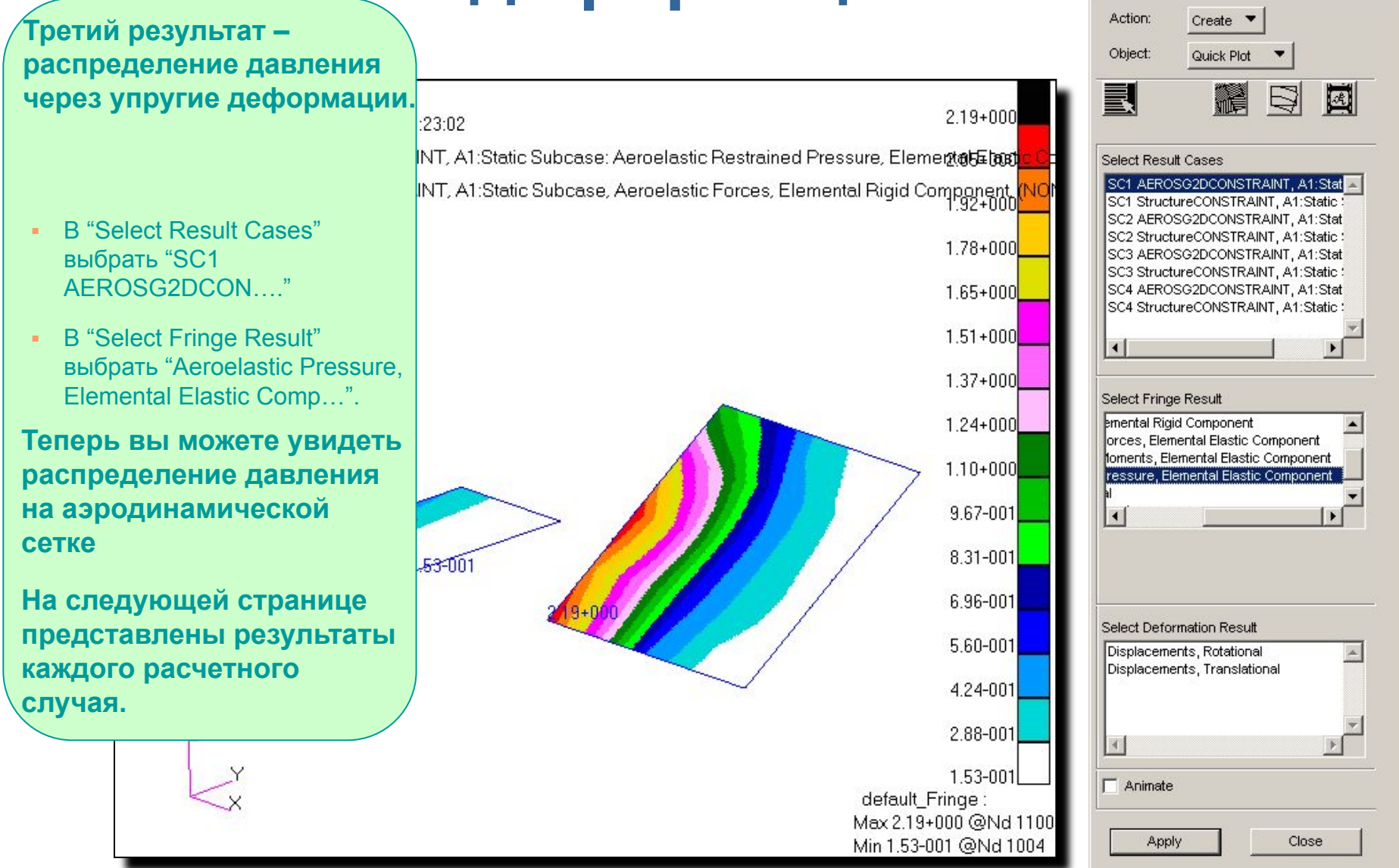

S5.2-66 FLDS120, Section 5.2, June 2002

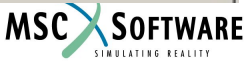

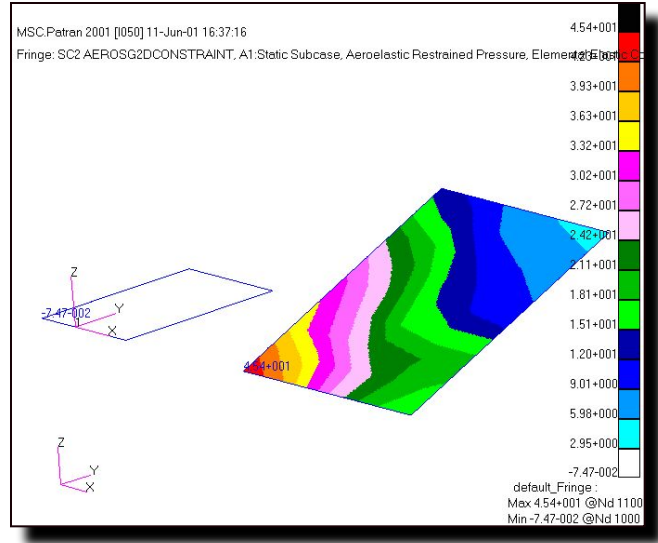

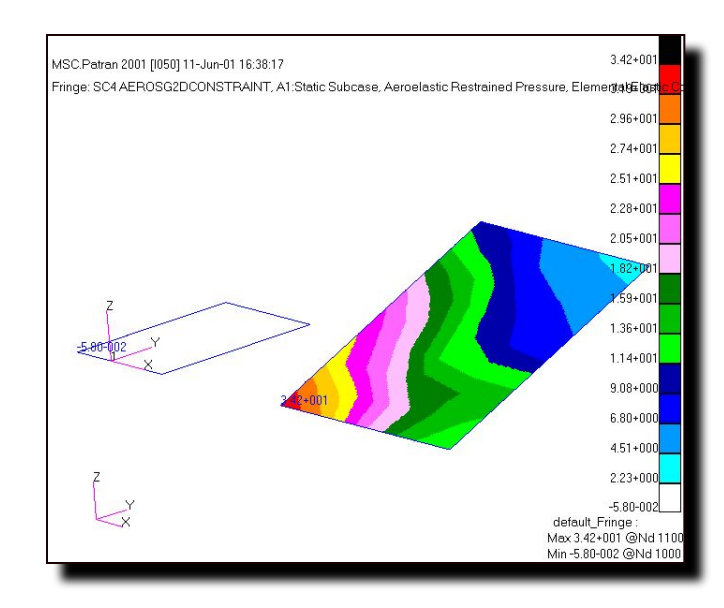

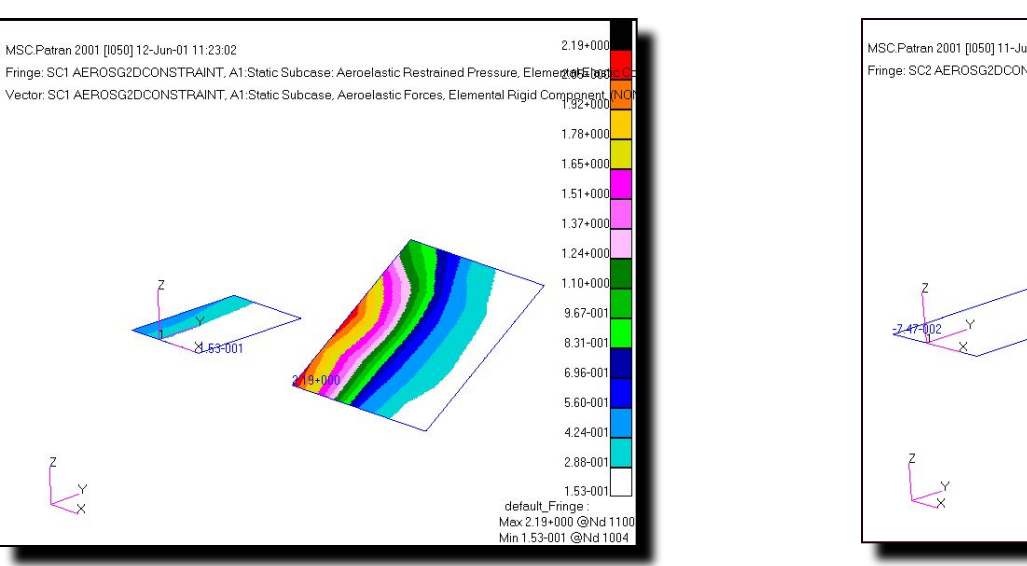

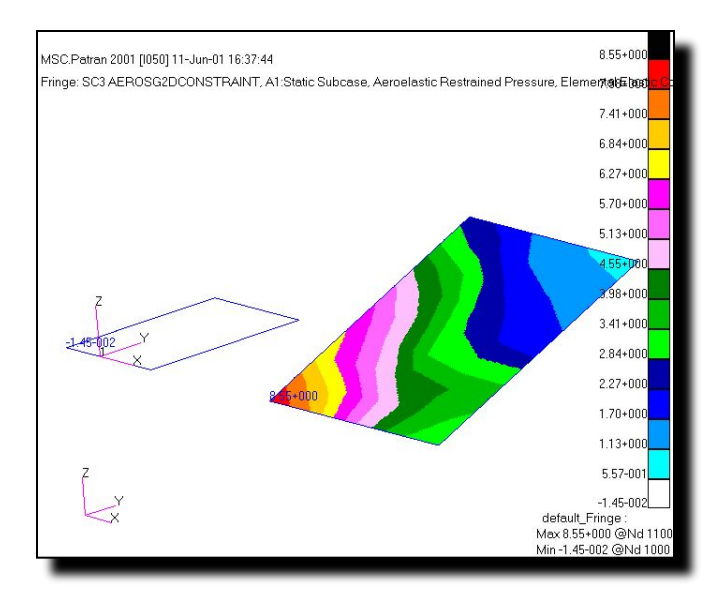

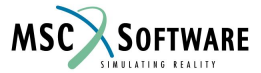

### S5.2-67 FLDS120, Section 5.2, June 2002

MSC.Patran 2001 [1050] 12-Jun-01 11:23:02

## **Отображение структурной модели**

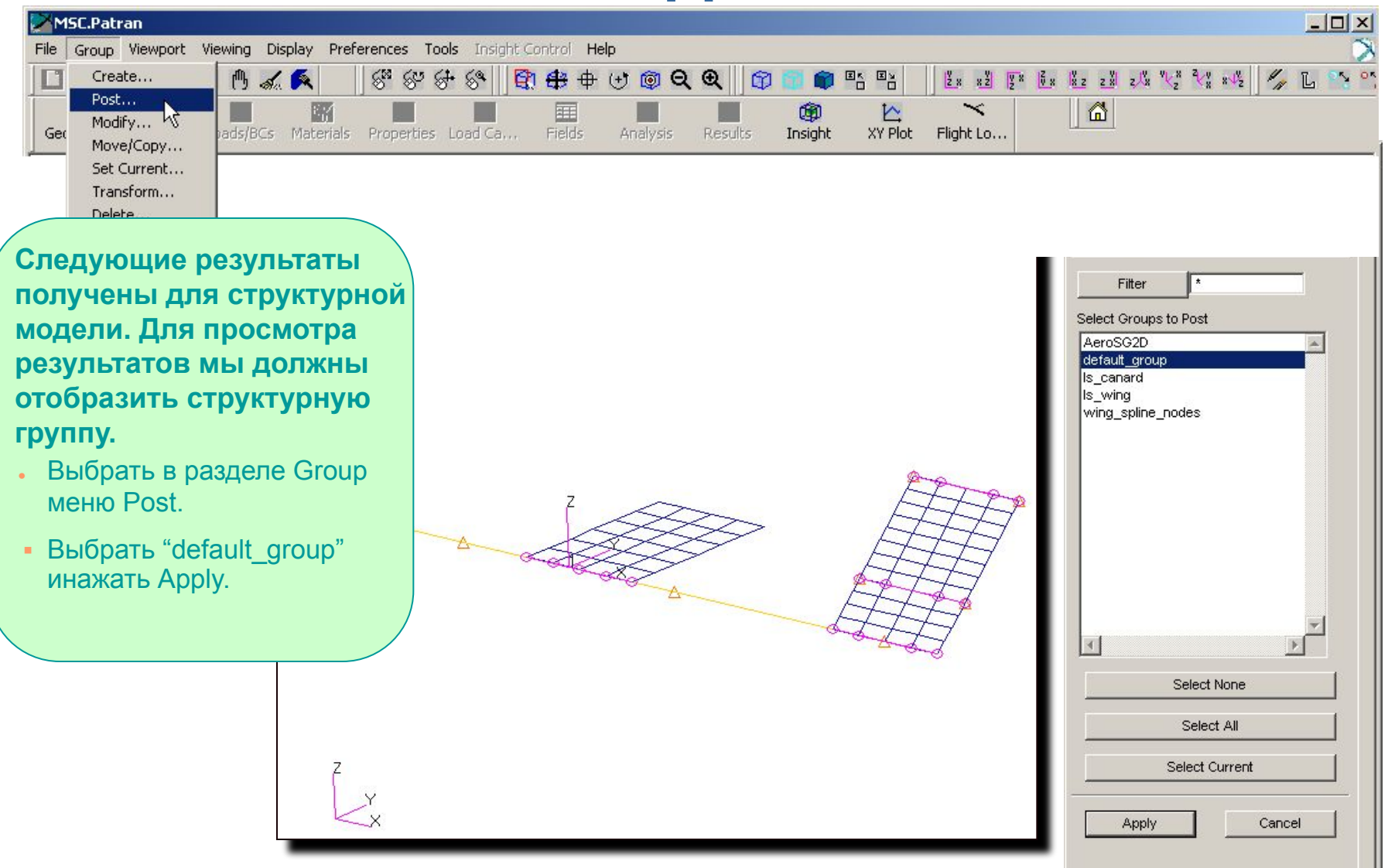

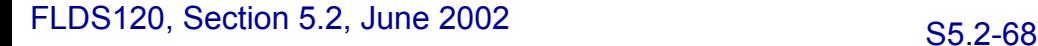

**MSC** 

SOFTWARE

# **Деформации конструкции**

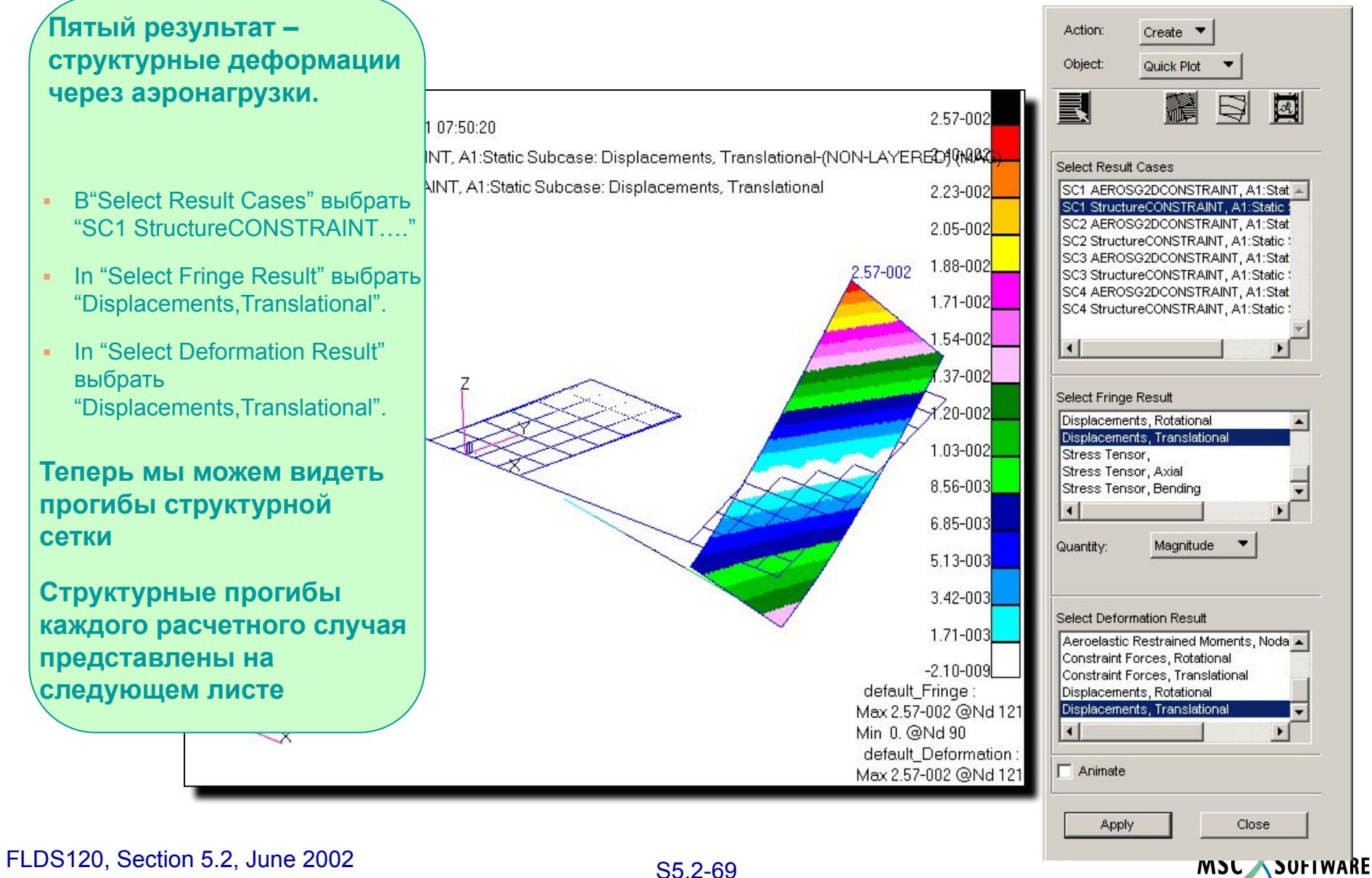

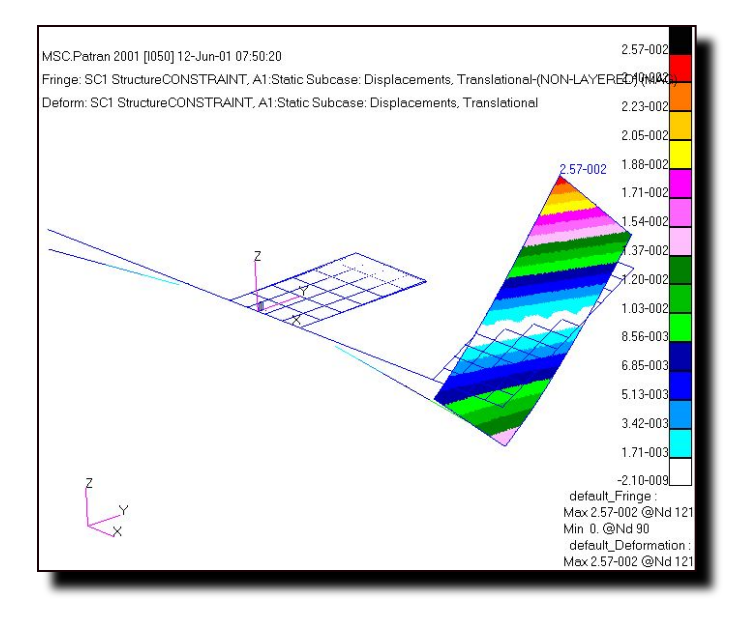

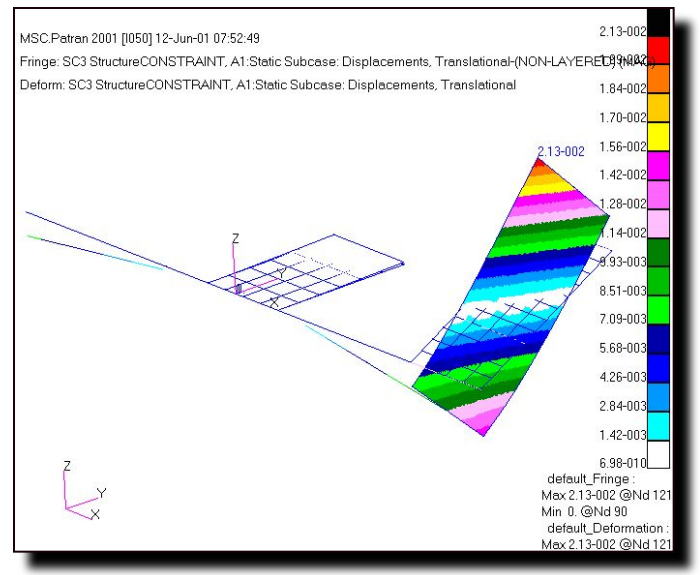

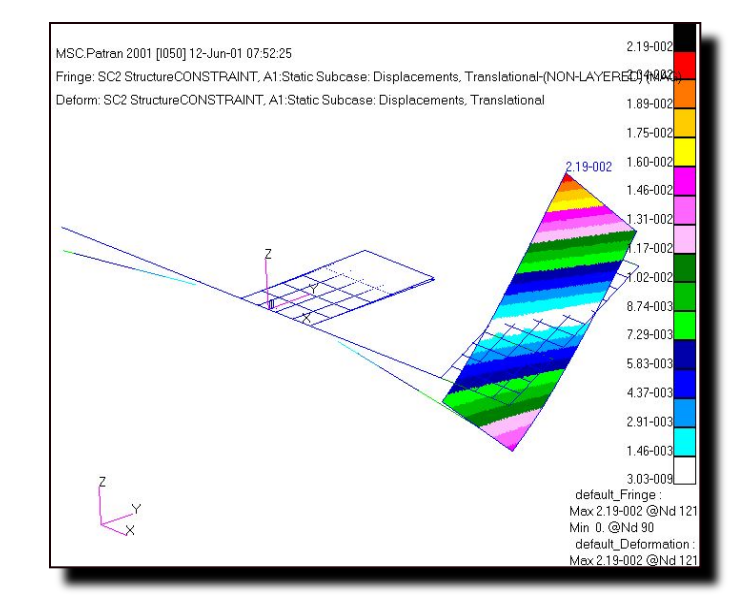

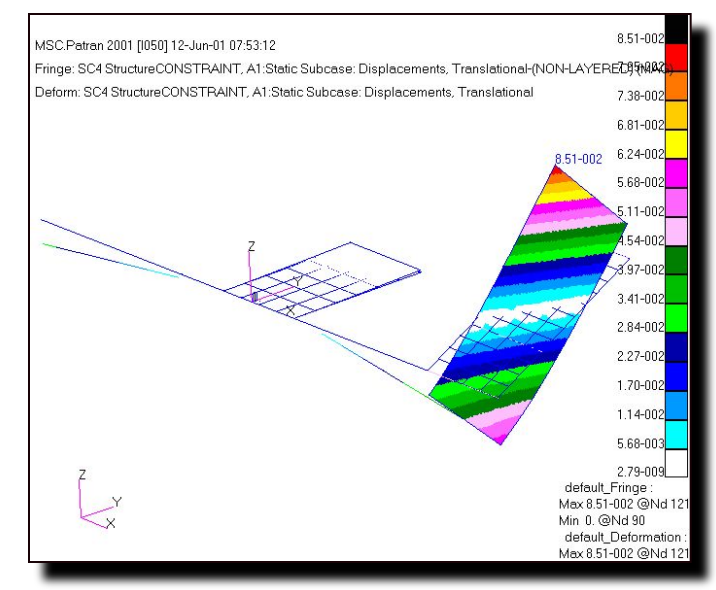

MSC SOFTWARE

### S5.2-70 FLDS120, Section 5.2, June 2002

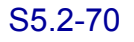

# **Распределение аэродинамических нагрузок на**

**В шестом результате мы получаем распределение сил. При этом конструкция считается жеской.**

- Установить для "Action", "Object" и"Method" - Create, Marker, и Vector.
- **B** "Select Result Case(s)" выбрать "SC1 StructureCONSTRAINT…."
- **В "Select Vector Result" выбрать** "Aeroelastic Forces, Nodal Rigid Component".

**Теперь мы можем видеть вектора сил и их значение .**

**Вектора отображаются только в узлах со splineами.**

**Все результаты приведены ниже.**

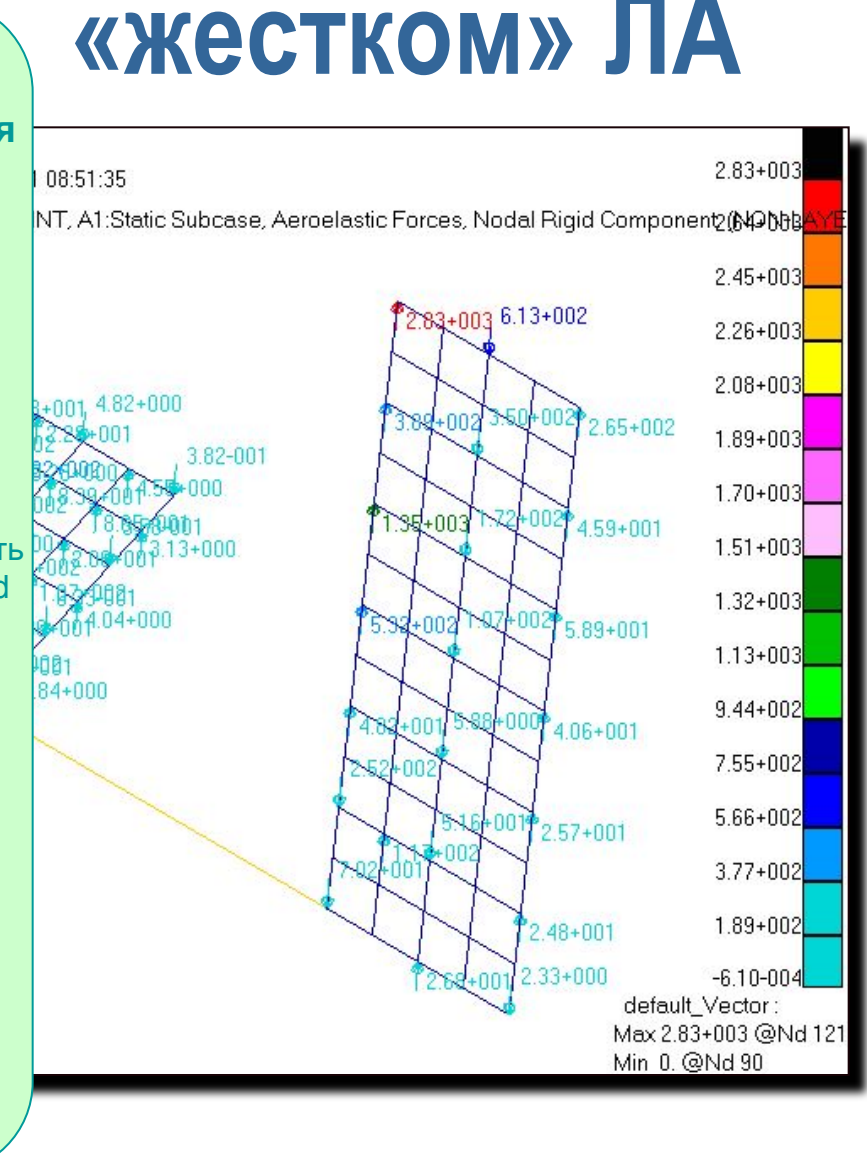

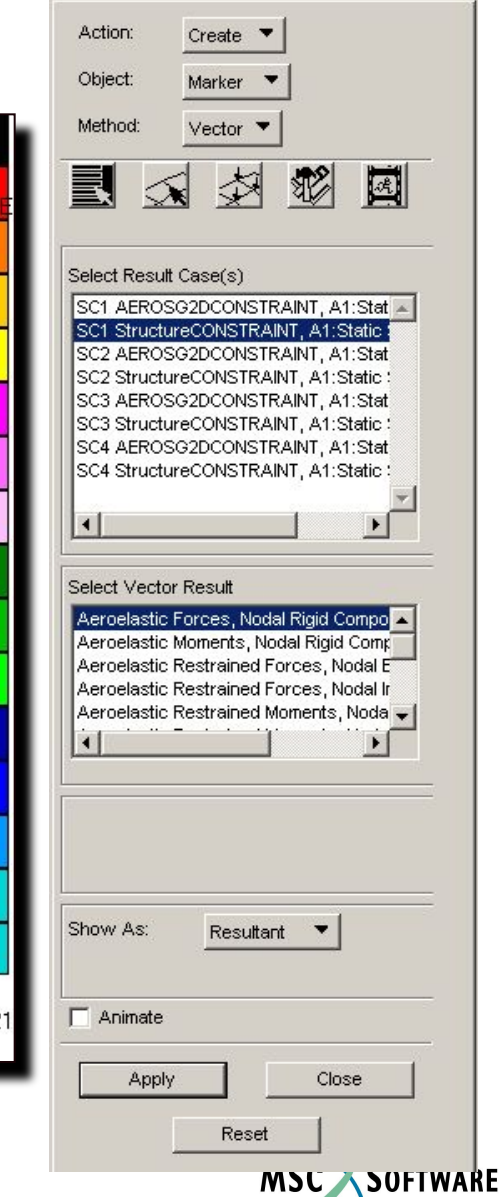

S5.2-71 FLDS120, Section 5.2, June 2002

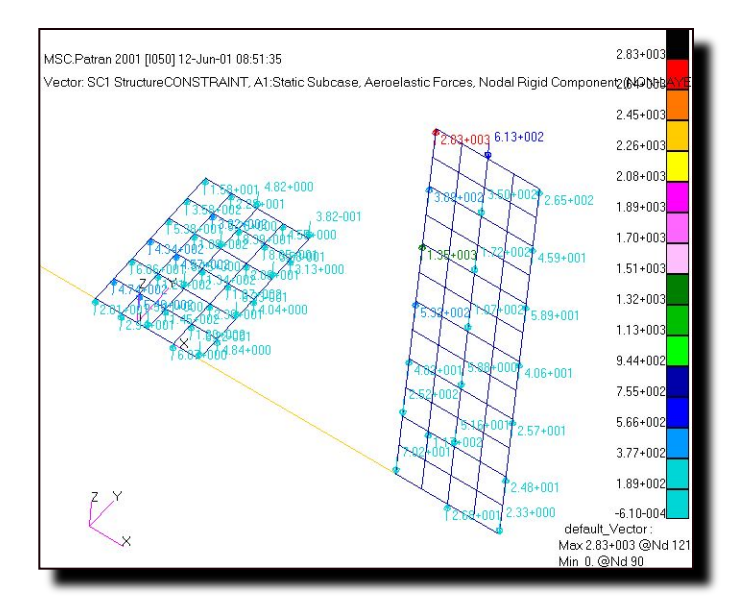

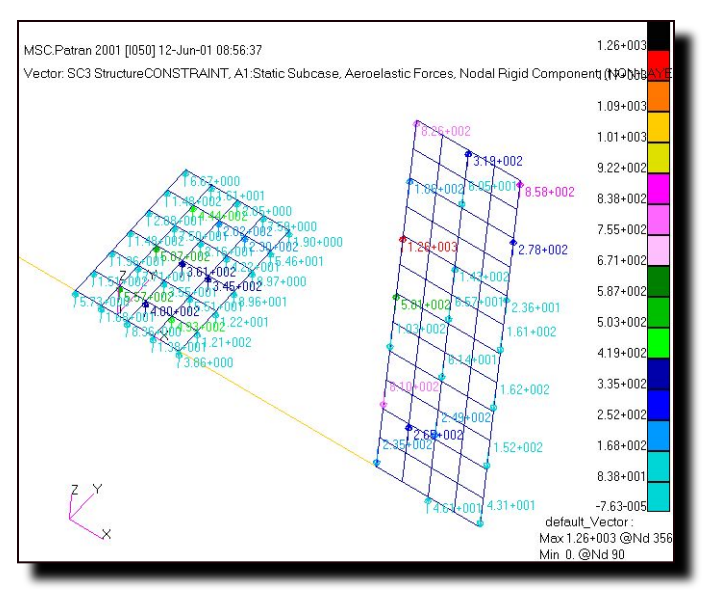

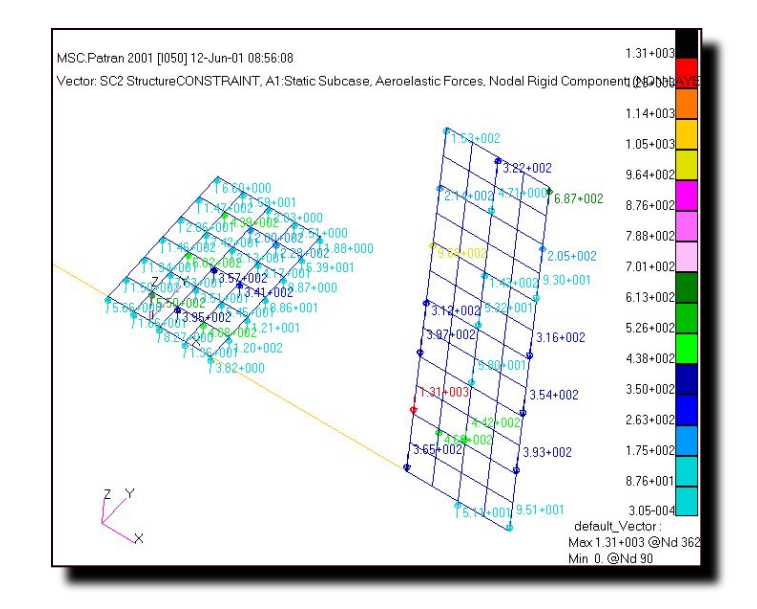

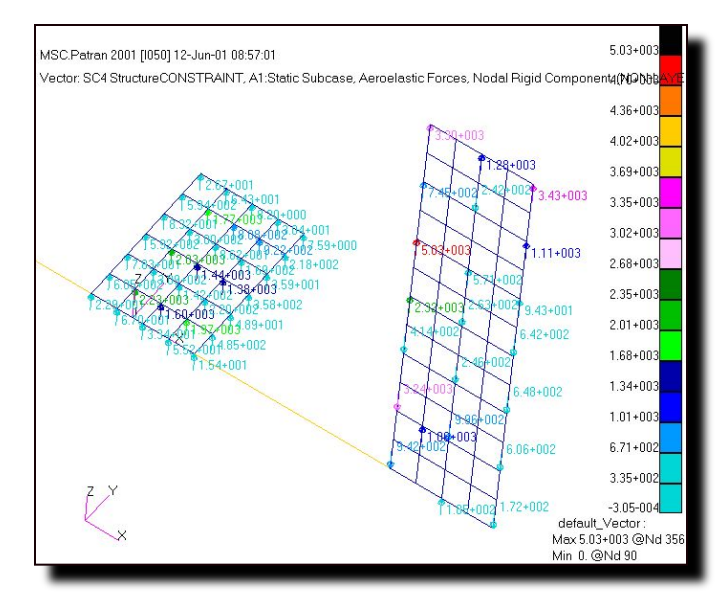

MSC SOFTWARE

### S5.2-72 FLDS120, Section 5.2, June 2002
#### **Прирост аэродинамических нагрузок**

Action:

Create  $\blacktriangledown$ 

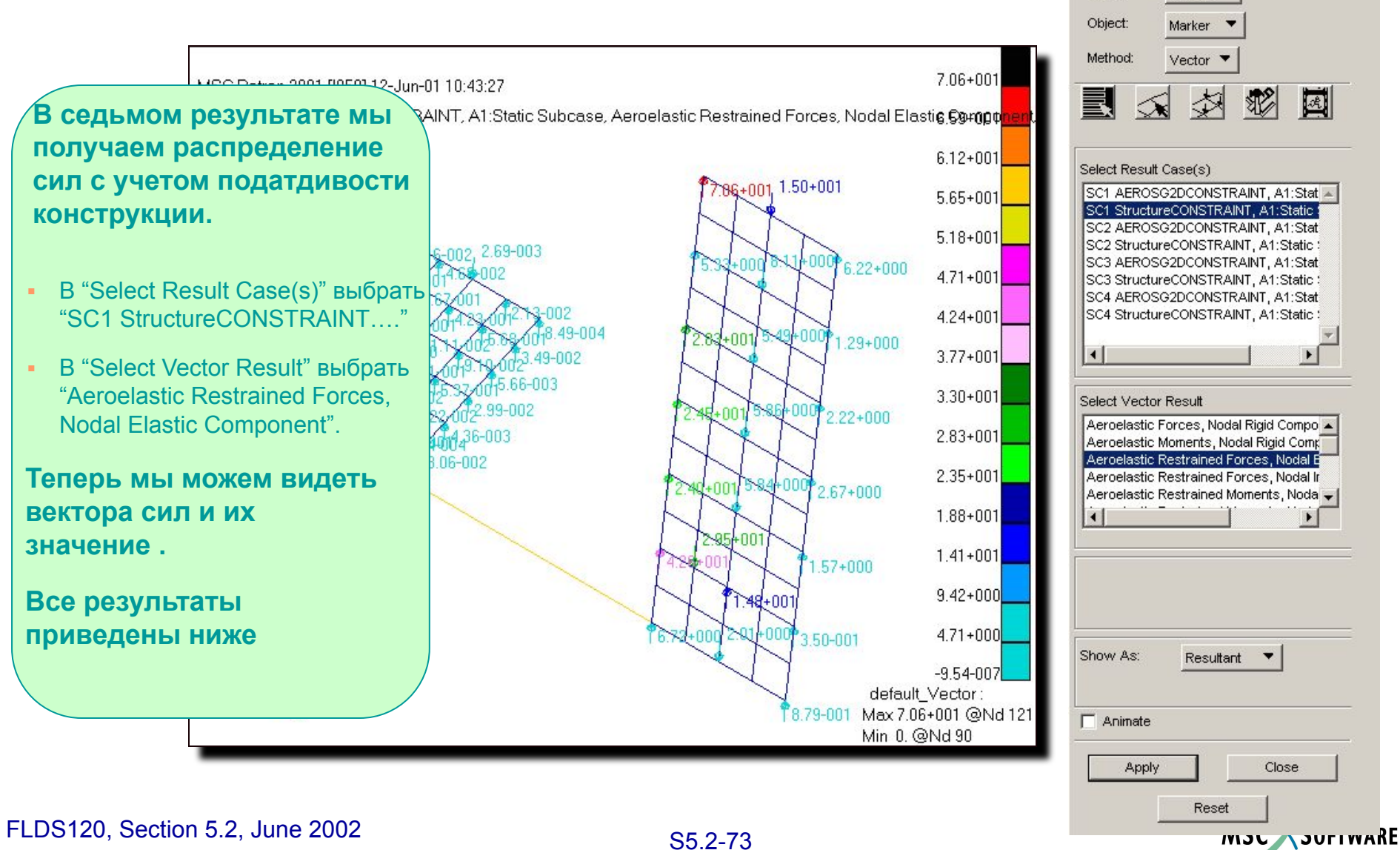

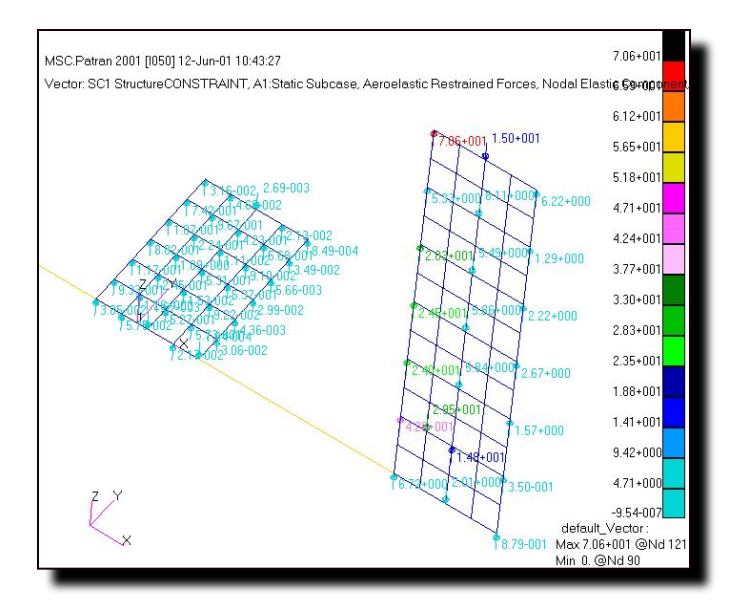

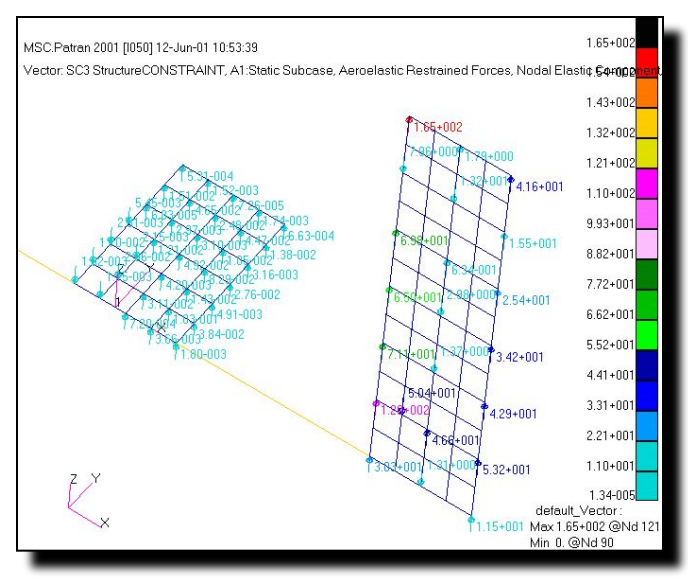

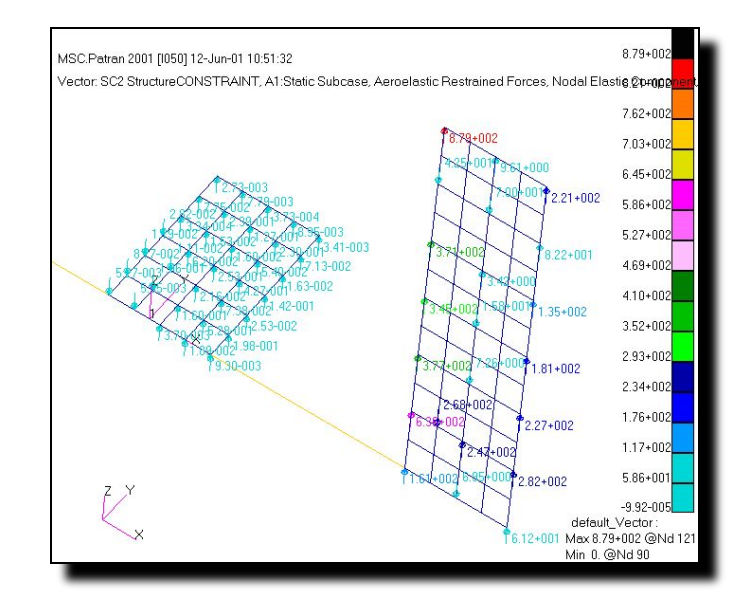

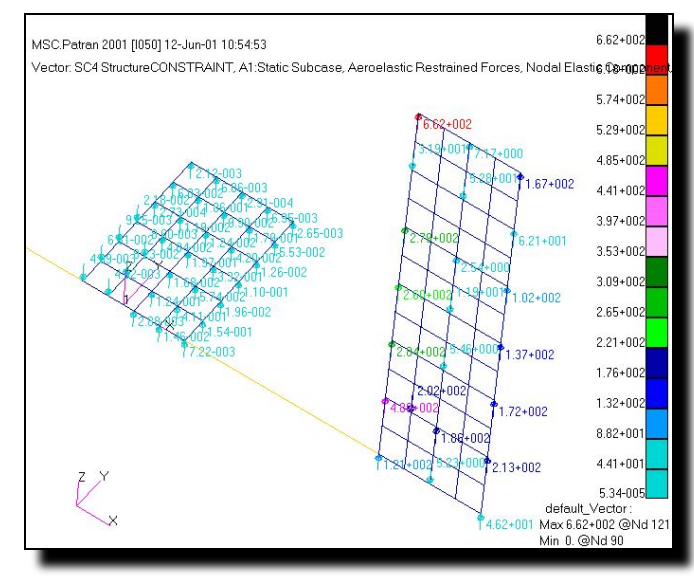

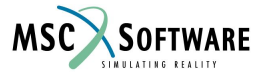

#### S5.2-74 FLDS120, Section 5.2, June 2002

### **Инерциальные нагрузки**

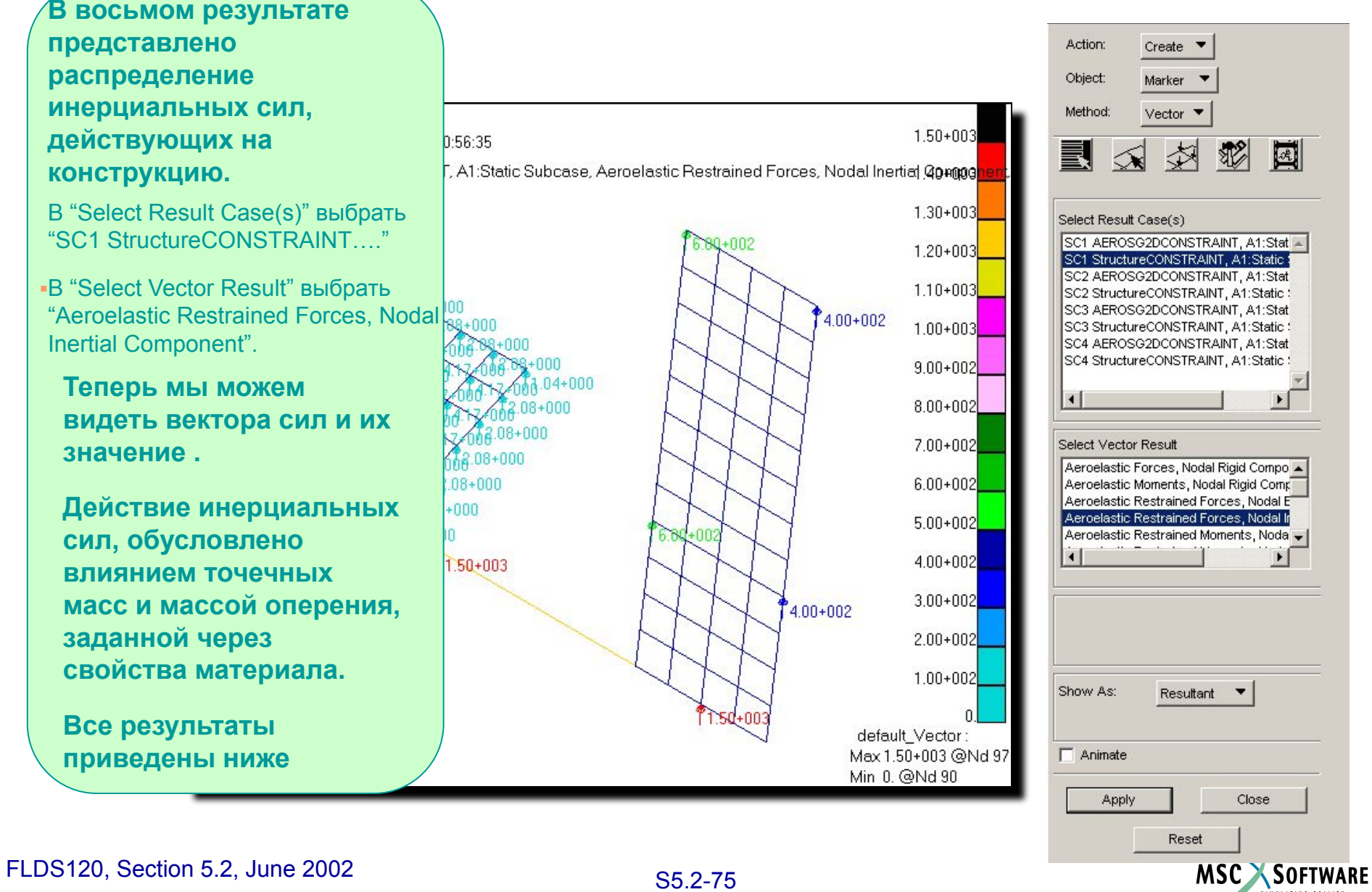

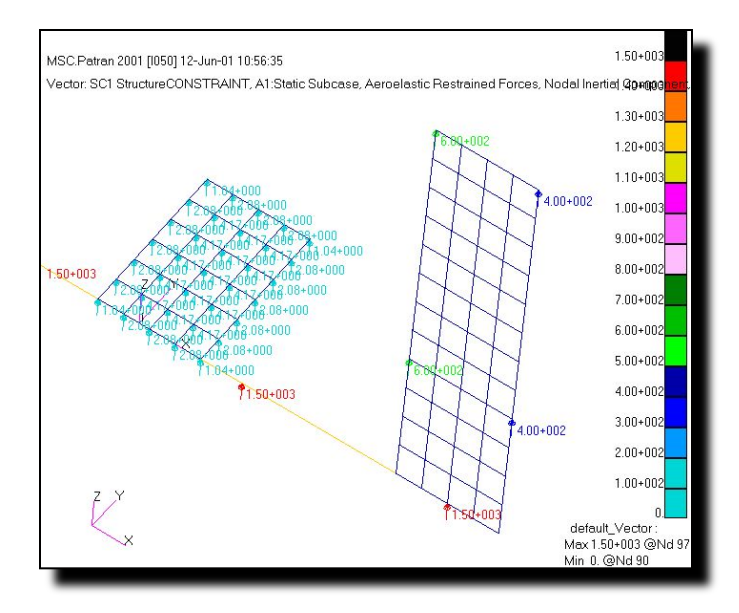

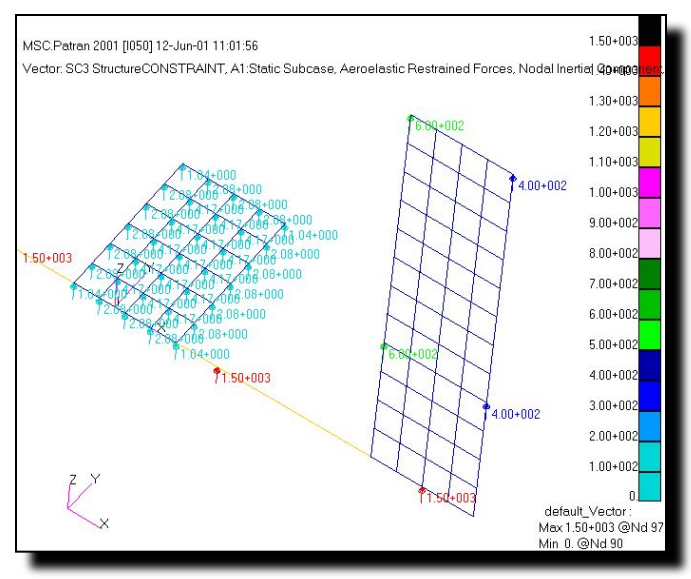

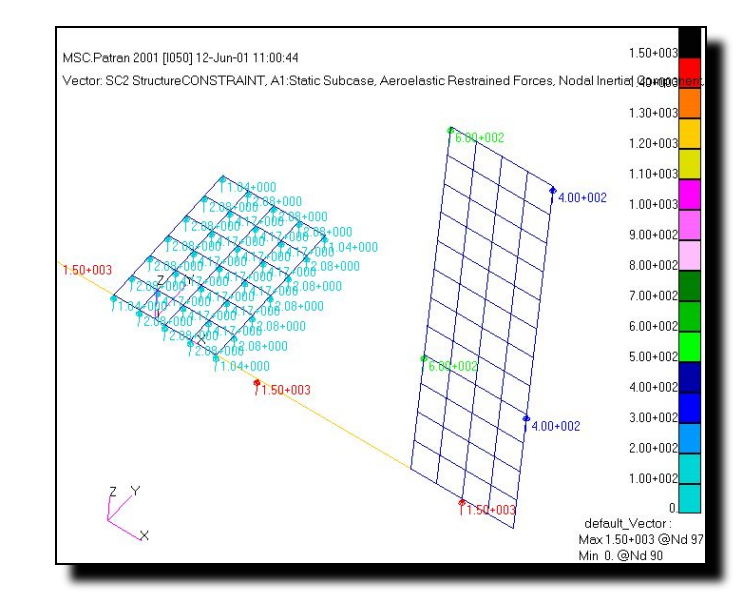

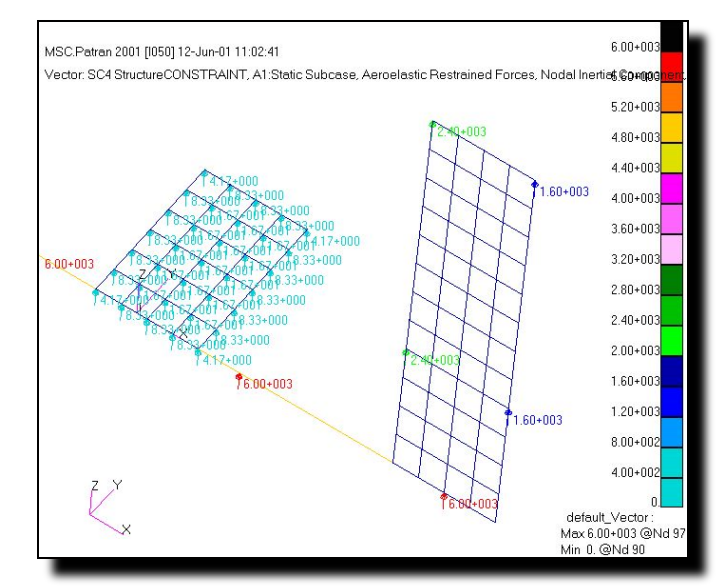

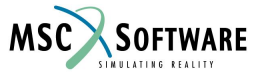

#### S5.2-76 FLDS120, Section 5.2, June 2002

# **Упражнение 1: режимы полета**

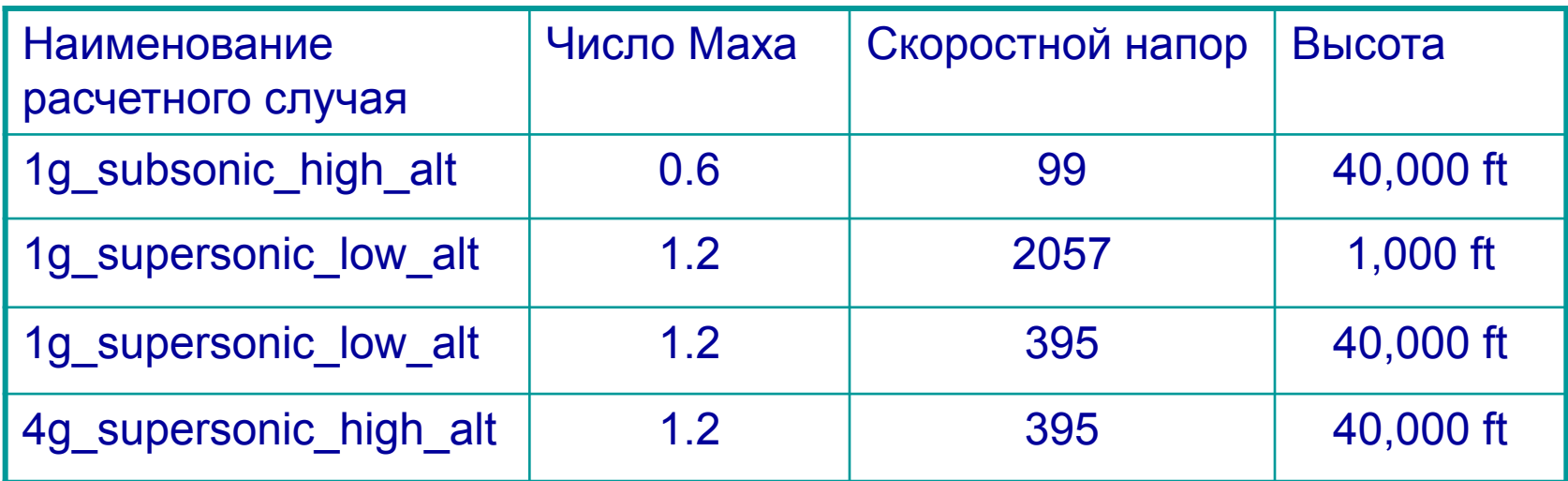

- Во всех расчетных случаях угол атаки и отклонения оперения являются свободными переменными.
- В 4-ом расчетном случае для уравновешивания тяги в 4G используется вращательная производная по тангажу равная 0.000356

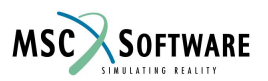

### **Упражнение 1: параметры модели**

- Размах крыла (для целого ЛА) = 40 ft
- Площадь крыла (для целого ЛА) = 400 ft<sup>2</sup>
- Корневая хорда = 10 ft

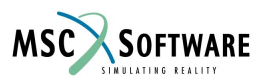

## **Упражнение 1 : задание**

- Создать модель во Flight Loads, как описано в примере. Попробуйте увеличить точность аэродинамической сетки для получения лучших результатов распределения аэродинамического давления.
- В выполнении данного задания вам поможет последовательность, приведенная на следующей странице.

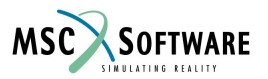

## **Упражнение 1: этапы расчета**

- 1. Из файла **Flds\_FSWing\_class\_file.bdf** импортируйте структурную модель.
- 2. Группы узлов структурной модели используйте для создания сплайнов по группам.
- 3. Геометрия для аэродинамических поверхностей уже создана.
- 4. Условия симметрии конструкции уже заданы.
- 5. Load case для граничных условий уже создан.
- 6. Аэродинамические поверхности крыла и оперения созданы.
- 7. Оперение определено как управляющая плоскость.
- 8. Аэродинамические сетки крыла и оперения связаны посредством сплайнов со структурной моделью.
- 9. Задайте условия балансировки и запустите расчет.
- 10. Исследуйте полученные производные устойчивости.
- 11. Исследуйте полученные аэродинамическую и результирующую конструкционную нагрузки.

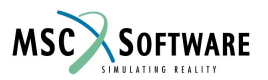